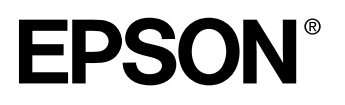

# MA PROJECTOR **EMP-7600/5600**

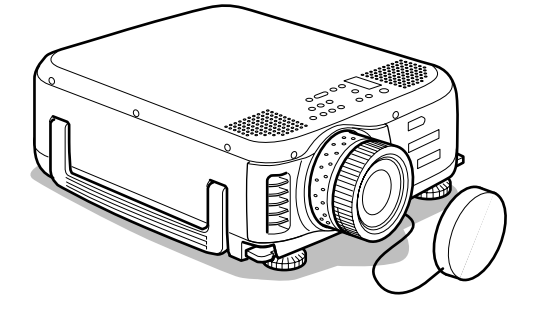

# **Manuale dell'Utente**

**Prima dell'uso**

**Installazione**

**Connessioni**

**Proiezione**

**Funzioni utili**

**Regolazione e impostazione**

**Risoluzione dei problemi**

**Manutenzione**

**Altro**

# **Verifica accessori**

Controllare che i seguenti elementi siano inclusi nella confezione dopo aver estratto projector e accessori dalla scatola. Contattare il concessionario se si riscontra la mancanza di qualche elemento.

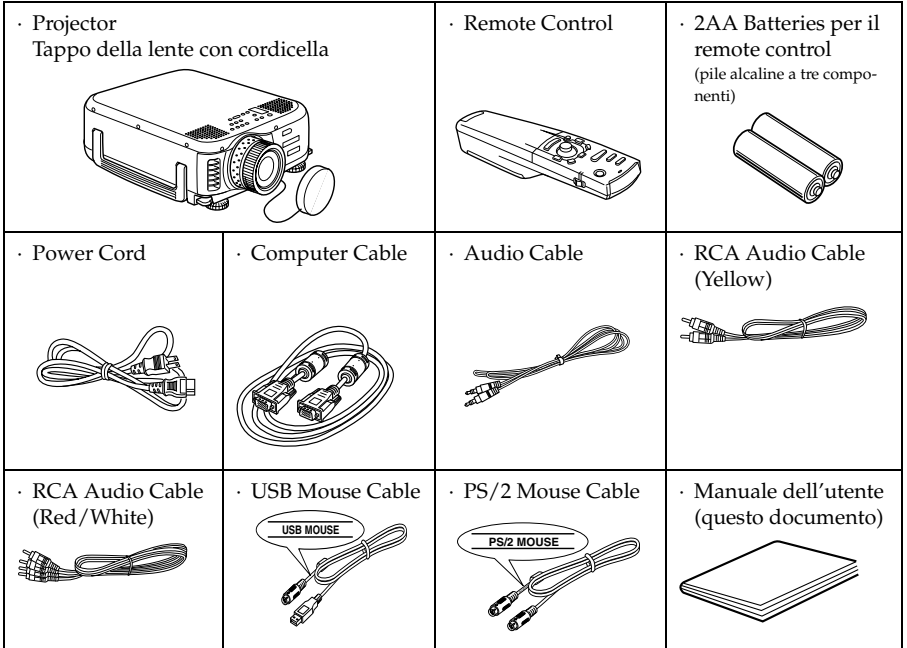

# <span id="page-2-0"></span>■ **Caratteristiche**

#### ● **Nitidezza dello schermo**

La nitidezza è stata ampiamente migliorata. Proiezioni nitide anche in ambienti luminosi, ideale per le presentazioni.

#### ● **Ampia gamma di risoluzioni per il display**

Utilizza un pannello a cristalli liquidi ad alta risoluzione. EMP-7600: 1024 x 768 EMP-5600: 800 x 600

#### ● **Compatto e leggero**

La struttura compatta ne facilita il trasporto. ( 6.8kg circa, 14.9 litri)

#### ● **Porta DVI-D\* che supporta l'uscita digitale**

Dotato di Porta DVI-D per ingresso digitale. Può anche essere collegato alla porta di uscita digitale del computer.

# <span id="page-3-0"></span>■ **Contents**

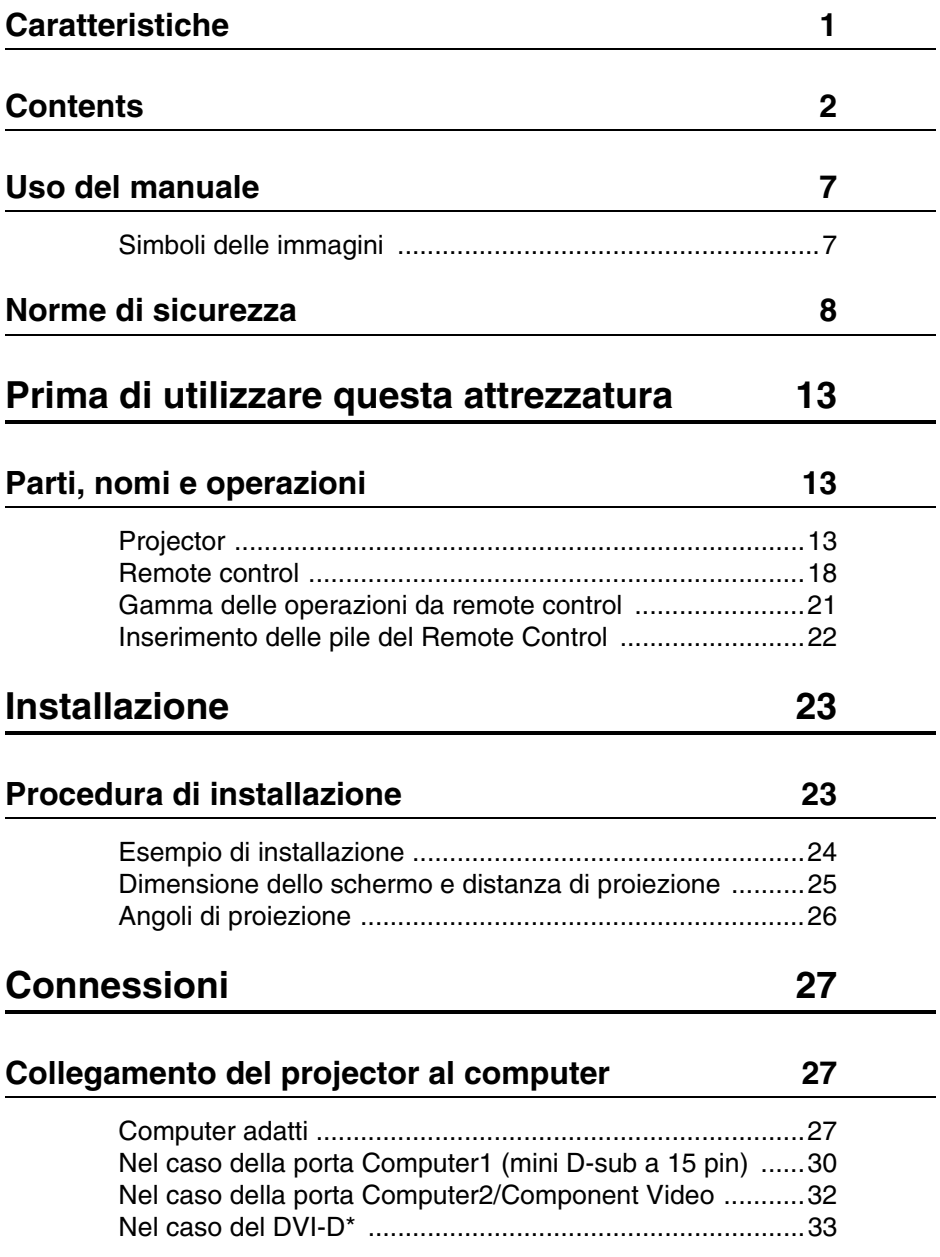

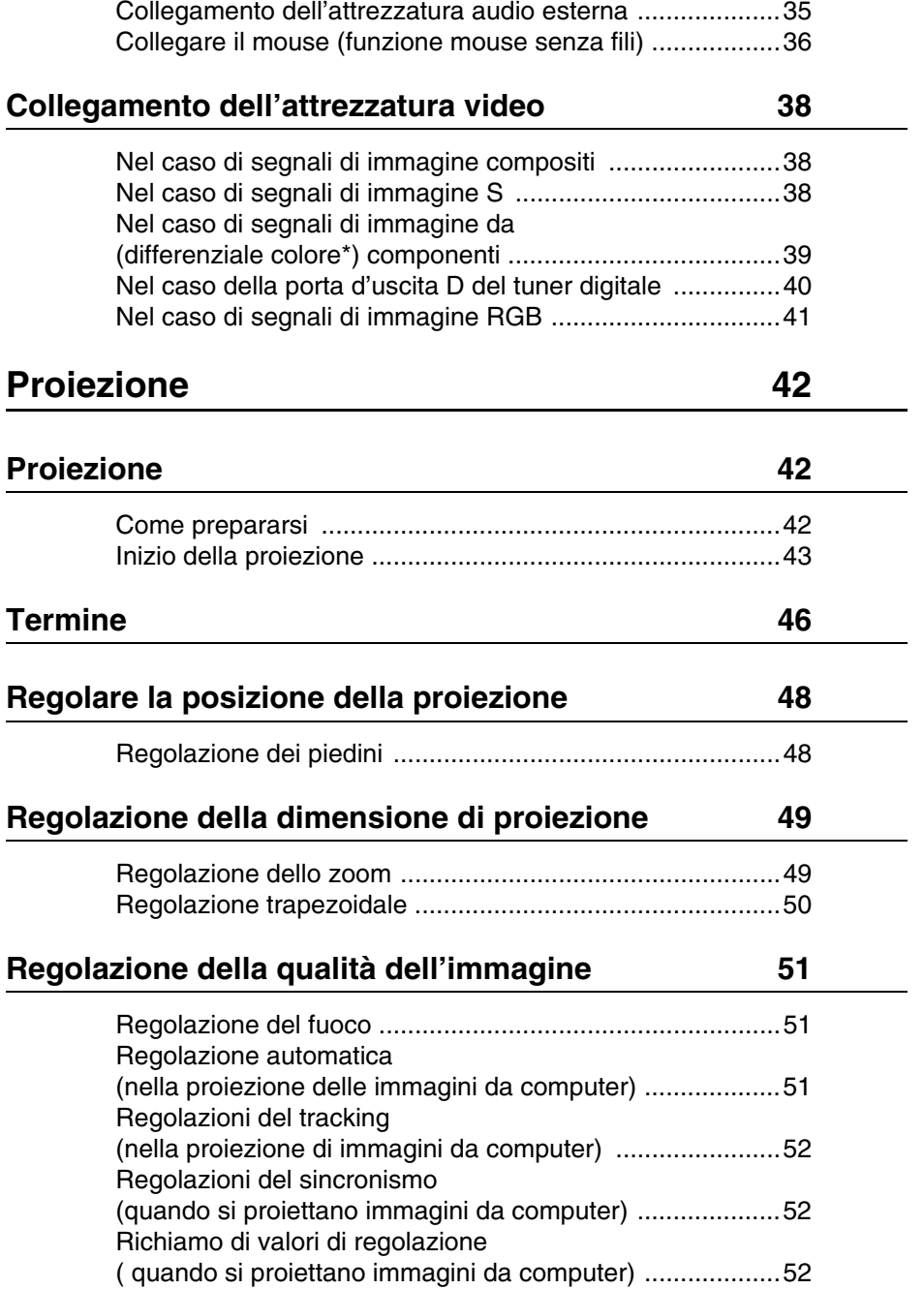

[Collegamento audio ...........................................................34](#page-35-0)

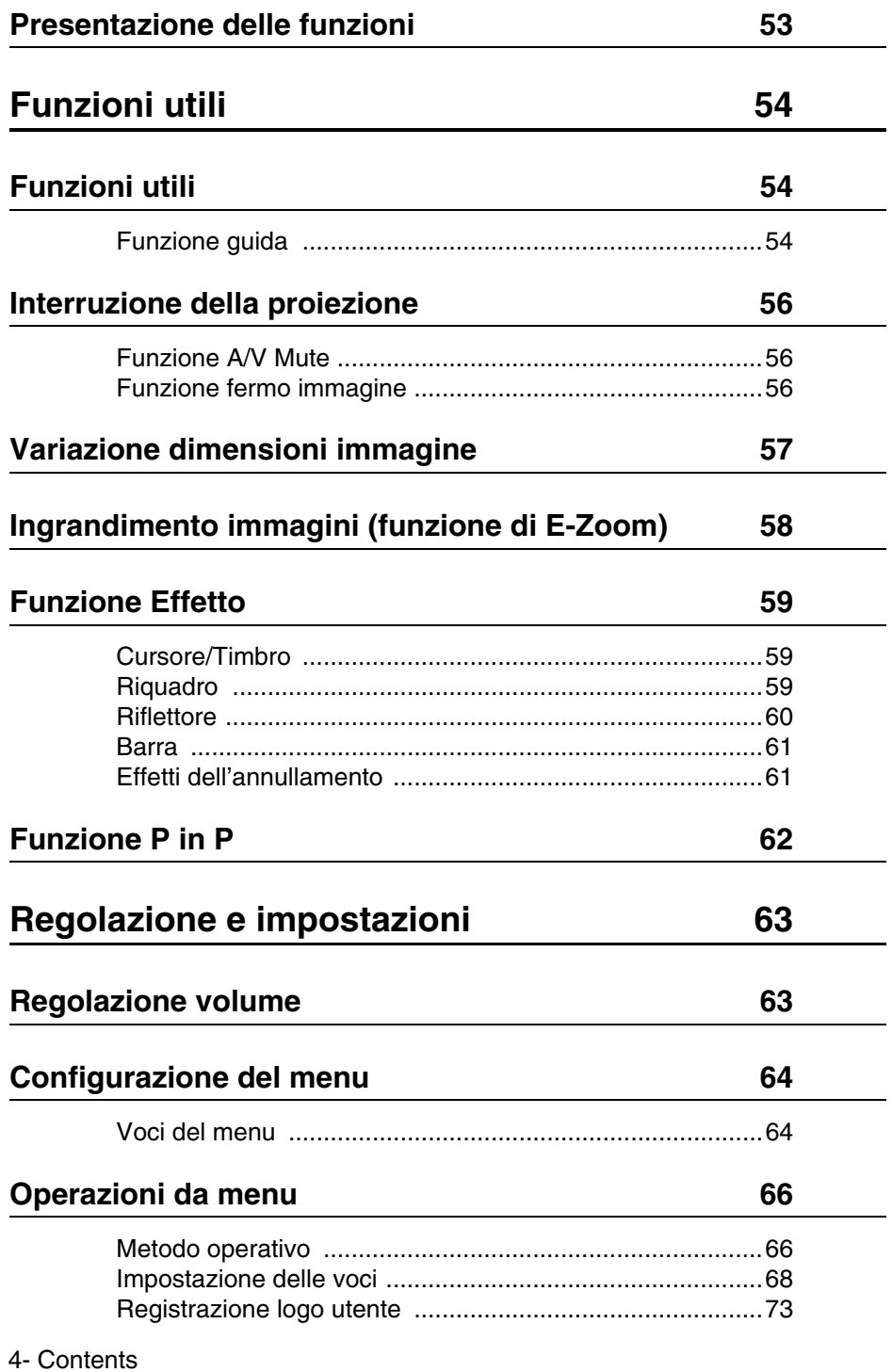

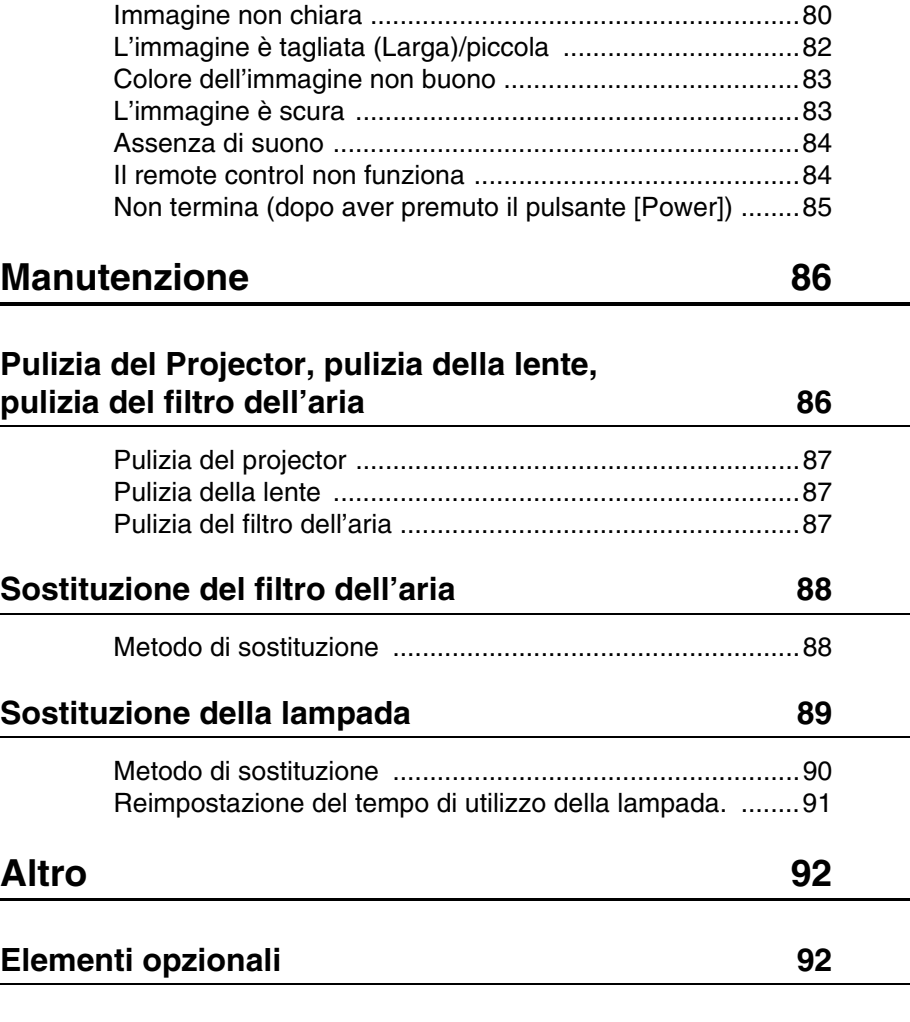

[Spia della temperatura .......................................................77](#page-78-0) **[Se le spie non sono d'aiuto 78](#page-79-0)** [L'immagine non viene proiettata ........................................78](#page-79-1)

[Spia di accensione .............................................................75](#page-76-2) [Spia della lampada .............................................................76](#page-77-0)

- 
- **[Risoluzione dei problemi 75](#page-76-1)**

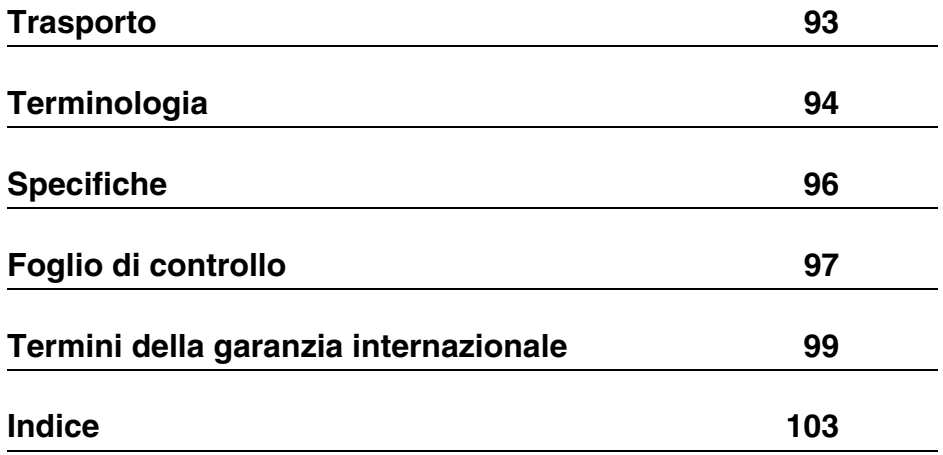

# <span id="page-8-0"></span>■ **Uso del manuale**

# <span id="page-8-1"></span>**Simboli delle immagini**

All'interno del presente manuale e sul prodotto sono state impiegate diverse visualizzazioni di immagine, in modo da garantire che il projector venga impiegato in maniera corretta e sicura, evitando rischi per l'utilizzatore e per gli altri, oltre che danni alle cose. Di seguito sono riportate le relative spiegazioni. Accertarsi di avere compreso le istruzioni prima di consultare il manuale.

Attenzione: Comprende spiegazioni supplementari e utili consigli. Reference: Indica le pagine di riferimento  $\triangle$  Avvertenza Visualizza informazioni la cui mancata osservanza può provocare morte o lesioni provocare morte o lesioni. Attenzione Visualizza informazioni la cui mancata osservanza può provocare lesioni o danni alle cose.

- \*: Fare riferimento alla terminologia
- · Uso dei termini "questo apparecchio" e "questo projector" all'interno del manuale All'interno del manuale, i termini "questo apparecchio" e "questo projector" compaiono regolarmente, indicando anche gli accessori in dotazione al projector ed altri prodotti opzionali.
- · Le distanze di proiezione relative a illustrazioni e le dimensioni di schermo si riferiscono all'uso del Standard Lens.

# <span id="page-9-0"></span>■ **Norme di sicurezza**

Leggere e rispettare le norme indicate di seguito, in modo da garantire l'uso sicuro dell'apparecchio.

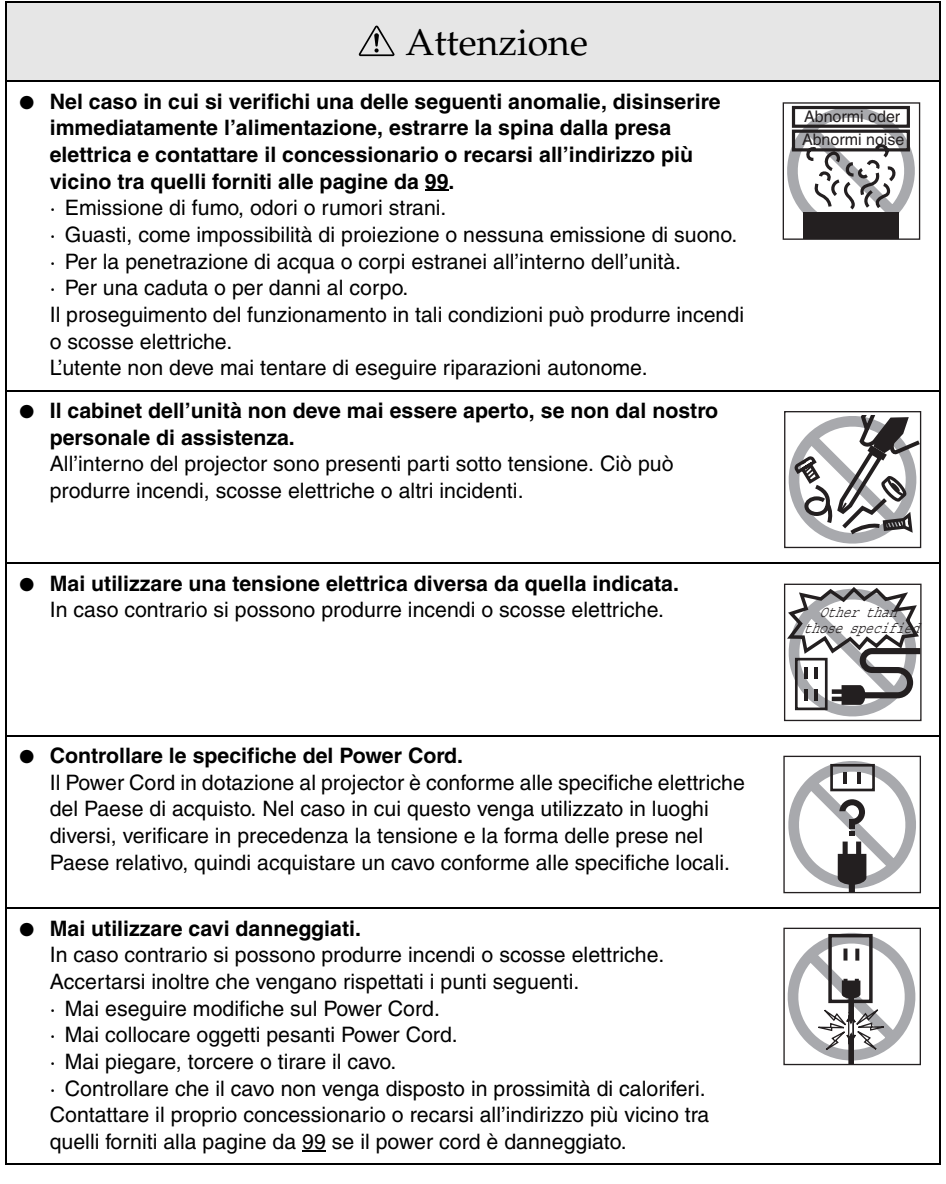

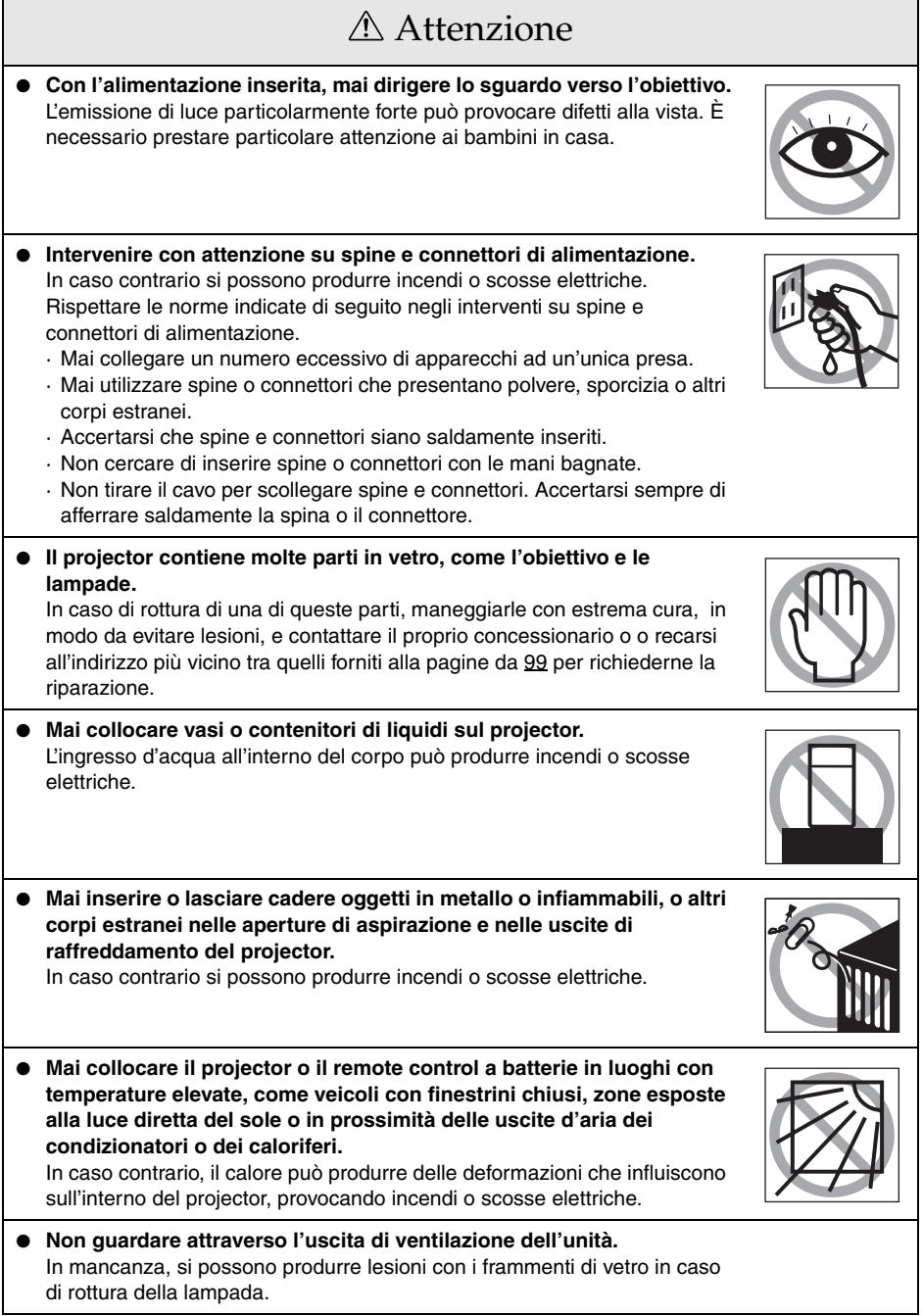

٦

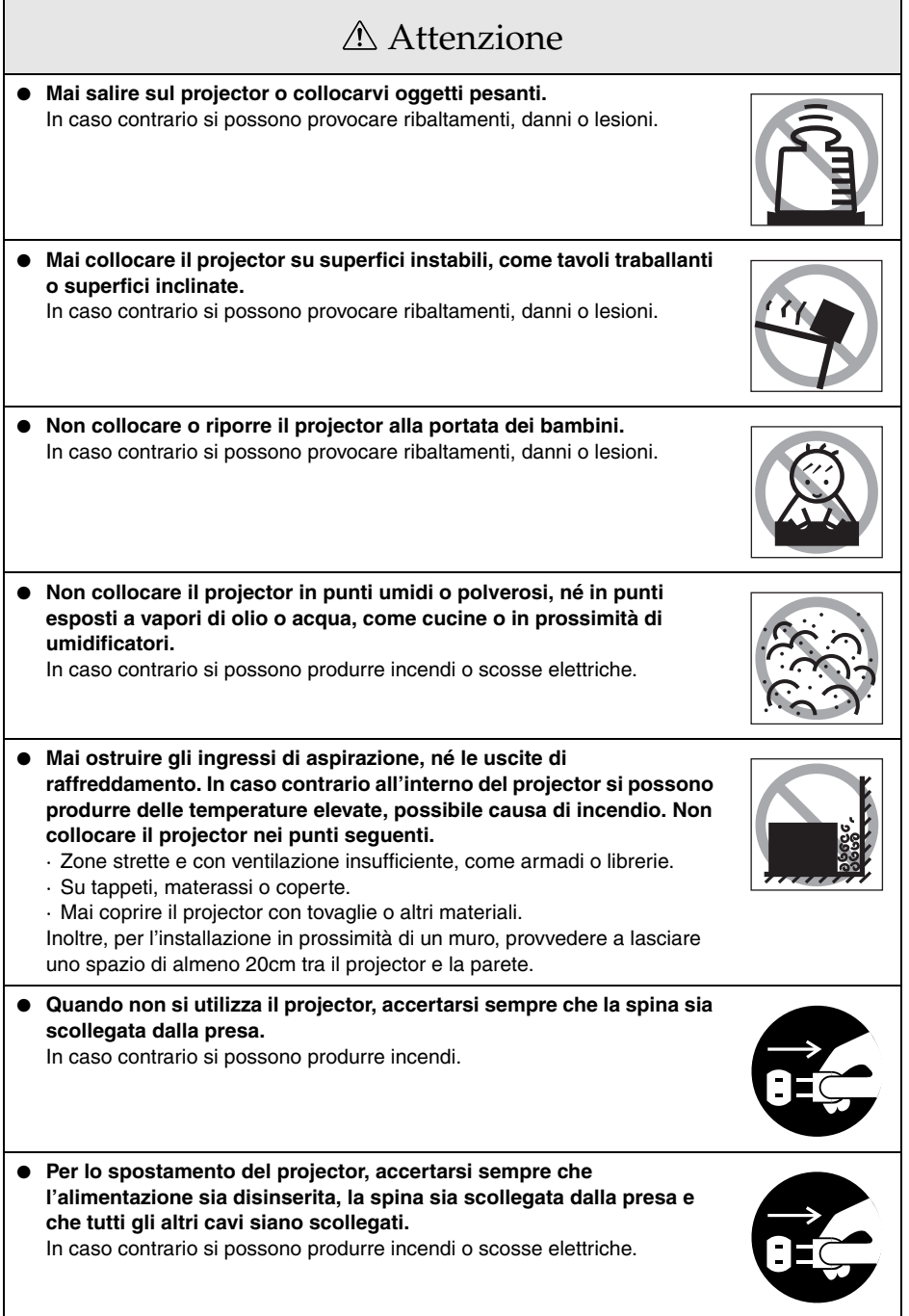

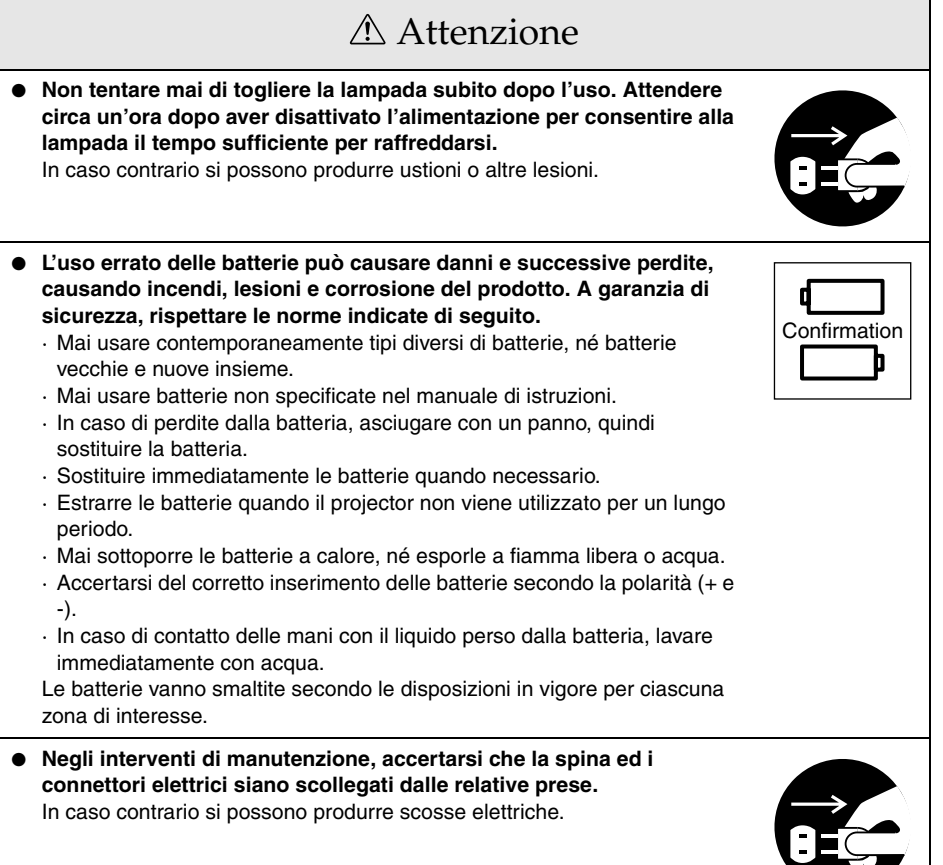

# Norme di sicurezza

- **L'uso del projector con temperature non previste nella gamma ammessa (+5C° 40C°) può produrre l'instabilità del display ed un sovraccarico della ventola, causando danni all'apparecchio.**
- Conservando il projector a temperature non previste nella gamma ammessa (-10C° -**60C°) si possono produrre danni e deformazioni al corpo. Prestare particolare attenzione a non esporre l'apparecchio alla luce diretta del sole per un periodo prolungato.**
- **Non utilizzare il projector con il tappo dell'obiettivo inserito. Il calore prodotto dall'obiettivo può causare la deformazione del tappo.**
- **Il display a cristalli liquidi del pannello è stato prodotto con la tecnologia più accurata e contiene oltre 99,99% di pixel attivi. Tenere presente, però, che esiste un possibile 0,01% di pixel mancanti e pixel illuminati costantemente.**

# <span id="page-14-0"></span>**Prima di utilizzare questa attrezzatura**

**Questa sezione fornisce spiegazioni su parti e nomi delle parti e sui componenti da verificare prima di far funzionare il remote control.**

# <span id="page-14-1"></span>■ **Parti, nomi e operazioni**

### <span id="page-14-2"></span>**Projector**

**Pannello frontale** 

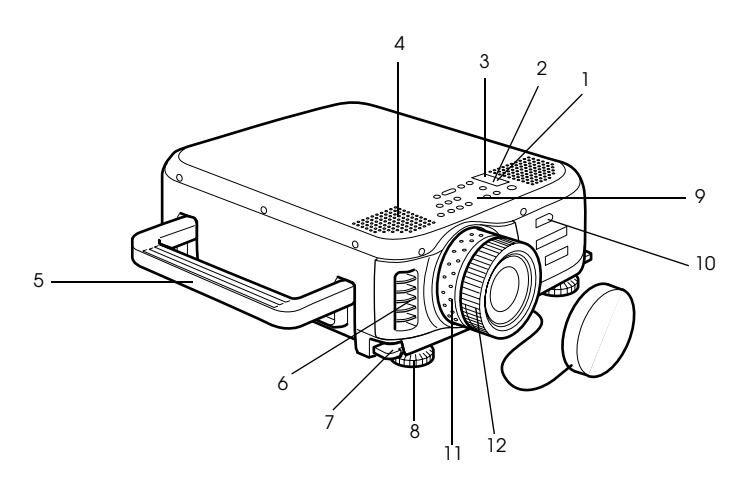

- **1 Spia di accensione**
- **2 Spia della lampada**
- **3 Spia della temperatura**
- **4 Altoparlante**
- **5 Maniglia**
- **6 Uscita di raffreddamento**
- **7 Leva di regolazione del piedino**
- **8 Piedino frontale**
- **9 Pannello operativo**
- **10 Remote control receiver**
- **11 Ghiera zoom**
- **12 Ghiera del fuoco**

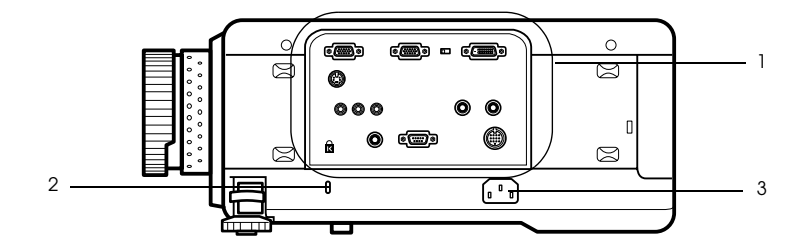

- **1 Porta I/O**
- **2 Protezione antifurto([see page 95\)](#page-96-0)**
- **3 Ingresso alimentazione**
- **Pannello posteriore**

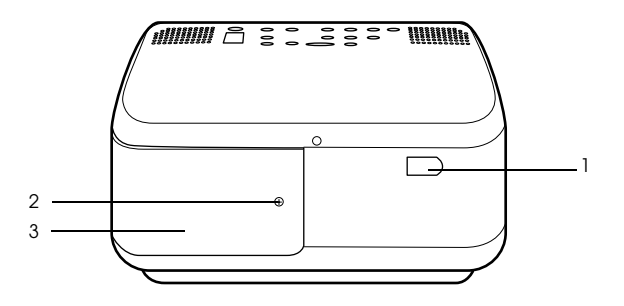

- **1 Remote control receiver**
- **2 Vite che tiene il coperchio della lampada**
- **3 Tappo della lampada**

#### ● **Pannello posteriore**

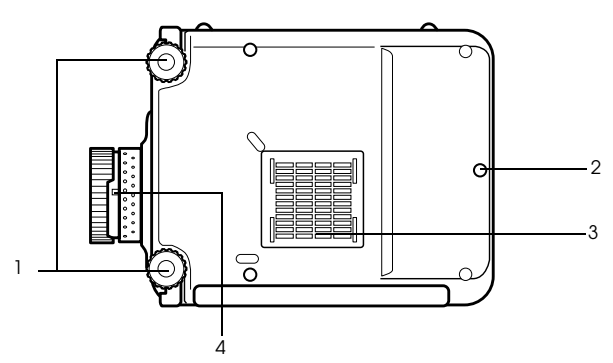

#### **1 Piedino frontale**

#### **2 Piedino posteriore**

#### **3 Filtro dell'aria (ingresso di aspirazione)**

#### **4 Leva di rimozione dell'obiettivo**

· Questa leva deve essere usata soltanto quando si sostituisce l'obiettivo con obiettivi opzionali.

#### ● **Pannello operativo**

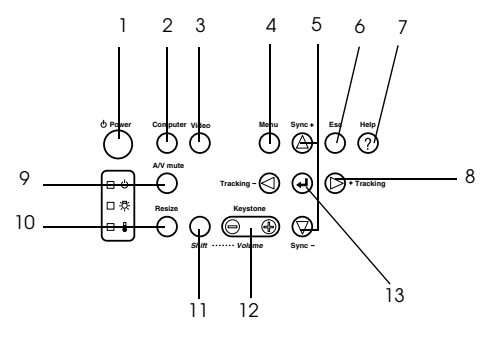

#### **1 Pulsante [Power] [\(see page 43,](#page-44-1) [46\)](#page-47-1)**

Accende e spegne l'alimentazione.

#### **2 Pulsante [Computer] [\(see page 44](#page-45-0))**

Commuta tra le immagini di Computer #1 e le immagini di Computer #2 (immagine di computer o immagine RGB).

#### **3 Pulsante [Video] [\(see page 44](#page-45-0))**

Commuta le immagini tra le immagini video (Video), S video (S-Video) e video componente (YCbCr).

#### **4 Pulsante [Menu] ([see page 66\)](#page-67-2)**

Visualizza e annulla il menu.

#### **5 Pulsante [Sync] [\(see page 52](#page-53-3))**

Effettua le modifiche necessarie quando lo schermo è fuori fuoco o produce sfarfallamento. Questo pulsante funziona come tasto su e giù mentre sono visualizzati il menu o il testo della guida.

#### **6 Pulsante [Esc] ([see page 67\)](#page-68-0)**

Termina le funzioni attualmente in uso. Premendolo mentre è visualizzato il menu e il testo della guida, fa tornare lo schermo alla fase precedente.

#### **7 Pulsante [Help] [\(see page 54](#page-55-3))**

Visualizza i metodi per la risoluzione dei problemi. Premere questo pulsante in caso di problemi.

#### **8 Pulsante [Tracking] [\(see page 52](#page-53-4))**

Effettua le regolazioni necessarie quando appaiono le strisce su schermo. Si sposta a sinistra e a destra premendolo mentre è visualizzato il menu e il testo della guida.

#### **9 Pulsante [A/V mute] [\(see page 56](#page-57-3))**

Cancella temporaneamente l'immagine e il suono. La proiezione riprende premendo nuovamente questo pulsante o modificando il controllo del volume o visualizzando il menu. I logo dell'utente possono essere impostati per la proiezione anche in modo muto.

#### **10 Pulsante [Resize] ([see page 57\)](#page-58-1)**

Commuta tra il display della finestra e il display di ridimensionamento mentre sono proiettate le immagini del computer. Commuta il rapporto di visualizzazione tra 4:3 e 16:9 mentre sono proiettate le immagini.

#### **11 Pulsante [Shift] [\(see page 63](#page-64-2))**

Regola il volume se premuto simultaneamente al pulsante [Volume (Keystone)].

#### **12 Pulsante [Keystone] [\(see page 50](#page-51-1))**

Effettua le regolazioni necessarie quando lo schermo si distorce in forma trapezoidale.

#### **13 Pulsante [← (Enter)] [\(see page 51](#page-52-3), [66](#page-67-3))**

- · Imposta la voce di menu e si sposta alla fase precedente.
- · Ottimizza l'immagine del computer mentre il menu e il testo della guida non sono visualizzati.

(Commuta la risoluzione di ingresso in [Auto] se impostato per [Manual].

#### ● **Porte I/O**

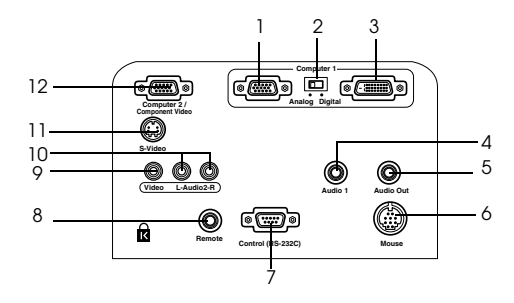

#### **1 Computer #1 mini D-sub 15 Port**

Permette l'ingresso dei segnali di immagine analogici dal computer.

#### **2 Commutatore**

Commuta la porta valida per Computer #1 su mini D-Sub15 (analogica) o su DVI-D (digitale). Effettuare la commutazione con la punta di una penna o con un altro oggetto appuntito.

· Commutare a questa porta prima che i segnali siano immessi.

#### **3 Computer #1-DVI-D Port**

Permette l'ingresso dei segnali di immagine digitali dal computer.

#### **4 Audio1 Port**

Permette l'accesso dei segnali audio dal computer e dall'attrezzatura A/V collegata alla Computer #1 Port del computer.

#### **5 Audio Out Port**

Permette l'uscita dei segnali audio del projector.

· L'audio non viene emesso dagli altoparlanti del proiettore quando si collega il cavo a questo punto.

#### **6 Mouse Port**

Da collegare al computer quando il remote control va utilizzato come mouse senza fili.

#### **7 Control (RS-232C) Port**

Collegata con un cavo seriale (RS-232C) disponibile sul mercato quando il software del proiettore opzionale va utilizzato con un computer.

#### **8 Remote Port**

Collega il remote control receiver opzionale (ELPST04).

#### **9 Video Port**

Permette l'ingresso dei segnali di immagine del componente dell'attrezzatura A/V.

#### **10 L-Audio2-R Port**

Immette i segnali audio dall'apparecchiatura A/V e dai computer collegati alla porta Video, alla porta S-Video e alla porta Computer2/Component Video.

#### **11 S-Video Port**

Permette l'ingresso dei segnali di immagine S dell'attrezzatura A/V.

#### **12 Computer #2/Component Video Port**

Immette i segnali di immagine analogica del computer (del secondo computer), i segnali di componente dell'apparecchiatura A/V (segnali colore-differenza) e i segnali di immagine RGB.

### <span id="page-19-0"></span>**Remote control**

● **Pannello frontale**

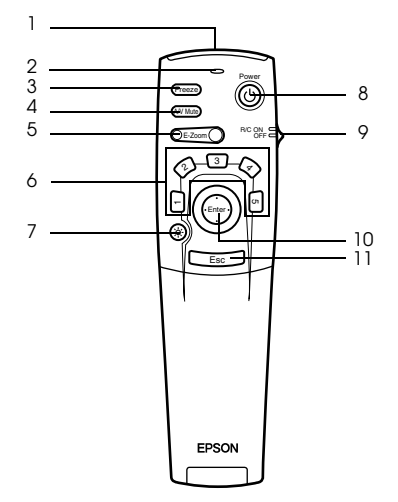

#### **1 Sensore del telecomando**

Invia i segnali del remote control.

 **2 Spia**

Si illumina quando i segnali del remote control sono in uscita.

· La luce non viene emessa se le batterie sono deboli o se l'interruttore è impostato su OFF.  **3 Pulsante [Freeze] [\(see page 56](#page-57-4))**

Ferma temporaneamente l'immagine. Premere ancora una volta questo pulsante per annullare il modo fermo immagine.

#### **4 Pulsante [A/V Mute] [\(see page 56](#page-57-3))**

Annulla temporaneamente le immagini e l'audio. Per riprendere la proiezione, premere ancora una volta il pulsante, regolare il comando del volume o visualizzare il menu.

#### **5 Pulsante [E-Zoom] [\(see page 58](#page-59-1), [62](#page-63-1))**

Ingrandisce e riduce la dimensione dell'immagine. L'immagine nello schermo secondario viene ingrandita quando si proiettano le immagini con visione a multiimmagine. Premere il pulsante [Esc] per cancellare questa funzione.

#### **6 Pulsante [Effect] ([see page 59](#page-60-3))**

Esegue la funzione effetto assegnata. Premere il tasto [ESC] per annullare questo modo.

#### **7 Pulsante [ (Light)]**

Il pulsante del remote control si illumina per circa dieci secondi.

#### **8 Pulsante [Power] [\(see page 43,](#page-44-1) [46\)](#page-47-1)**

Accende e spegne il projector.

#### **9 Interruttore [R/C ON OFF] ([see page 43,](#page-44-2) [47\)](#page-48-0)**

Spegne e accende il remote control. Il remote control non può essere utilizzato se questo interruttore non è su [ON].

#### **10 Pulsante [Enter] [\(see page 37](#page-38-0), [66](#page-67-3))**

- · Se premuto, imposta la voce del menu e si sposta quindi sulla fase inferiore. Diventa un tasto cursore per selezionare gli elementi del menu, spostandolo in su, in giù, a sinistra o a destra.
- · Questa funzione si attiva facendo clic con il tasto sinistro del mouse mentre sono proiettate le immagini del computer. Il puntatore si sposta quando il pulsante viene spostato in su, in giù, a sinistra o a destra.

#### **11 Pulsante [Esc] [\(see page 37](#page-38-1), [67](#page-68-0))**

- · Termina la funzione. Riporta alla fase precedente mentre sono visualizzati il menu o il testo della guida.
- · Questa funzione si attiva facendo clic con il tasto desto del mouse mentre sono proiettate le immagini del computer.

#### ● **Sotto il tappo**

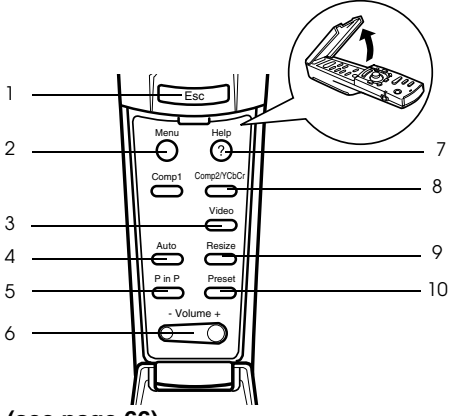

#### **1 Pulsante [Menu] ([see page 66\)](#page-67-2)**

Visualizza e termina il menu.

#### **2 Pulsante [Comp1] [\(see page 44](#page-45-0))**

Commuta alle immagini immesse dalla porta Computer #1. Commuta alle immagini DVI-D quando il commutatore è impostato su [Digital] (a destra).

#### **3 Pulsante [Video] [\(see page 44](#page-45-0))**

Commuta tra le immagini video (Video) e le immagini S-video (S-Video).

#### **4 Pulsante [Auto] ([see page 51\)](#page-52-3)**

Ottimizza l'immagine del computer.

#### **5 Pulsante [P in P] ([see page 62\)](#page-63-2)**

Visualizza l'immagine video all'interno dell'immagine del computer o l'immagine video come schermo secondario. Questa funzione viene annullata premendo ancora una volta questo pulsante.

#### **6 Pulsante [Volume] [\(see page 63](#page-64-2))**

Regola il volume.

#### **7 Pulsante [Help] [\(see page 54](#page-55-3))**

Visualizza il metodo per la risoluzione dei problemi. Premere questo pulsante in caso di problemi.

#### **8 Pulsante [Comp2/YCbCr] ([see page 44\)](#page-45-0)**

Commuta tra le immagini provenienti dal porta Computer2/Component Video.

#### **9 Pulsante [Resize] [\(see page 57](#page-58-1))**

Commuta tra il display della finestra e il display di ridimensionamento mentre sono proiettate le immagini del computer. Commuta il rapporto di visualizzazione tra 4:3 e 16:9 mentre sono proiettate le immagini.

#### **10 Pulsante [Preset] ([see page 52\)](#page-53-5)**

Richiama le impostazioni predefinite di ingresso dal computer.

### ● **Pannello posteriore**

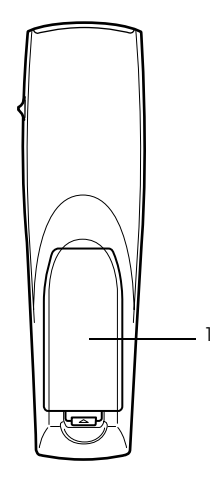

 **1 Coperchietto della pila**

## <span id="page-22-0"></span>**Gamma delle operazioni da remote control**

A seconda della distanza e dell'angolazione in cui è posizionato rispetto all'unità principale, vi sono casi in cui il remote control non funziona. Assicurarsi che il remote control sia utilizzato nelle seguenti condizioni:

● **Distanza operativa: Circa 10 metri**

#### ● **Gamma operativa:**

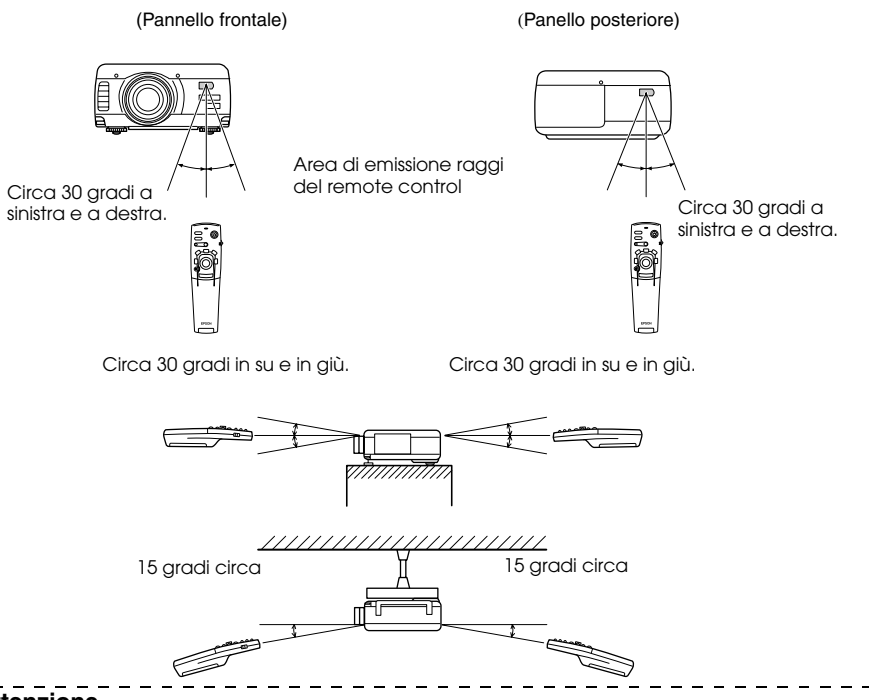

- · Assicurarsi che l'interruttore [R/C ON OFF] sia impostato su [ON] quando si utilizza il remote control.
- · Puntare il remote control alla zona del sensore del projector.
- · In alcuni casi la distanza operativa (circa 10 metri) del remote control va diminuita quando i segnali sono riflessi, a seconda dei tipi di schermo.
- · Assicurarsi che la luce del sole e la luce fluorescente non siano rivolte direttamente sulla zona del sensore del projector.
- · Se il remote control non funziona o funziona male, è possibile che le pile vadano cambiate. In questo caso, sostituire le pile.
- · Utilizzare il remote control receiver opzionale (ELPST04) se va usato ad una distanza di 10m o più.

### <span id="page-23-0"></span>**Inserimento delle pile del Remote Control**

Le pile del remote control vanno inserite nel modo seguente:

# **Attenzione**

Assicurarsi di utilizzare pile nuove dello stesso tipo.

#### *1* **Togliere il coperchietto della pila.**

Premere sul morsetto che ferma il coperchietto della batteria e quindi sollevare il coperchietto.

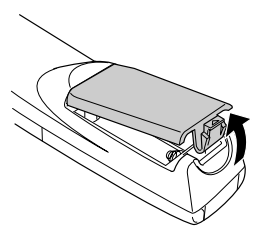

#### *2* **Inserire le pile.**

Assicurarsi che le pile siano correttamente allineate ai segni "+" e "-" sul remote control.

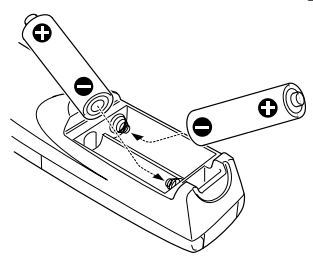

#### *3* **Rimettere il coperchietto.**

Premere il coperchietto della pila finché non si udirà uno scatto e lo stesso non sarà in sede.

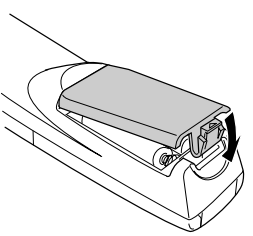

- · Batterie specifiche: Due pile alcaline a tre componenti (LR6).
- · Le pile vanno sostituite all'incirca ogni tre mesi se utilizzate per trenta minuti al giorno.

# **Installazione**

<span id="page-24-0"></span>**Questa sezione fornisce un esempio di installazione del proiettore e dà spiegazioni riguardo le distanze di proiezione e gli angoli di proiezione.**

# <span id="page-24-1"></span>■ **Procedura di installazione**

Determina l'angolo di proiezione e la distanza di proiezione per garantire la più adatta visualizzazione su schermo.

- · Non ostruire l'uscita di raffreddamento sulla parte anteriore dell'unità principale o il filtro dell'aria (ingresso di aspirazione) sulla parte posteriore dell'unità principale.
- · È possibile che carta o altro materiale possano essere risucchiati sul filtro dell'aria posto sul pannello posteriore quando il projector è in uso; prestare molta attenzione.
- · Non porre il projector in un luogo in cui è soggetto al flusso diretto dell'aria di condizionatori o stufe.
- · Quando il projector va posto vicino ad una parete, provvedere a lasciare uno spazio di almeno 20cm tra il projector e la parete.
- · Non coprire il projector con tovaglie o altri materiali.

## <span id="page-25-0"></span>**Esempio di installazione**

Il projector può essere installato in luoghi conformi alle condizioni di installazione e ai metodi di proiezione.

**Visione di immagini proiettate anteriormente**

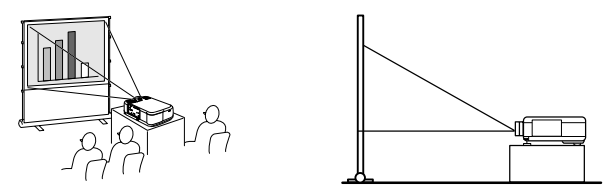

**Visione di immagini proiettate anteriormente da un projector sospeso dal soffitto**

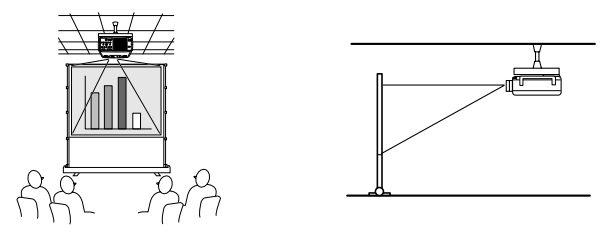

Usare l'unità opzionale di sospensione dal soffitto e impostare i parametri di sospensione dal soffitto su [ON]. ([see page 72\)](#page-73-0)

#### **Visione di immagini retro-proiettate su schermi semi trasparenti.**

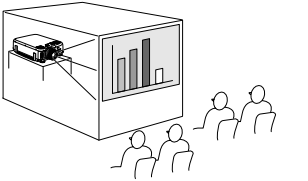

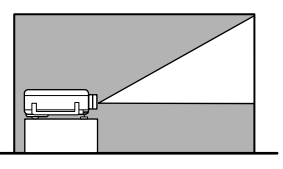

- · Impostare il parametro posteriore su [ON]. [\(see page 72\)](#page-73-1)
- · La sospensione dal soffitto è anche possibile con l'uso della sospensione opzionale dal soffitto.

### <span id="page-26-0"></span>**Dimensione dello schermo e distanza di proiezione**

Determina la distanza cui lo schermo deve trovarsi dal obiettivo per ottenere la dimensione dello schermo richiesta.

La Standard Lens del projector è un obiettivo zoom di circa 1,3x; la dimensione maggiore dello schermo è di circa 1,3 volte la dimensione dello schermo più piccolo.

Utilizzando la seguente tabella a scopo di riferimento, installare il projector in modo che la dimensione dello schermo sia più piccola dello schermo.

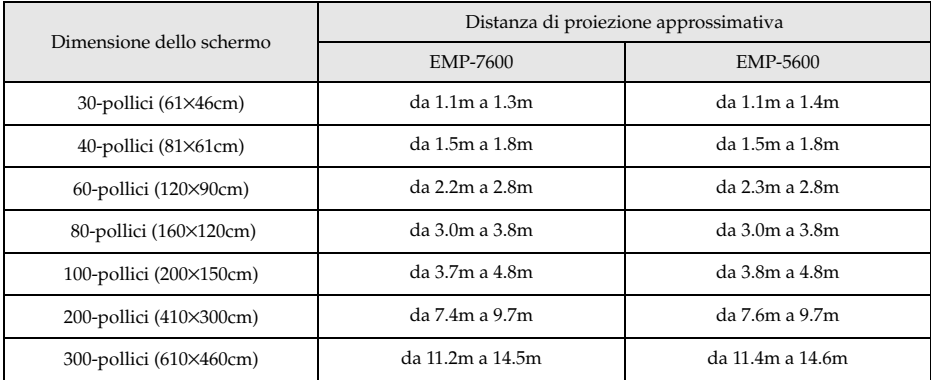

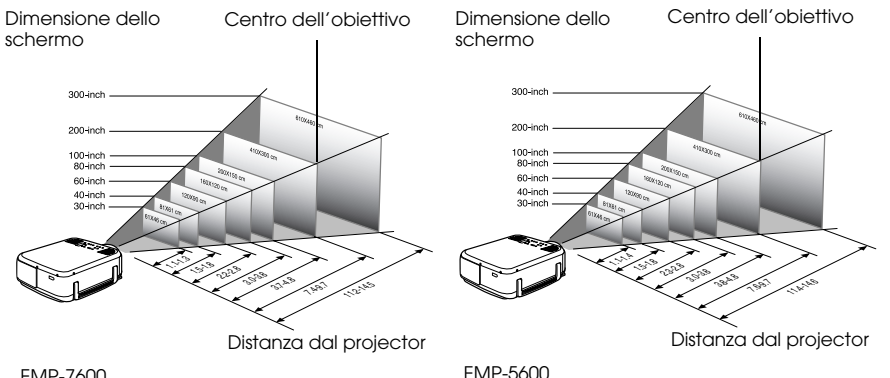

EMP-7600

#### EMP-5600

- · Le distanze di proiezione sopra indicate riguardano la Standard Lens. Se si utilizzano obiettivi opzionali, fare riferimento ai manuali di istruzioni relativi per ulteriori dettagli.
- · Lo schermo diventa più piccolo quando la funzione di correzione trapezoidale è attiva.

### <span id="page-27-0"></span>**Angoli di proiezione**

Lo schermo di proiezione ottimale si ottiene ponendo il centro dell'obiettivo del projector all'angolo corretto dallo schermo.

#### **Visione laterale**

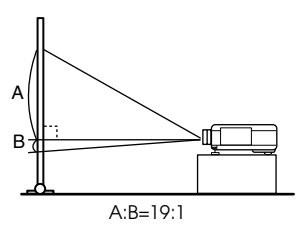

#### **Visione dall'alto**

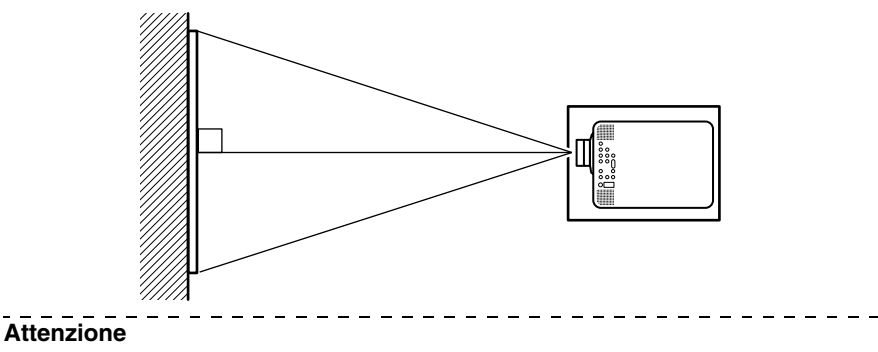

Sebbene sia possibile regolare la angoli di proiezione con la piedino frontale ([see page 48](#page-49-2)), talvolta lo schermo si distorce in una forma trapezoidale. Regolare la distorsione trapezoidale con la funzione di correzione trapezoidale. ([see page 50\)](#page-51-0)

# **Connessioni**

<span id="page-28-0"></span>**Questa sezione dà spiegazioni sulla connessione del projector a computer e ad attrezzatura video.**

# <span id="page-28-1"></span>**Collegamento del projector al computer**

Prima del collegamento, spegnere l'alimentazione del projector e del computer.

### <span id="page-28-2"></span>**Computer adatti**

Vi sono dei computer con i quali non possono essere effettuati collegamenti e computer che non possono essere utilizzati per la proiezione, anche se è stato effettuato il collegamento. Innanzitutto, è necessario confermare che è possibile effettuare un collegamento a computer acceso.

#### ● **Condizioni per computer adatti**

#### **Condizione #1: Il computer deve essere dotato di una porta di uscita del segnale di immagine**

Controllare che il computer sia dotato di porte di uscita di segnali di immagine, quali la [RGB Port], la [Monitor Port] e la [Video Port]. Nel caso sia impossibile determinarlo con esattezza, fare riferimento al capitolo sulle connessioni a monitor esterni nel manuale di istruzioni del computer.

Vi sono computer, come i modelli combinati computer/monitor e i modelli laptop, con i quali non è possibile effettuare collegamenti o per i quali vanno acquistate porte esterne.

#### **Attenzione**

A seconda del computer, vi sono casi in cui è necessario commutare l'uscita del segnale di immagine con il tasto di collegamento  $(g_{\Box})$ , ecc.,) e le impostazioni.

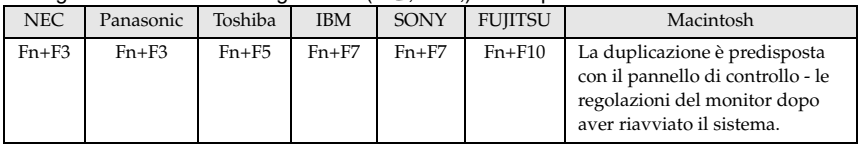

La tabella sopra indicata fornisce esempi per alcuni prodotti. Fare riferimento al manuale di istruzioni del computer per altre informazioni .

#### **Condizione #2: La risoluzione e la frequenza del computer devono essere compresi nei limiti di cui nella tabella della pagina seguente.**

La proiezione non è possibile se il computer non supporta le risoluzioni e le frequenze del segnale di immagine riportate nella tabella della pagina seguente (in alcuni casi è possibile la proiezione, ma non una proiezione brillante.)

Verificare la risoluzione e la frequenza del segnale di immagine indicate nel manuale di istruzioni del computer.

Alcuni computer permettono di modificare la risoluzione di uscita. In questo caso, modificare i parametri perché rientrino nella gamma di cui nella tabella della pagina seguente.

#### **Nel caso dell'EMP-7600**

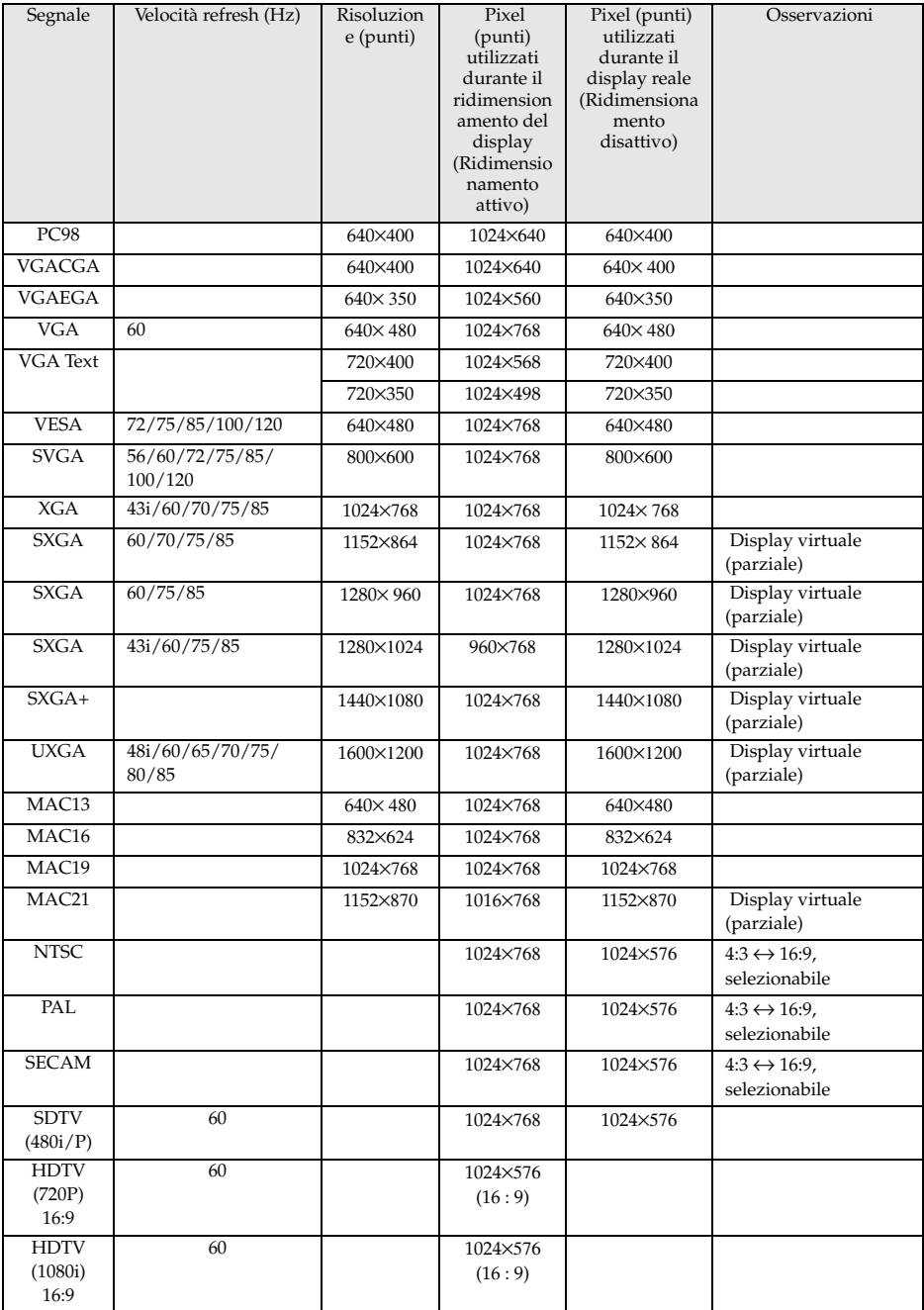

28 - Collegamento del projector al computer

#### **Nel caso dell'EMP-5600**

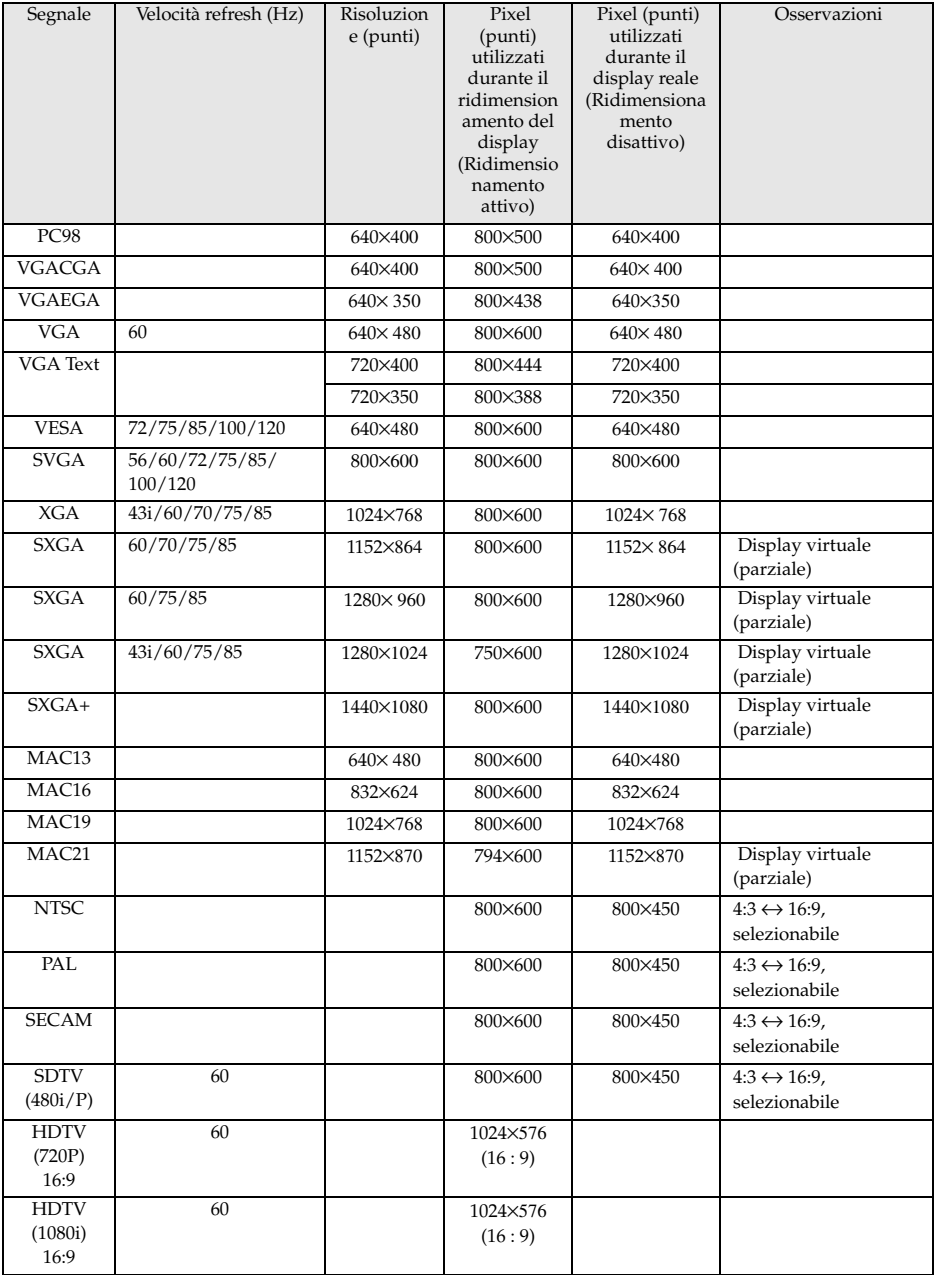

## <span id="page-31-0"></span>**Nel caso della porta Computer1 (mini D-sub a 15 pin)**

# Attenzione

· Prima del collegamento, spegnere l'alimentazione del projector e del computer. La mancata osservanza di questa precauzione può provocare danni.

· Prima di eseguire il collegamento, accertarsi della corrispondenza tra connettore e porta. L'uso di forza eccessiva se la direzione o la forma del connettore e della porta differiscono possono provocare collegamenti difettosi o danni all'attrezzatura.

- · Collegare la porta del monitor del computer alla Computer #1 mini D-Sub 15 Port sul projector al Computer Cable in dotazione.
- · Impostare il commutatore sull'impostazione analogica (lato sinistro) con la punta di una penna biro o con un altro oggetto appuntito.

#### ● **Quando la porta del monitor è la D-Sub 15 pin.**

Computer #1 mini D-Sub15 Port

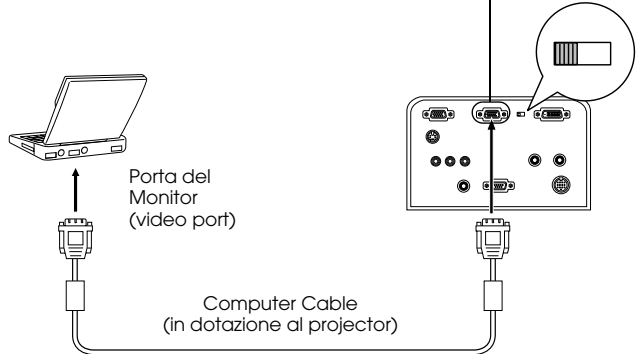

#### ● **Quando la porta del monitor è la 5BNC**

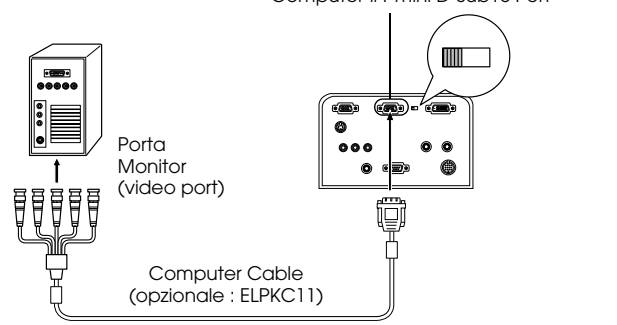

#### Computer #1 mini D-Sub15 Port

#### **Attenzione**

- · Non raggruppare insieme il cavo di alimentazione e il cavo del computer. Se non si osserva questa precauzione si possono produrre dei disturbi che appaiono nelle immagini e si possono provocare inconvenienti nel funzionamento.
- · Può essere necessario un adattatore per il collegamento, a seconda della porta del computer. Fare riferimento al manuale di istruzioni del computer per ulteriori dettagli.
- · In alcuni casi è necessario un adattatore desktop MAC (ELPAP01) o un adattatore monitor MAC quando si collega fino ad un Macintosh.
- · È possibile effettuare collegamenti con la Computer #1 Port e la Computer #2 Port quando bisogna collegare due computer.

#### ● **Quando la porta del monitor è 13w3**

La Computer #1 Port è collegata anche alla porta D-Sub 15 tramite il cavo di conversione quando viene utilizzato la porta 13w3 per il collegamento della porta del monitor del computer ad una work station.

- · La Computer #1 mini d-Sub 15 Port del projector è collegata alla porta del monitor del computer (13w3) con il cavo 13w3 ↔D-Sub 15 (disponibile sul mercato).
- · Impostare il commutatore sull'impostazione analogica (lato sinistro) con la punta di una penna biro o con un altro oggetto appuntito.

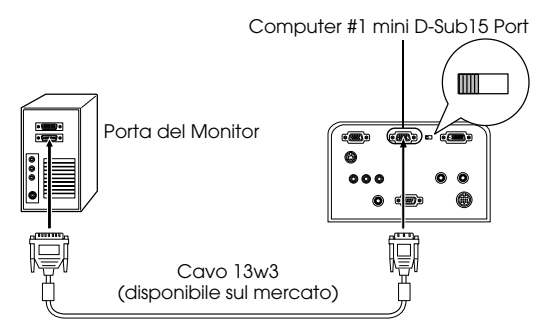

### <span id="page-33-0"></span>**Nel caso della porta Computer2/Component Video**

Collegare la porta del monitor del computer alla porta Computer #2 del proiettore con il cavo del computer in dotazione o con un cavo del computer opzionale (ELPKC02, ELPKC09, ELPKC10).

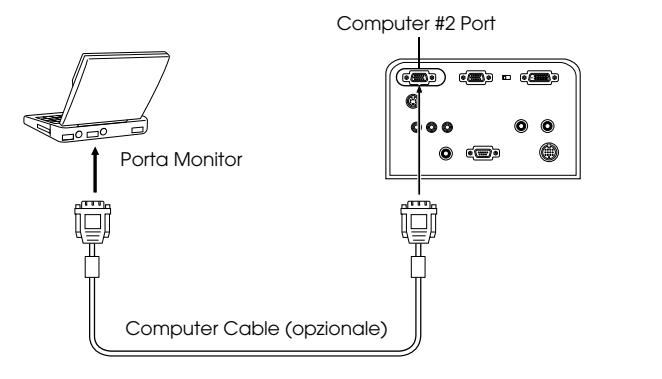

- · Impostare il parametro Computer2 sul menu su [RGB] quando si stabilisce il collegamento. ([see page 70\)](#page-71-0)
- · I collegamenti possono essere fatti sia sulla Computer #1 Port, sia sulla Computer #2 Port, quando sono collegati due computer.

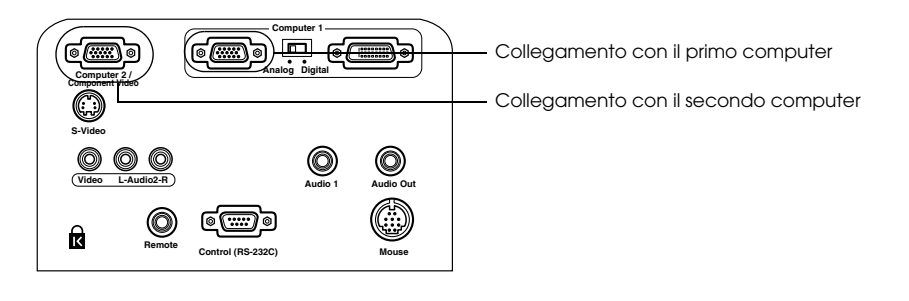

## <span id="page-34-0"></span>**Nel caso del DVI-D\***

I segnali digitali sono inviati al projector senza modifiche se una scheda per il video digitale per display a cristalli liquidi e la porta di uscita sono montati sul computer.

- · Collegare la porta di uscita digitale del computer alla Computer #1 DVI-D Port del computer con il Digital Video Cable opzionale (ELPKC20/21).
- · Impostare il commutatore sull'impostazione analogica (lato sinistro) con la punta di una penna biro o con un altro oggetto appuntito.

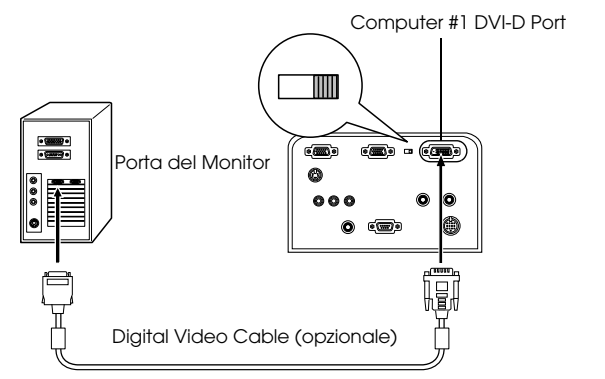

- · In alcuni casi il computer va impostato per commutare l'uscita del computer sul DVI-D. Fare riferimento al manuale di istruzioni del computer per altri dettagli.
- · Se si deve collegare contemporaneamente un computer con porta mini D-sub a 15 pin, collegarlo alla porta Computer #2.

### <span id="page-35-0"></span>**Collegamento audio**

Il projector è dotato di due altoparlanti incorporati con una capacità massima di 3W. È anche possibile ascoltare l'audio del computer dalle casse del projector.

#### ● **Collegamento del computer a Computer #1**

Collegare la porta Audio1 del projector (mini jack stereo) alla porta di uscita audio del computer con il Audio Cable in dotazione.

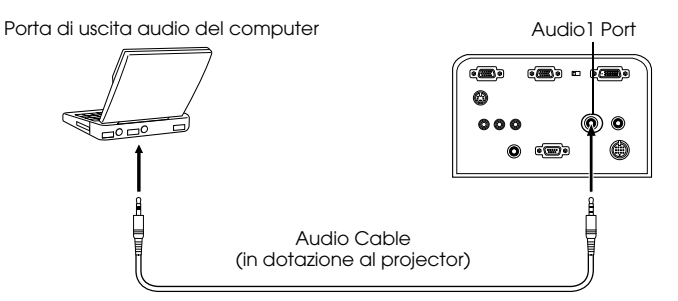

#### ● **Collegamento del computer a Computer #2**

Collegare la porta di uscita audio del computer alla L-Audio2-R port (jack pin RCA) del projector (venduto sul mercato).

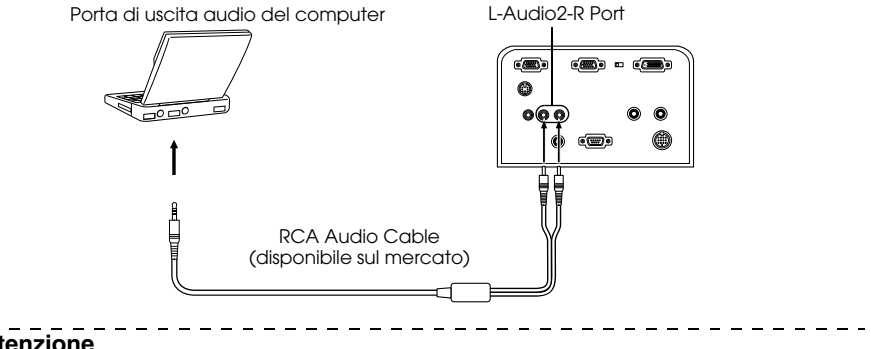

#### **Attenzione**

I segnali audio sono collegati con un cavo audio ed emettono il suono per l'immagine selezionata.
# **Collegamento dell'attrezzatura audio esterna**

È possibile usufruire di un suono dinamico collegando la porta di Audio Out sul projector ad un sistema PA, ad un sistema di altoparlanti attivo o ad altri altoparlanti dotati di amplificatori incorporati.

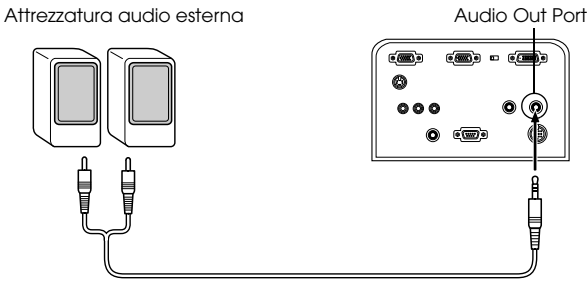

Cavo di collegamento audio (disponibile sul mercato)

Utilizzare i cavi di collegamento audio disponibili sul mercato (spinotto <--> mini-jack stereo da 3,5mm)

- · L'audio viene emesso esternamente quando una minispina stereo è inserita nella porta di uscita audio. In questo caso l'audio non viene emesso dagli altoparlanti del proiettore.
- · Il suono delle immagini proiettate viene emesso.
- · Acquistare un cavo di collegamento audio adatto al connettore presente sull'attrezzatura dell'audio esterno da utilizzare.

# **Collegare il mouse (funzione mouse senza fili)**

Permette di far funzionare il puntatore del mouse del computer nello stesso modo di un mouse senza fili.

Collegare la porta mouse del computer alla porta del Mouse tramite l'uso del cavo del mouse.

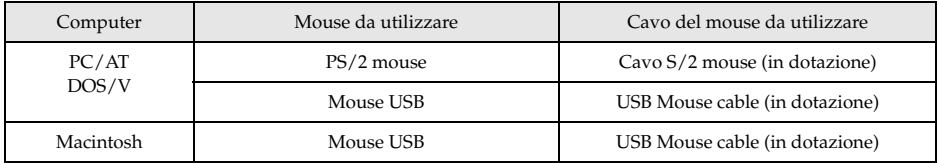

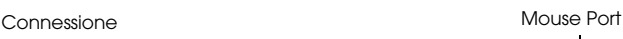

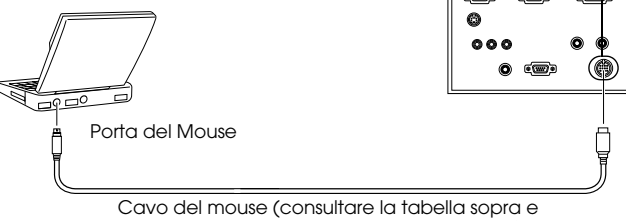

selezionare il cavo in dotazione al proiettore).

- · Solo i modelli con standard USB supportano le connessioni con USB Mouse cable. Nel caso di Windows, è supportato solo il modello con Windows 98/2000 preinstallato. L'operatività non può essere garantita sugli ambienti con upgrade a Windows 98/2000.
- · Può essere utilizzato solo un mouse da computer mouse collegato alla Mouse Port.
- · Ci sono casi in cui certe impostazioni devono essere effettuate sul computer per poter usare un mouse. Per maggiori dettagli consultare il manuale di istruzioni del computer.
- · Spegnere l'alimentazione del projector e del computer prima di effettuare il collegamento.
- · È necessario fare il reboot del computer se non funziona.
- · Rivolgersi al proprio rivenditore quando si devono collegare un mouse seriale o un mouse ADB per Macintosh.

Effettuare le seguenti operazioni con il mouse dopo aver effettuato il collegamento:

Fare clic con il pulsante sinistro Premere il pulsante [Enter]

Fare clic con il tasto destro Premere il pulsante [Esc]

Movimento del pointer del mouse Premere il pulsante [Enter] del remote control

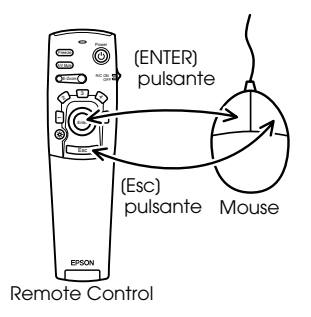

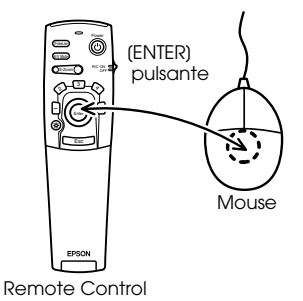

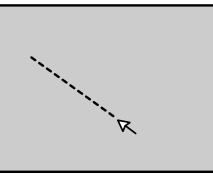

- · Le operazioni saranno invertite se le funzioni del pulsante sinistro/destro del puntatore del mouse sono state modificate nel computer.
- · Il mouse non può essere usato quando il menu è visualizzato, quando si usano le funzioni di effetto, visione a multiimmagine o E-zoom o quando la dimensione dell'immagine è impostata per il display reale.
- · La velocità del movimento del puntatore del mouse può essere modificata. [\(see page 70](#page-71-0))

# <span id="page-39-0"></span>■ **Collegamento dell'attrezzatura video**

Spegnere il projector e l'attrezzatura video prima di effettuare il collegamento.

# **Nel caso di segnali di immagine compositi**

- · Collegare la Video Port del projector all'attrezzatura video con il cavo RCA Video in dotazione (giallo).
- · Collegare le porte L-Audio2–R con il cavo audio RCA in dotazione (rosso/bianco) per emettere l'audio dagli altoparlanti del proiettore.

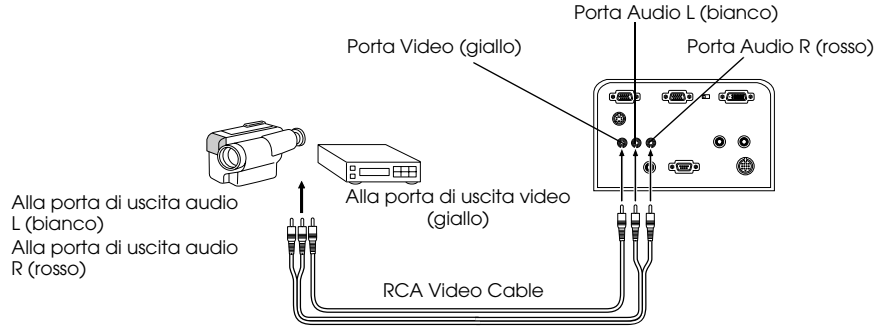

RCA Audio Cable (in dotazione con il projector)

# **Nel caso di segnali di immagine S**

- · Collegare la S-Video Port del projector all'attrezzatura video con il cavo S-Video (disponibile sul mercato).
- · Collegare le porte L-Audio2–R con il cavo audio RCA in dotazione (rosso/bianco) per emettere l'audio dagli altoparlanti del proiettore.

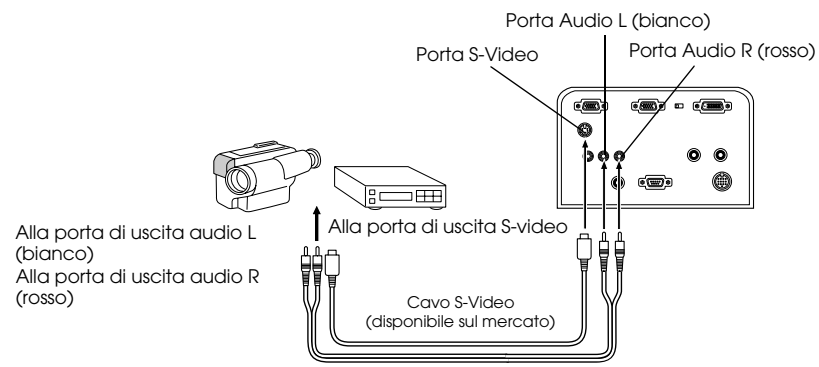

RCA Audio Cable (in dotazione con il projector)

# **Nel caso di segnali di immagine da (differenziale colore\*) componenti**

- · Collegare l'apparecchiatura video alla porta Computer2/Component Video del proiettore con un cavo di componente video opzionale (ELPKC19).
- · Collegare le L-Audio2-R Port al RCA Audio Cable (Red/White) all'uscita audio dagli altoparlanti del projector.

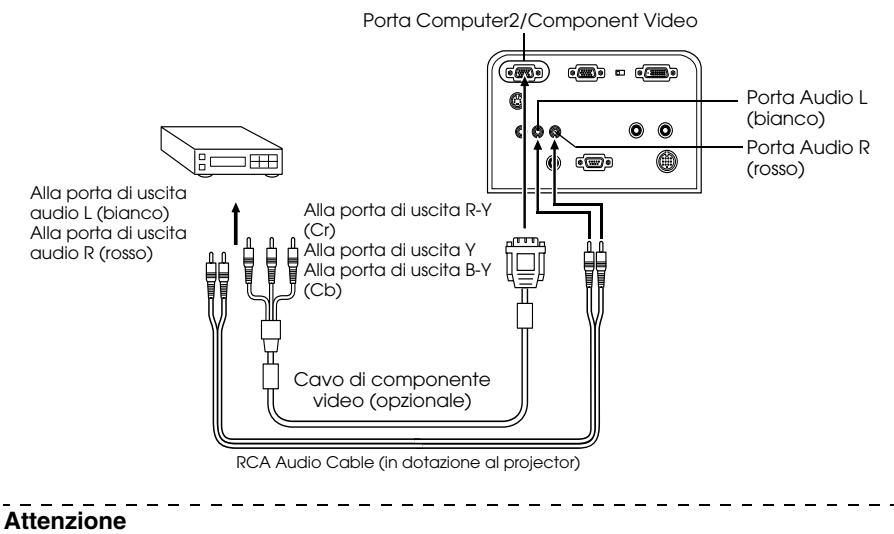

Impostare il parametro Computer2 del menu su [YCbCr] o [YPbPr] secondo il tipo di segnali in ingresso quando si stabilisce il collegamento. [\(see page 71](#page-72-0))

# **Nel caso della porta d'uscita D del tuner digitale**

- · Collegare il sintonizzatore digitale alla porta del Computer 2/Component Video con il cavo della porta D opzionale (ELPKC22).
- · Collegare le L-Audio2-R Port al RCA Audio Cable (Red/White) all'uscita audio dagli altoparlanti del projector.

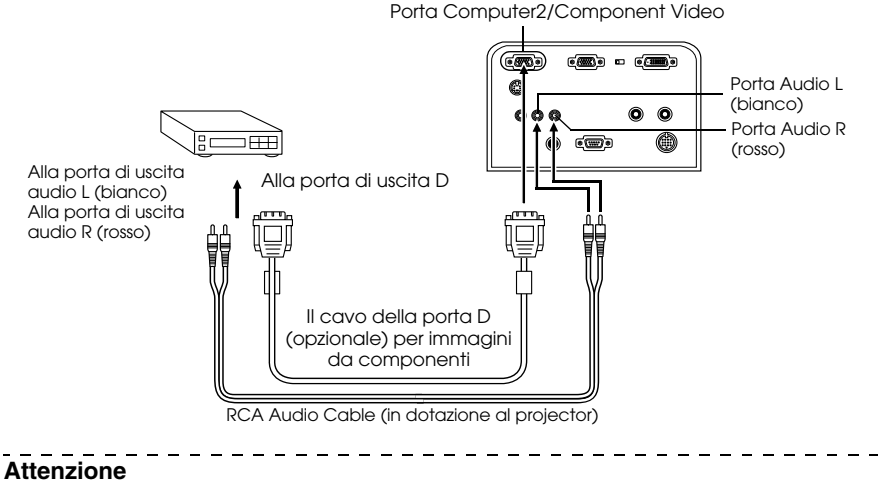

- · Impostare il parametro Computer2 del menu su [YCbCr] o [YPbPr] secondo il tipo di segnali in ingresso quando si stabilisce il collegamento. [\(see page 71\)](#page-72-0)
- · I collegamenti con tuner digitali è possibile solo in Giappone.
- · Supporta i tuner digitali fino al rating D4.

# **Nel caso di segnali di immagine RGB**

- · Collegare l'apparecchiatura video alla porta del proiettore Computer 2/Component Video con un cavo per immagine RGB (disponibile sul mercato).
- · Collegare le L-Audio2-R Port al RCA Audio Cable (Red/White) all'uscita audio dagli altoparlanti del projector.

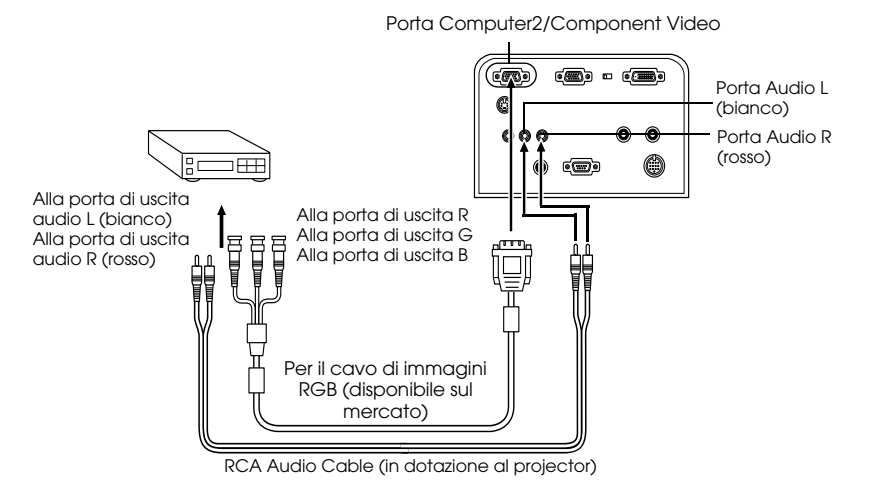

### **Attenzione**

- · Acquistare un cavo per immagine RGB che sia adatto alla porta dell'apparecchiatura.
- · Impostare il parametro Computer2 del menu su [RGB] quando si stabilisce il

collegamento. ([see page 71\)](#page-72-0)

# **Proiezione**

**Questa sezione dà spiegazioni sull'inizio e la fine della proiezione e sulle funzioni di base per regolare le immagini proiettate.**

# ■ **Proiezione**

Le immagini possono essere proiettate al completamento di tutti i collegamenti.

# **Come prepararsi**

# Avvertenza

- · Con l'alimentazione inserita, mai dirigere lo sguardo direttamente verso l'obiettivo. In caso contrario, può verificarsi un danno alla vista causato dalla forte intensità della luce.
- · Assicurarsi di utilizzare il Power Cord in dotazione. L'uso di cavi diversi da quello in dotazione può produrre incendi o scosse elettriche.

# Attenzione

Non effettuare proiezioni con il tappo dell'obiettivo inserito. In caso contrario, possono verificarsi deformazioni del coperchio per il calore.

- *1* **Collegare il projector ad un computer e ad un'attrezzatura video. [\(see page 27](#page-28-0), [38](#page-39-0))**
- *2* **Rimuovere il tappo dell'obiettivo.**

#### *3* **Collegare il Power Cord in dotazione al projector.**

Verificare la forma dell'ingresso dell'alimentazione del projector e del connettore di alimentazione, allineare il connettore nella direzione corretta e quindi inserirlo fino in fondo.

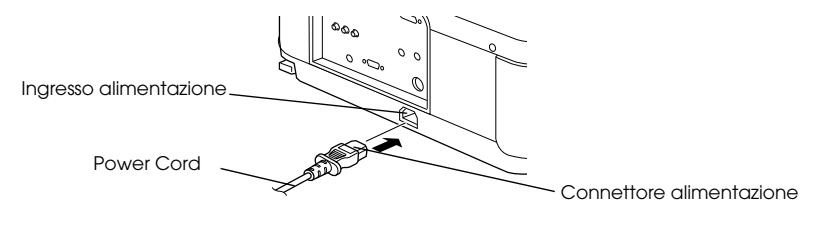

## *4* **Inserire il Power Cord nella presa di corrente.**

La spia di accensione viene illuminata in arancione.

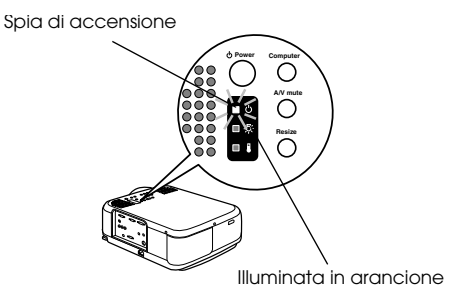

# **Inizio della proiezione**

*1* **Inizio della proiezione Premere il pulsante [Power] per accendere l'alimentazione.** La spia di accensione lampeggia in verde e la proiezione comincia.

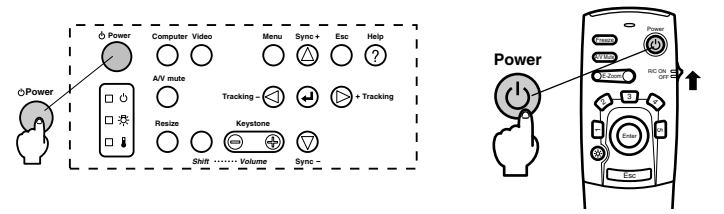

Impostare innanzitutto l'interruttore R/C ON OFF su [ON] quando si utilizza il remote control

L'indicatore di funzionamento dopo un po' cambia dal lampeggiamento all'illuminazione continua in verde.

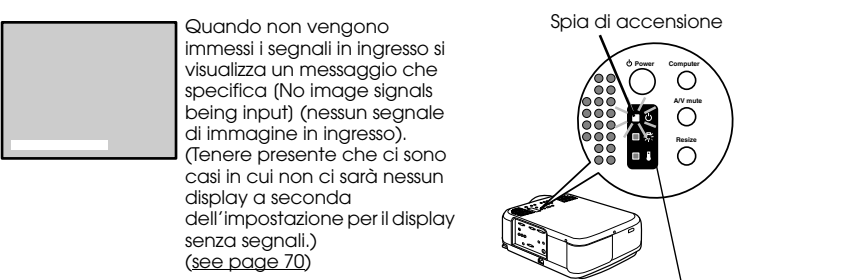

Lampeggia in verde → e resta accesa

#### **Attenzione**

Le operazioni dei pulsanti non sono possibili quando l'indicatore di funzionamento lampeggia in verde. 

Proiezione - 43

*2* **Selezionare la porta sui cui è stato fatto il collegamento quando è stato collegato più di un apparecchio. l'attrezzatura è stata collegata.**

Premere il pulsante della porta collegata al computer o all'attrezzatura video per commutare la sorgente di ingresso.

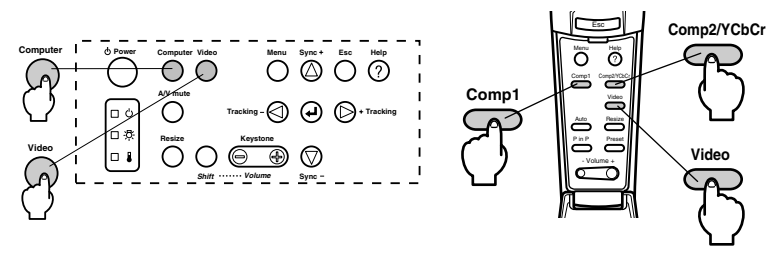

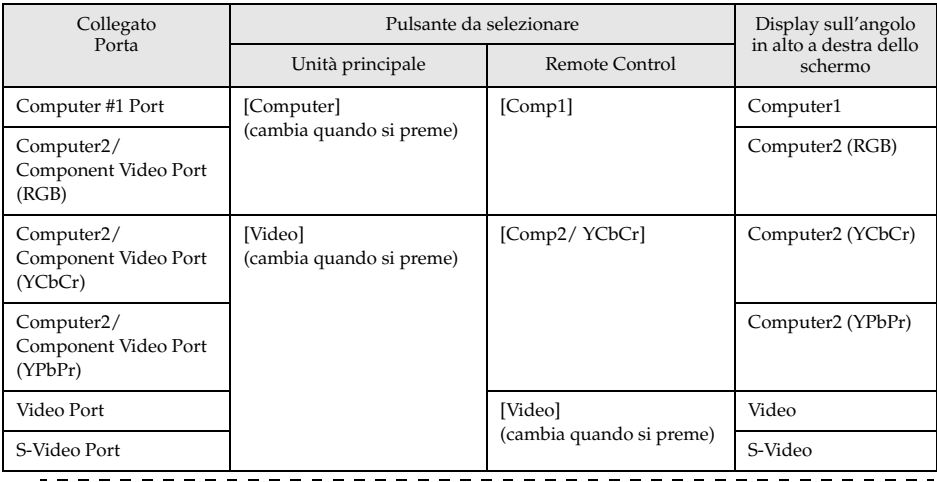

- · Se si deve disattivare l'alimentazione, il sistema assume lo stato immediatamente precedente quando esiste un collegamento, ma non possono essere rilevati i segnali in ingresso e quando non viene emessa nessuna immagine dall'apparecchiatura collegata.
- · Le sorgenti delle porta Computer2/Component Video che sono commutate con i tasti [Computer] e [Video] sul proiettore e con il tasto [Computer2/YCbCr] sul telecomando visualizzano soltanto il Computer2 (YCbCr) di Computer2 (RGB) o il Computer2 (YCbCr) a seconda dell'impostazione di Computer2. [\(see page 71](#page-72-0))

# *3* **Inizio della proiezione.**

Accendere l'alimentazione del computer o dell'attrezzatura video. Se l'attrezzatura collegata è un'attrezzatura video, premere anche i pulsanti [Playback] o [Play]. La visualizzazione [No Signal] sarà cancellata e la proiezione comincerà.

#### **Attenzione**

- · Se [No Signal] rimane visualizzato, controllare ancora una volta i collegamenti.
- · A seconda del computer, vi sono casi in cui è necessario commutare la destinazione di uscita del segnale di immagine con il tasto ( $\Xi\Box$ , ecc.,) e le impostazioni dopo aver stabilito il collegamento.

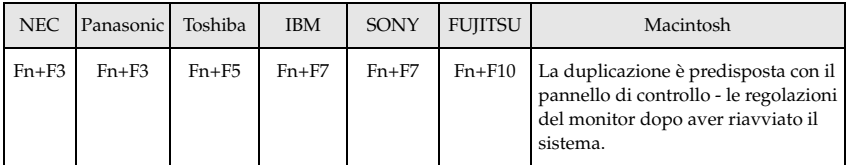

La tabella sopra indicata fornisce esempi per alcuni prodotti. Fare riferimento al manuale di istruzioni del computer per altre informazioni .

- · Premere il pulsante [Resize] nel caso di ingresso di segnali che supportano lettori DVD o schermi televisivi ampi (immagini a 16:9). Premendo sul commutatore, è possibile passare dai parametri per le immagini a 4:3 a quelli per immagini a 16:9.
- · In alcuni casi un'immagine proiettata rimane proiettata se viene proiettato a lungo un fermo immagine.
	-

# ■ **Termine**

Terminare le operazioni osservando il seguente procedimento.

### *1* **Disattivare l'alimentazione dell'apparecchiatura collegata.**

### *2* **Premere il pulsante [Power].**

Viene visualizzato un messaggio che conferma che l'alimentazione va spenta.

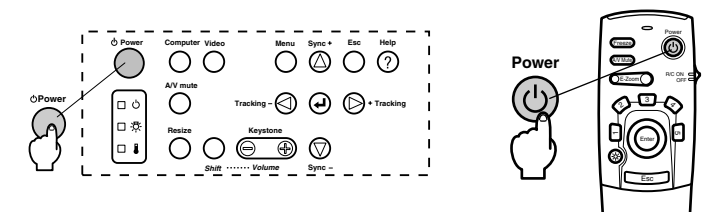

#### *3* **Premere il pulsante [Power] ancora una volta.**

La lampada si spegne, la spia di accensione lampeggia in arancione e inizia il processo di raffreddamento.

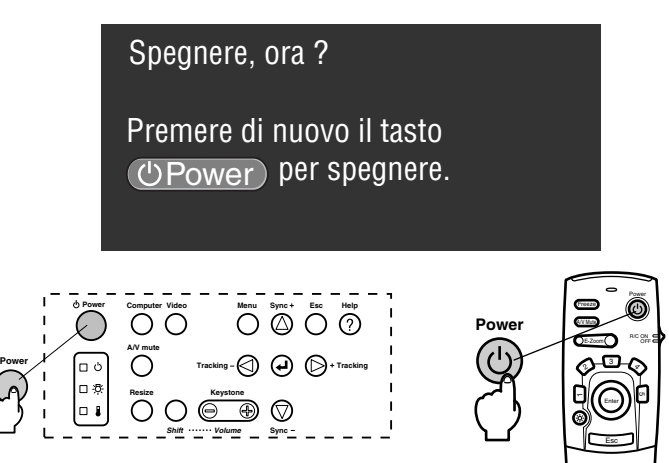

La spia di accensione smetterà di lampeggiare e sarà illuminata in arancione una volta completato il processo di raffreddamento. Il tempo necessario per il raffreddamento è di circa 60 secondi (può essere maggiore a seconda della temperatura ambiente.)

- · Premere un pulsante diverso se l'alimentazione non deve essere interrotta. Il messaggio sarà cancellato dopo sette secondi se non viene premuto alcun pulsante (l'alimentazione resta accesa).
- · È anche possibile terminare la proiezione premendo sul pulsante [Power] come spiegato nella procedura #2 per più di un secondo (assumerà lo stesso status della terminazione con la procedura #3).
- · Le operazioni da pulsante non sono possibili quando la spia di accensione lampeggia in arancione. In questo caso, aspettare che la spia rimanga accesa senza lampeggiare.

*4* **Controllare per accertarsi che il periodo di raffreddamento sia terminato (l'indicatore di funzionamento si illumina in arancione) e poi scollegare la spina di alimentazione dalla presa.**

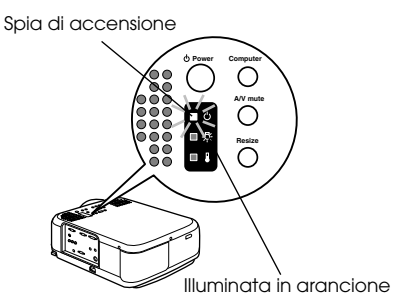

# Attenzione

Non estrarre la spina dalla presa quando la spia di accensione è illuminata in arancione. In caso contrario, possono verificarsi danni all'attrezzatura e la vita della lampada potrebbe essere abbreviata.

*5* **Impostare innanzitutto l'interruttore R/C ON OFF su [OFF] quando si utilizza il remote control.**

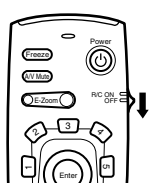

### **Attenzione**

Le pile si consumano quando l'interruttore [R/C ON OFF] sul remote control è su [ON]. Assicurarsi che l'interruttore [R/C ON OFF] sul remote control sia su [OFF] quando non è in uso.  $\equiv$   $\equiv$ 

#### *6* **Riportare il piedino anteriore alla posizione di partenza se è stato allungato.**

Tenere fermo il projector con una mano, sollevare la leva di regolazione del piedino e abbassarla delicatamente nell'unità principale.

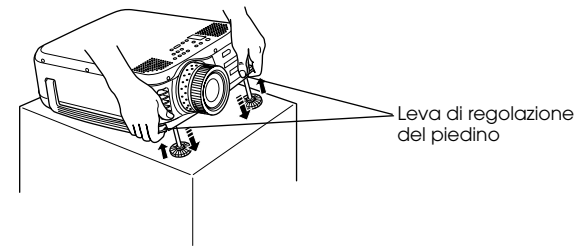

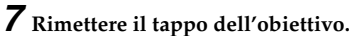

# **Regolare la posizione della proiezione**

Il projector può essere regolato nelle seguenti posizioni verticali.

# **Regolazione dei piedini**

Regola l'angolo di proiezione del proiettore.

*1* **Sollevare la leva di regolazione dei piedini con un dito e sollevare la parte anteriore del projector.**

Il piedino frontale si estenderà.

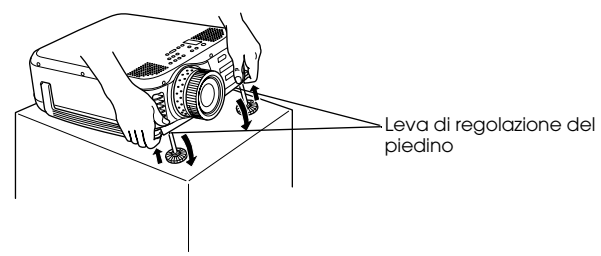

*2* **Togliere il dito dalla leva di regolazione del piedino e poi spegnere il proiettore.**

*3* **Ruotare la parte inferiore del piedino anteriore per regolare finemente l'altezza.**

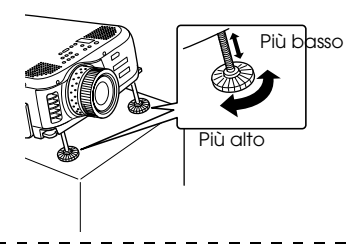

- · In alcuni casi lo schermo è distorto in una forma trapezoidale quando si effettuano regolazioni dei piedini. Regolare la distorsione trapezoidale con la funzione di correzione trapezoidale ([see page 50\)](#page-51-0)
- · Il piedino anteriore si riporta in posizione originale con il dito e abbassando il projector.

# **Regolazione della dimensione di proiezione**

È possibile modificare la dimensione della proiezione e correggere distorsioni trapezoidali.

#### **Attenzione**

Sono anche disponibili una funzione per ridimensionare lo schermo ([see page 57\)](#page-58-0) e una funzione di E-Zoom per ingrandire alcune zone ([see page 58\)](#page-59-0).

# **Regolazione dello zoom**

*1* **Ruotare la ghiera dello zoom per effettuare le regolazioni desiderate (allargamento possibile fino ad un massimo di 1,3x).**

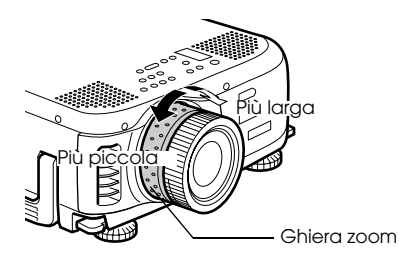

Va anche regolata la distanza di proiezione quando si ingrandisce lo schermo. (see [page 25\)](#page-26-0)

# <span id="page-51-0"></span>**Regolazione trapezoidale**

Corregge la distorsione trapezoidale su schermo regolando il piedino.

*1* **Premere il pulsante [Keystone +, -] per estendere lo schermo sui lati.**

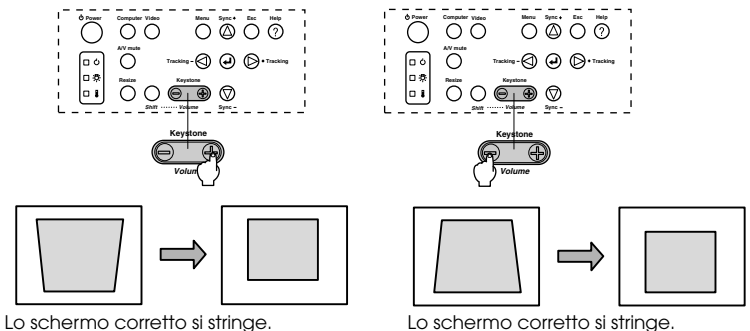

È possibile usare la funzione di correzione trapezoidale (attraverso 64 passi) finché l'angolo di inclinazione del proiettore è entro una estensione verticale massima da 30 gradi a 20 gradi.

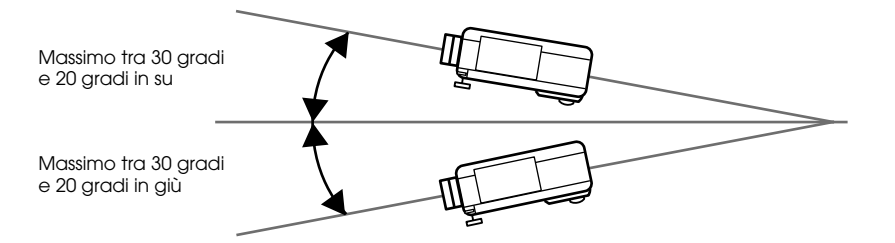

Il valore massimo per l'angolo di inclinazione è diverso come è mostrato sotto a seconda della dimensione dell'immagine proiettata che viene regolata con lo zoom.

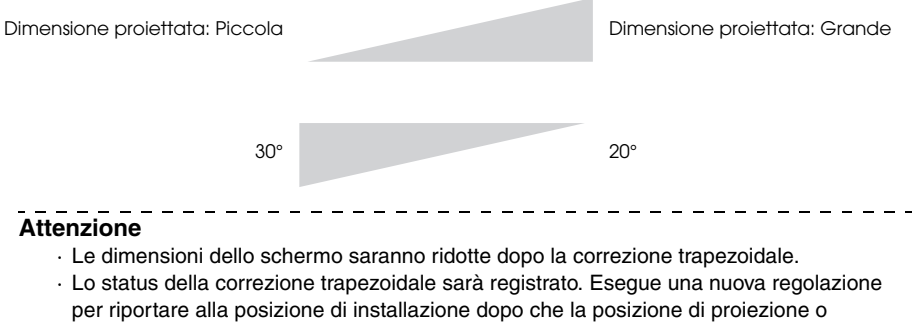

l'angolazione di proiezione sono stati cambiati.

- · Ridurre la nitidezza se vi è sfocatura dopo la correzione trapezoidale. ([see page 68\)](#page-69-0)
- · La correzione trapezoidale viene effettuata dal menu. [\(see page 70](#page-71-2))

# ■ **Regolazione della qualità dell'immagine**

Regola il fuoco e il disturbo dell'immagine.

# **Regolazione del fuoco**

Allinea il fuoco dell'immagine.

*1* **Ruotare la ghiera del fuoco per effettuare la regolazione desiderata.**

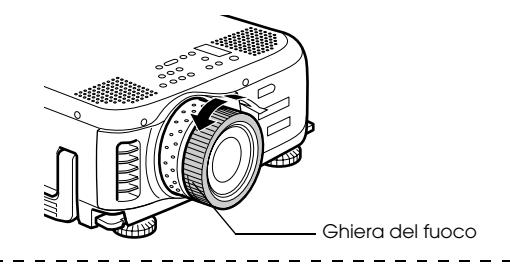

#### **Attenzione**

- · Non è possibile allineare il fuoco se l'obiettivo è sporco o annebbiato per la condensa. In questo caso, pulire la lente. [\(see page 87](#page-88-0))
- · Le regolazioni accurate non sono possibili se la distanza di installazione è al di fuori del campo da 1,1 a 14,5 m (EMP-7600) o del campo da 1,1 a 14,6 m (EMP-5600). Controllare la distanza di installazione. ([see page 25\)](#page-26-0)

# <span id="page-52-0"></span>**Regolazione automatica (nella proiezione delle immagini da computer)**

Regola automaticamente l'immagine da computer per raggiungere l'effetto desiderato. Tra le altre regolazioni vi sono Tracking, Posizione e Sincronismo.

**7** Premere il pulsante [ **←** Enter] sul projector (il pulsante [Auto] sul remote control).

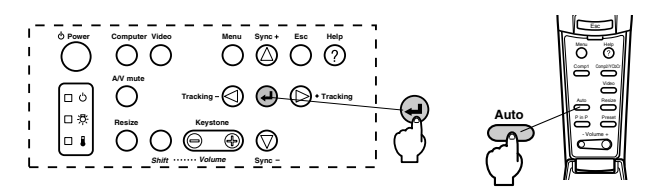

- · Se le regolazioni automatiche sono iniziate quando la funzioni E-Zoom, A/V Mute o P in P sono in esecuzione, le regolazioni non saranno eseguite finché la funzione di esecuzione non è stata annullata.
- · A seconda del tipo di segnale in uscita verso il computer, vi sono casi in cui le regolazioni non possono essere eseguite correttamente. In questo caso, regolare Tracking e Sincronismo. [\(see page 52](#page-53-0))

# <span id="page-53-0"></span>**Regolazioni del tracking (nella proiezione di immagini da computer)**

Da regolare quando sull'immagine da computer sono visibili strisce verticali.

*1* **Premere il pulsante [Tracking +, -] sul projector.**

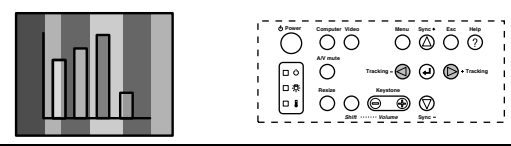

# <span id="page-53-2"></span>**Regolazioni del sincronismo (quando si proiettano immagini da computer)**

Da regolare se lampeggiamento, sfocature e rumore verticale appaiono sull'immagine da computer.

*1* **Premere il pulsante [Sync +, -] sul projector.**

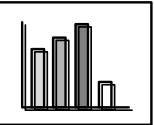

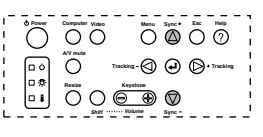

# <span id="page-53-1"></span>**Richiamo di valori di regolazione ( quando si proiettano immagini da computer)**

È possibile registrare regolazioni preimpostate e richiamarle quando necessario.

## *1* **Premere il pulsante [Preset] sul remote control.**

I numeri preregistrati tra preset #1 e preset #5 cambiano in sequenza premendo questo pulsante.

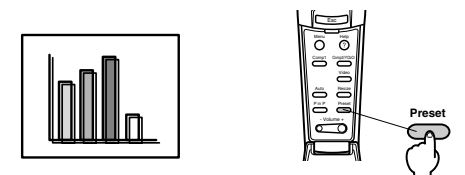

### **Attenzione**

- · In alcuni casi queste regolazioni vanno effettuate nuovamente se i valori in uscita dal computer (risoluzione, colore della visualizzazione) sono modificate nuovamente dopo aver regolato lampeggiamento e sfocature.
- · In alcuni casi, lampeggiamento e sfocature sono causati dalla regolazione di luminosità e contrasto\*.
- · Le immagini saranno proiettate in modo più brillante se le regolazioni di sincronismo avvengono dopo le regolazioni di tracking.
- · La regolazione automatica, la regolazione dell'allineamento e la regolazione sincrona non sono possibili quando i segnali di immagine non vengono immessi dal computer, come quando si proiettano le immagini video e altre immagini.
- · I valori preimpostati vanno registrati prima. ([see page 68\)](#page-69-1)

# 52 - Regolazione della qualità dell'immagine

# ■ **Presentazione delle funzioni**

Qui di seguito sono elencate le funzioni che possono essere attivate da pulsanti mentre sono proiettate le immagini.

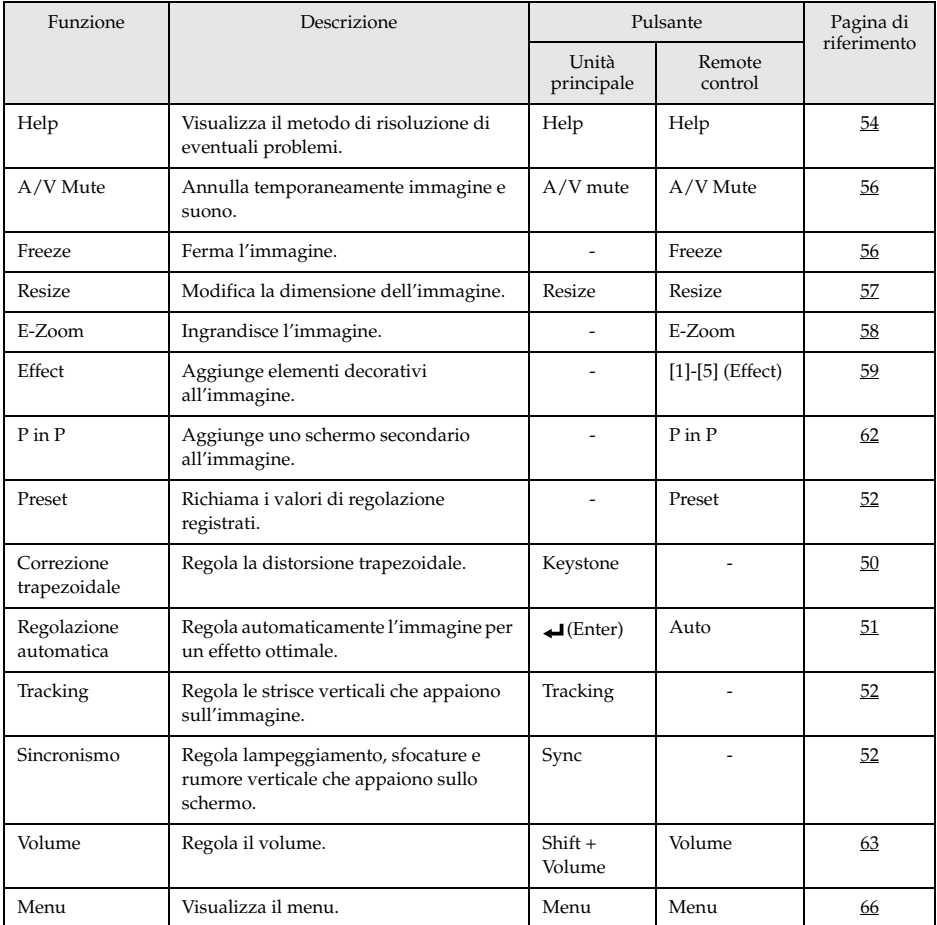

# **Funzioni utili**

**Questa sezione fornisce spiegazioni utile ed efficaci, quali le presentazioni, disponibili con questo projector.**

# ■ **Funzioni utili**

# <span id="page-55-0"></span>**Funzione guida**

I metodi per la risoluzione di eventuali problemi sono divisi in sezioni separate e spiegati qui di seguito.

### *1* **Premere il pulsante [Help].**

Viene visualizzato il menu di guida.

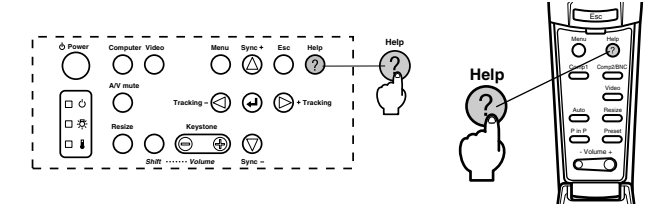

# *2* **Selezione della voce.**

Premere il pulsante [Sync+, -] sull'unità principale (muovere su e giù il pulsante [Enter] sul telecomando) per selezionare la voce.

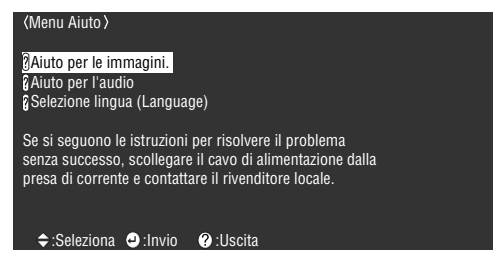

# *3* **Impostazione della voce.**

Impostare la voce premendo il pulsante [Enter] sull'unità principale (il pulsante [Enter] sul telecomando.)

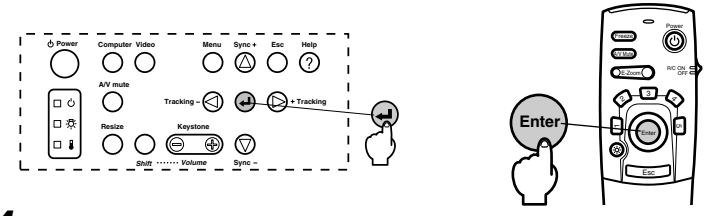

*4* **Ripetere le operazioni indicate nelle procedure 2 e 3 per selezionare ed impostare le voci in questione.**

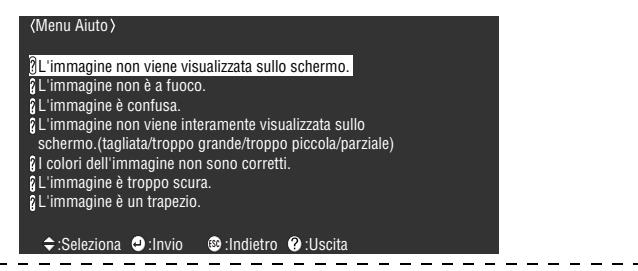

- · Fare riferimento a [Risoluzione dei problemi] in questo manuale se il testo della guida non risolve i problemi. [\(see page 75](#page-76-0))
- · Premere il pulsante [Help] per cancellare il menu della guida.

# **I** Interruzione della proiezione

È possibile annullare e mettere in pausa temporaneamente le immagini e l'audio.

# <span id="page-57-0"></span>**Funzione A/V Mute**

Annulla temporaneamente le immagini e l'audio.

### *1* **Premere il pulsante [A/V Mute]**

Immagini e suono saranno cancellati.

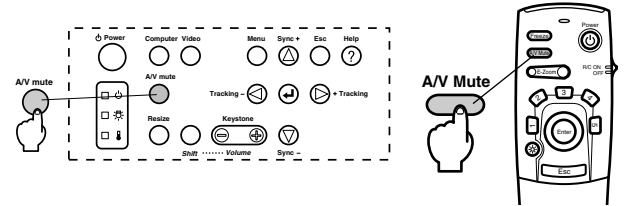

Per riprendere la proiezione, premere ancora una volta il pulsante [A/V Mute], regolare il comando del volume o visualizzare il menu. È possibile impostare (selezionare) lo stato da assumersi da tre tipi diversi quando le immagini e l'audio vengono annullati temporaneamente. ([see page 71\)](#page-72-1)

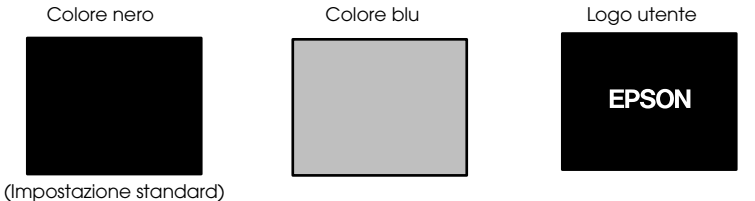

**Attenzione**

Il logo Epson è stato registrato come logo utente. È necessario registrare e impostare il logo dell'utente per modificare il logo dell'utente. [\(see page 71](#page-72-2)) ------

# <span id="page-57-1"></span>**Funzione fermo immagine**

Sospende temporaneamente il movimento dell'immagine, tuttavia l'audio non viene interrotto.

### *1* **Premere il pulsante [Freeze].**

L'immagine si ferma.

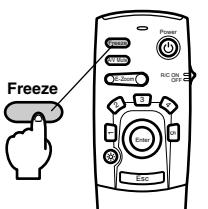

Premere il pulsante [Freeze] ancora una volta per annullare questo modo.

# ■ **Variazione dimensioni immagine**

<span id="page-58-0"></span>Il display della finestra e il display di ridimensionamento sono commutabili quando si proiettano le immagini su un computer. Le proiezioni dell'immagine sono commutate tra un rapporto di visualizzazione di 4:3 e uno di 16:9.

### <span id="page-58-1"></span>*1* **Premere il pulsante [Resize].**

Le dimensioni dello schermo cambiano.

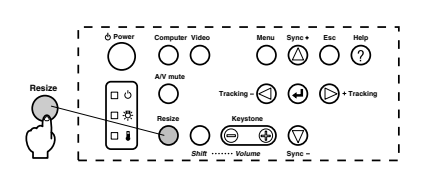

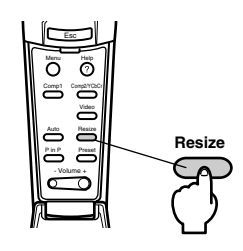

### ● **In caso di immagini da computer**

Display di Windows : Proietta con la risoluzione immessa (display reale). Ci sono casi in cui la dimensione della proiezione e la dimensione dell'immagine sono diverse.

Display di ridimensionamento : Proiettato con la risoluzione ridotta o espansa, in modo che l'immagine si adatta all'intera dimensione della proiezione.

**Esempio: Quando la risoluzione di ingresso è minore della risoluzione del display (in caso di 640 x 480)**

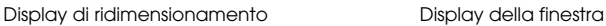

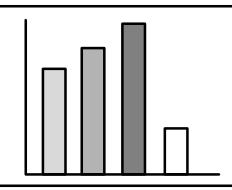

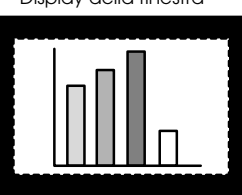

**Esempio: Quando la risoluzione di ingresso è maggiore della risoluzione del display (EMP-7600: Nel caso di 1600 x 1200, EMP-5600: Nel caso di 1280 x 1024)**

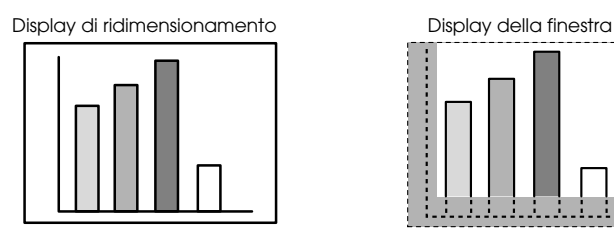

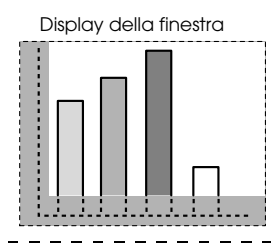

### **Attenzione**

- · La dimensione non sarà variata se la risoluzione del display a cristalli liquidi è la stessa risoluzione inserita (EMP-7600: 1024 x 768 punti, EMP-5600: 800 x 600 punti).
- · Una parte dell'immagine non sarà visualizzata se la risoluzione del cristallo inserita è maggiore della risoluzione di visualizzazione del cristallo liquido.

Premere il pulsante [Enter] sul telecomando per fare lo scrolling sulle aree non visualizzate.

· Certe aree a sinistra e a destra non vengono visualizzate quando si usa SXGA (1280 x 1024 punti). Premere il pulsante [Resize] mantenendo premuto il pulsante [Shift] sul proiettore per cambiare il display tra allineato a sinistra --> allineato a destra --> ingrandimento per adattare allo schermo --> display centrale.

### ● **Nel caso di immagini video**

Sarà effettuata una commutazione tra le dimensioni 4:3 e 16:9 dell'immagine. Le immagini registrate con video digitali e le immagini DVD possono essere proiettate su schermi a 16:9.

Visualizzazione a 4:3 Visualizzazione a 16:9

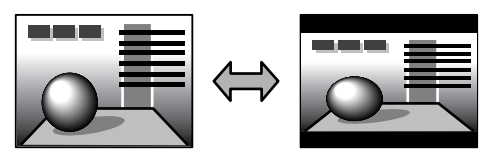

# <span id="page-59-0"></span>■ **Ingrandimento immagini (funzione di E-Zoom)**

La dimensione proiettata rimane così com'è mentre l'immagine viene ingrandita proporzionalmente.

### *1* **Premere il pulsante [EZoom].**

La percentuale delle dimensioni sarà visualizzata nell'angolo in basso a destra per permettere la riduzione o l'ingrandimento dell'immagine.

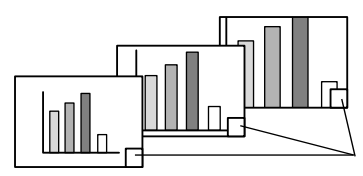

La percentuale della dimensione sarà visualizzata.

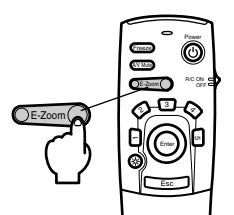

- · È possibile l'allargamento con 24 intervalli tra 1x e 4x con incrementi di 0,125x.
- · Una parte dell'immagine non sarà visualizzata dopo l'ingrandimento. Premere il pulsante [Enter] sul telecomando per far scorrere lo schermo e visualizzare questa parte.
- · Gli schermi secondari saranno ingranditi con la funzione P in P attiva.

# <span id="page-60-0"></span>■ **Funzione Effetto**

I pulsanti [Effect] aggiungono elementi decorativi alle immagini visualizzate durante le presentazioni. L'impostazione degli elementi decorativi può essere modificata dal menu effetto. [\(see page 69\)](#page-70-0)

# <span id="page-60-1"></span>**Cursore/Timbro**

Stampa un timbro sull'immagine.

*1* **Premere il pulsante [1] sul telecomando.**

Si selezionano i diversi cursori/timbri ogni volta che si preme il pulsante [1].

*2* **Premere il pulsante [Enter] sul telecomando per spostare il cursore/timbro.**

*3* **Il timbro sarà stampato nella posizione del cursore nel momento in cui viene premuto il pulsante [Enter].**

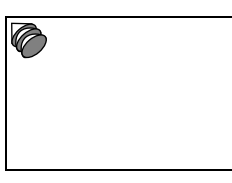

#### **Attenzione**

- · Premendo il pulsante [Esc], la funzione effetto viene annullata e il cursore scompare.
- · Premendo il pulsante [5] l'elemento decorativo viene cancellato.
- · Il mouse non può essere utilizzato quando è in uso la funzione effetto.

# <span id="page-60-2"></span>**Riquadro**

Disegna una casella sull'immagine.

*1* **Premere il pulsante [2] sul telecomando.**

*2* **Premere il pulsante [Enter] sul telecomando per spostare il cursore nella posizione di partenza.**

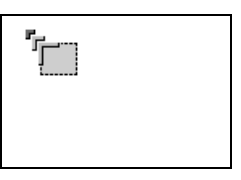

*3* **Premere il pulsante [Enter] per impostare la posizione di partenza.**

*4* **Premere il pulsante [Enter] sul telecomando per spostare il cursore nella posizione di termine.**

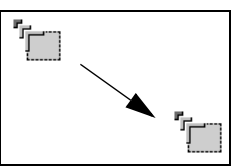

#### *5* **Premere il pulsante [Enter] per impostare la posizione finale.**

#### **Attenzione**

- · Premendo il pulsante [5] l'elemento decorativo viene cancellato.
- · Ci sono casi in cui l'effetto sarà difficile da vedere a seconda della combinazione di colore dello sfondo dell'immagine e del riquadro. In questo caso modificare il colore del riquadro. [\(see page 69](#page-70-1))
- · Il mouse non può essere utilizzato quando è in uso la funzione effetto.

. . . . . . . . . . . . . . . . .

# <span id="page-61-0"></span>**Riflettore**

Evidenzia un riflettore su una parte dell'immagine.

#### *1* **Premere il pulsante [3] sul telecomando.**

Ci sarà una commutazione tra tre riflettori di dimensioni diverse quando si preme il pulsante [3].

*2* **Premere il pulsante [Enter] per spostare il riflettore.**

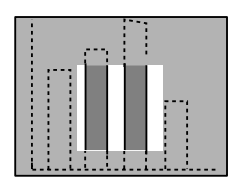

- · Premendo il pulsante [Esc] viene annullata la funzione effetto e il riflettore scompare.
- · Il mouse non può essere utilizzato quando è in uso la funzione effetto.

# <span id="page-62-0"></span>**Barra**

Disegna una barra sull'immagine.

*1* **Premere il pulsante [4] sul telecomando per visualizzare il cursore/timbro richiesto.** Premendo il pulsante [4] si commuta la selezione tra tre diverse barre.

*2* **Premere il pulsante [Enter] per impostare la posizione finale.**

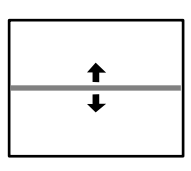

### **Attenzione**

- · La funzione effetto viene annullata e la barra scompare quando il tasto [Esc] viene premuto.
- · In alcuni casi l'effetto sarà difficile da vedere, a seconda della combinazione cromatica dello sfondo dell'immagine e della barra. In questo caso, modificare il colore della barra. [\(see page 70](#page-71-3))
- · Il mouse non può essere utilizzato quando è in uso la funzione effetto.

# **Effetti dell'annullamento**

*1* **Premere il pulsante [5] sul telecomando.**

Le barre del riquadro e gli altri effetti scompaiono.

# <span id="page-63-0"></span>■ **Funzione P in P**

L'immagine video viene visualizzata come uno schermo secondario all'interno dell'immagine del computer o dell'immagine del componente video (YCbCr o YPbPr). L'audio può anche essere emesso.

### <span id="page-63-1"></span>*1* **Premere il pulsante [P in P].**

Istruzioni d'uso sono visualizzate in basso a sinistra dello schermo secondario situato in alto a destra sullo schermo principale.

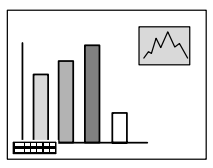

*2* **Premere il pulsante [Enter] sul telecomando per spostare lo schermo secondario.**

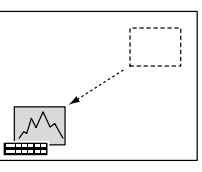

*3* **Premere il pulsante [EZoom] per modificare le dimensioni dello schermo secondario.**

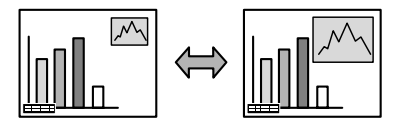

#### *4* **Premere il pulsante [2] sul telecomando per commutare all'audio sullo schermo secondario.**

Premere il pulsante [1] sul telecomndo per tornare all'audio sullo schermo principale dopo che è stato commutato allo schermo secondario.

#### *5* **Premere il pulsante [Enter] per impostare la visualizzazione dello schermo secondario.**

La guida operativa nell'angolo in basso a sinistra viene cancellata.

- · Lo schermo secondario viene cancellato se il pulsante [PinP] viene premuto ancora.
- · L'immagine del computer o l'immagine video (soltanto i segnali di immagine del componente video) viene visualizzata nello schermo principale e l'immagine video (Video, S-Video) viene visualizzata nello schermo secondario. L'immagine video visualizzata nello schermo secondario può essere modificata con l'impostazione PinP. [\(see page 70](#page-71-4))
- · Commu tare posizione, dimensione e audio dello schermo secondario prima di fissare il display dello schermo secondario.
- · Lo schermo secondario può assumere cinque dimensioni diverse.
- · Quando si modifica la posizione dello schermo secondario, questa viene visualizzata nella posizione determinata precedentemente la volta successiva che si esegue la funzione di visione a multiimmagine.
- · Il suono non può essere commutato tra gli schermi quando le immagini dello schermo principale sono immagini di Computer #2 o di Video componente, poiché la porta di ingresso audio viene condivisa sia per lo schermo principale che per lo schermo secondario (Video o S-Video).

# **Regolazione e impostazioni**

**Questa sezione dà spiegazioni su come regolare il volume del projector e sulle operazioni di impostazione del menu.**

# <span id="page-64-0"></span>**Regolazione volume**

Il volume può essere modificato mentre gli altoparlanti del projector emettono del suono.

*1* **Premere il pulsante [Volume+, -] mentre si preme il pulsante [Shift] ([Volume+, -] sul telecomando).**

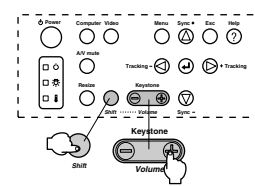

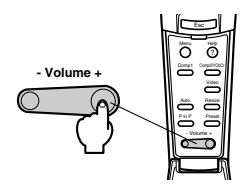

- · Non è possibile la regolazione quando non c'è ingresso di suono.
- · È possibile la regolazione quando l'uscita dell'audio è sugli altoparlanti esterni.

# **Configurazione del menu**

Il menu consente le varie regolazioni e impostazioni da effettuare.

# **Voci del menu**

I menu sono divisi in menu principali e menu secondari e sono organizzati in una struttura gerarchica. Inoltre, il menu dell'immagine cambia a seconda della sorgente di ingresso (porta collegata)

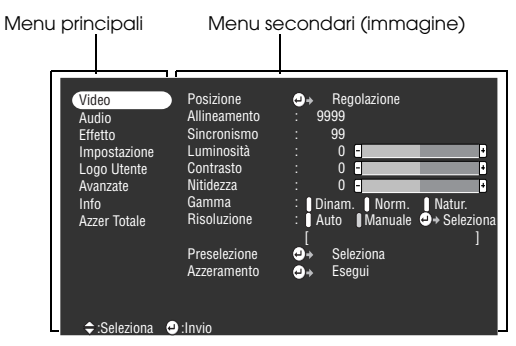

#### ● **Voci del menu**

Menu immagine - Computer (D-Sub 15) Menu immagine - Computer (DVI-D)

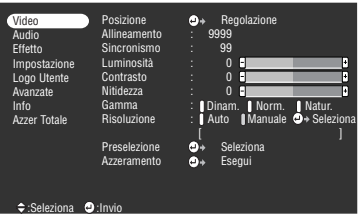

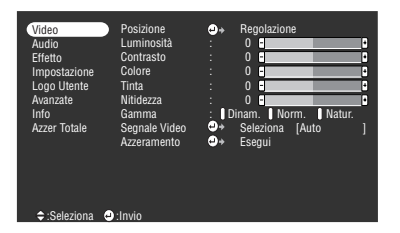

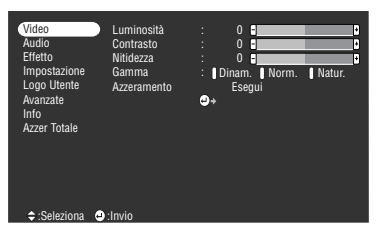

Menu immagine - Video (Video/S-Video) Menu immagine - Video (YCbCr/YPbPr)

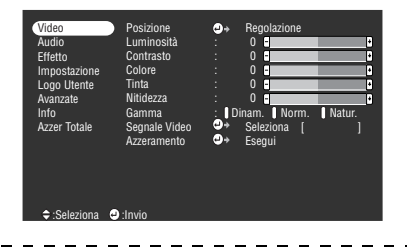

- · Le voci visualizzate sul menu dell'immagine sono diverse secondo la sorgente di ingresso proiettata e non è possibile regolare la maggior parte delle voci sui menu diversi dal menu della sorgente di ingresso proiettata.
- · Non è possibile regolare la maggior parte delle voci sul menu dell'immagine quando non vengono immessi i segnali di immagine.

#### Menu audio Menu effetto

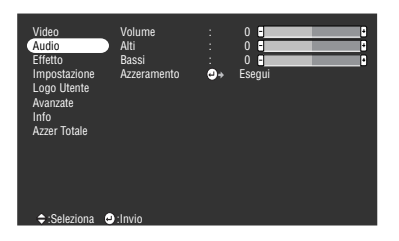

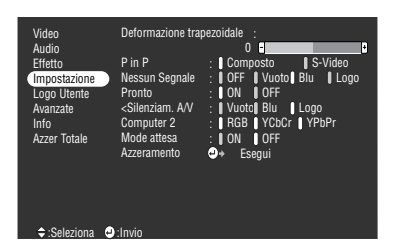

#### Menu impostazioni avanzate metalliche Menu informazioni

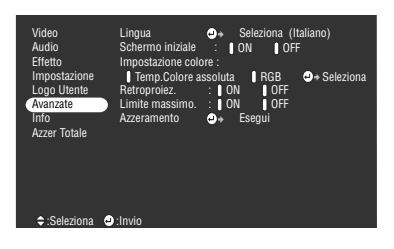

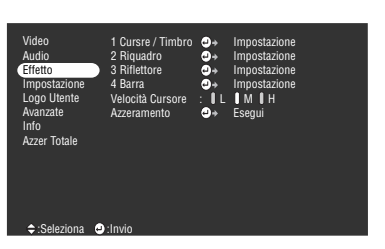

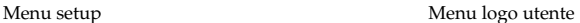

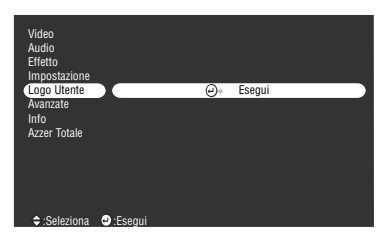

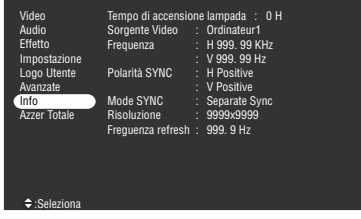

Il menu informazioni visualizza lo status delle impostazioni della sorgente di ingresso proiettata

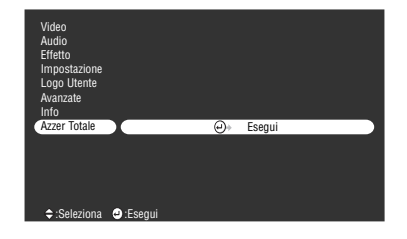

#### Menu reset totale

#### **Attenzione**

Il tempo di illuminazione della lampada viene visualizzato come 0H tra 0 e 10 ore. Le ore aumentano in incrementi di un'ora dopo 10 ore.

Configurazione del menu - 65

 $\frac{1}{2} \left( \frac{1}{2} \right) \left( \frac{1}{2} \right) \left( \frac$ 

# <span id="page-67-0"></span>■ **Operazioni da menu**

I menu possono essere attivati dal projector e dal remote control.

# **Metodo operativo**

### *1* **Premere il pulsante [Menu].**

Viene visualizzato il menu principale.

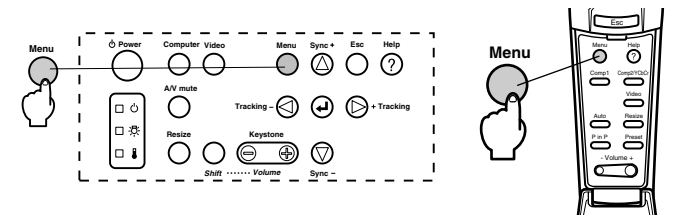

# *2* **Selezionare la voce desiderata.**

Premere il pulsante [Sync +, -] sul projector (premere o alzare il pulsante [Enter] sul remote control) per selezionare la voce desiderata.

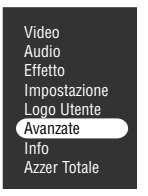

### *3* **Impostare la voce selezionata.**

Premere il pulsante [ (Enter)] sul proiettore (il pulsante [Enter] sul telecomando) per determinare la voce relativa e selezionare il menu secondario.

### *4* **Quindi selezionare la voce secondaria dettagliata.**

Premere il pulsante [Sync +, -] sul projector (premere o alzare il pulsante [Enter] sul remote control) per selezionare la voce secondaria.

Le voci del menu immagine e informazioni cambiano a seconda della sorgente di ingresso proiettata.

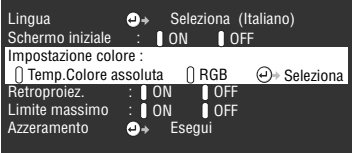

### *5* **Selezionare il valore del parametro.**

Premere il pulsante [Tracking +, -] sul projector (abbassare verso sinistra o destra il pulsante [Enter] sul remote control) per selezionare il valore del parametro.

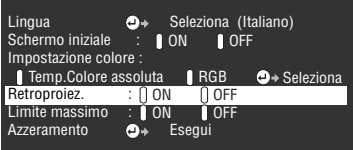

### **Attenzione**

- · (Enter) è sul retro dei nomi delle voci secondarie che eseguono i parametri e continuano sulle gerarchie inferiori. Premere il pulsante [Enter] per impostare questa selezione e quindi selezionare nuovamente l'impostazione del parametro.
- · Fare riferimento alla lista di impostazioni per altre informazioni sulla funzione di ogni impostazione. ([see page 68\)](#page-69-2)

#### *6* **Impostare tutte le altre voci allo stesso modo.**

### *7* **Premere il pulsante [Menu].**

Il menu termina.

- · Premere il pulsante [Esc] per tornare al menu precedente nella gerarchia.
- · Le voci del menu immagine cambiano a seconda della sorgente di ingresso proiettata; non è possibile regolare menu diversi da quelli che appartengono alla sorgente di ingresso proiettata.
- · I menu dell'immagine non possono essere regolati in assenza di ingresso di segnali di immagine.

# <span id="page-69-2"></span>**Impostazione delle voci**

<span id="page-69-3"></span><span id="page-69-1"></span><span id="page-69-0"></span>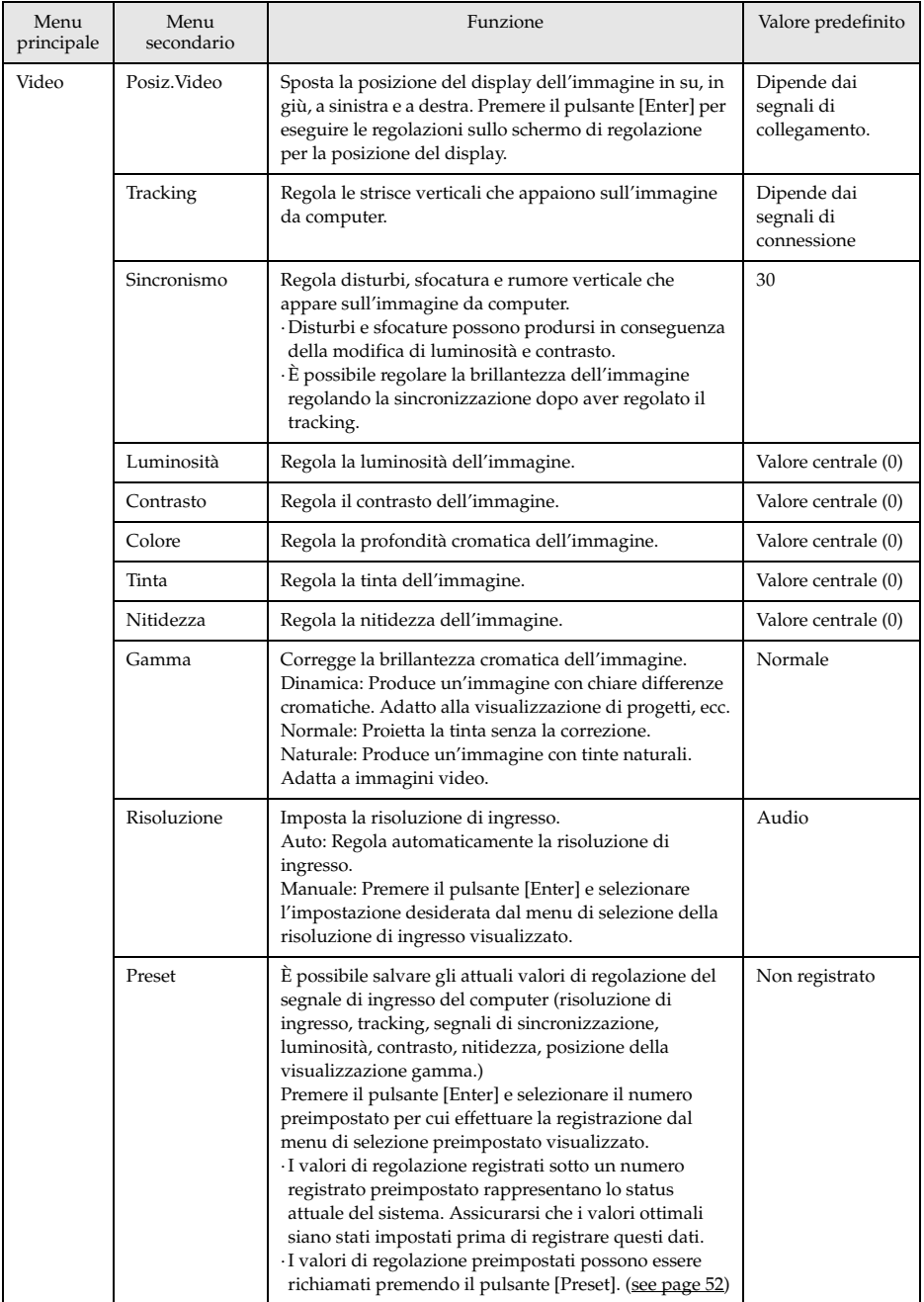

<span id="page-70-1"></span><span id="page-70-0"></span>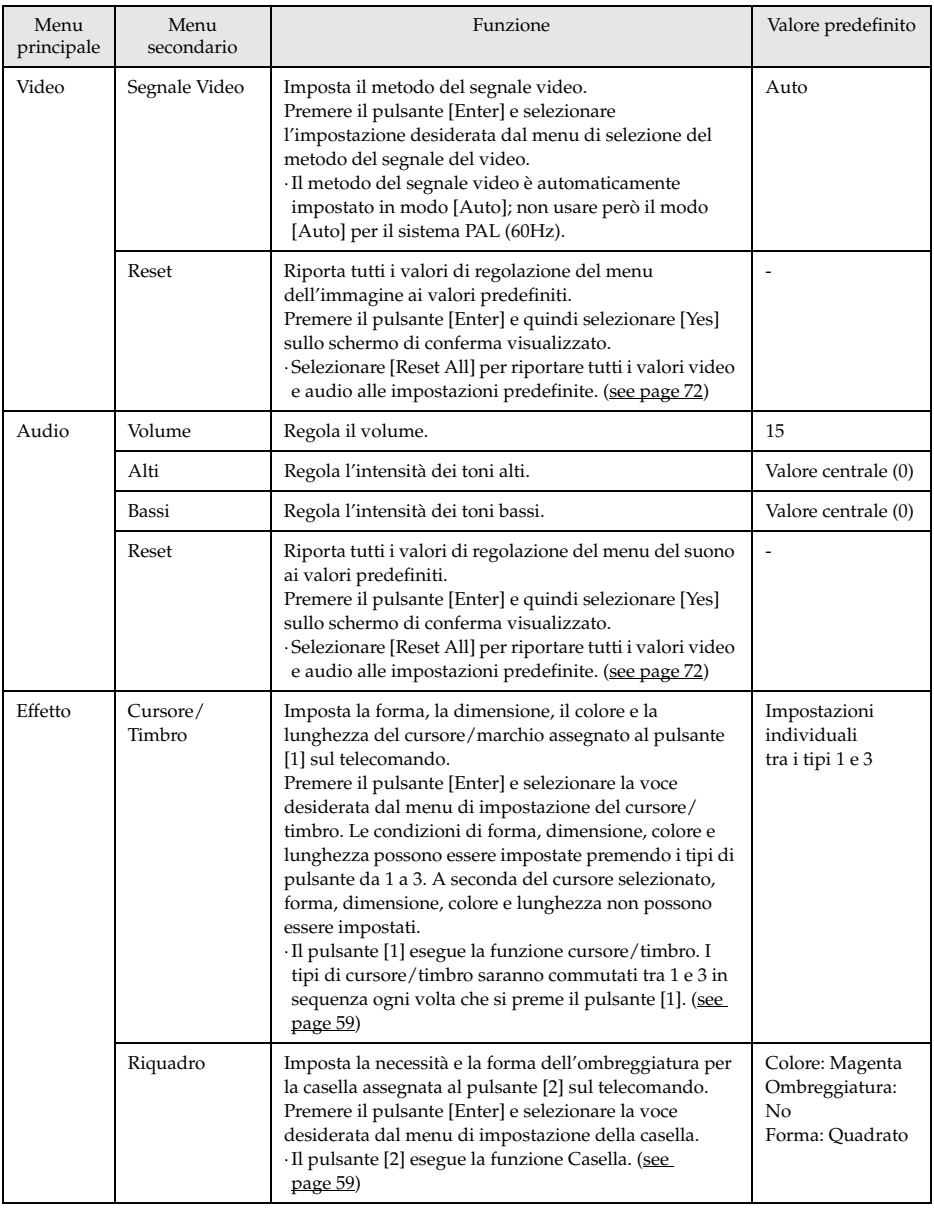

<span id="page-71-4"></span><span id="page-71-3"></span><span id="page-71-2"></span><span id="page-71-1"></span><span id="page-71-0"></span>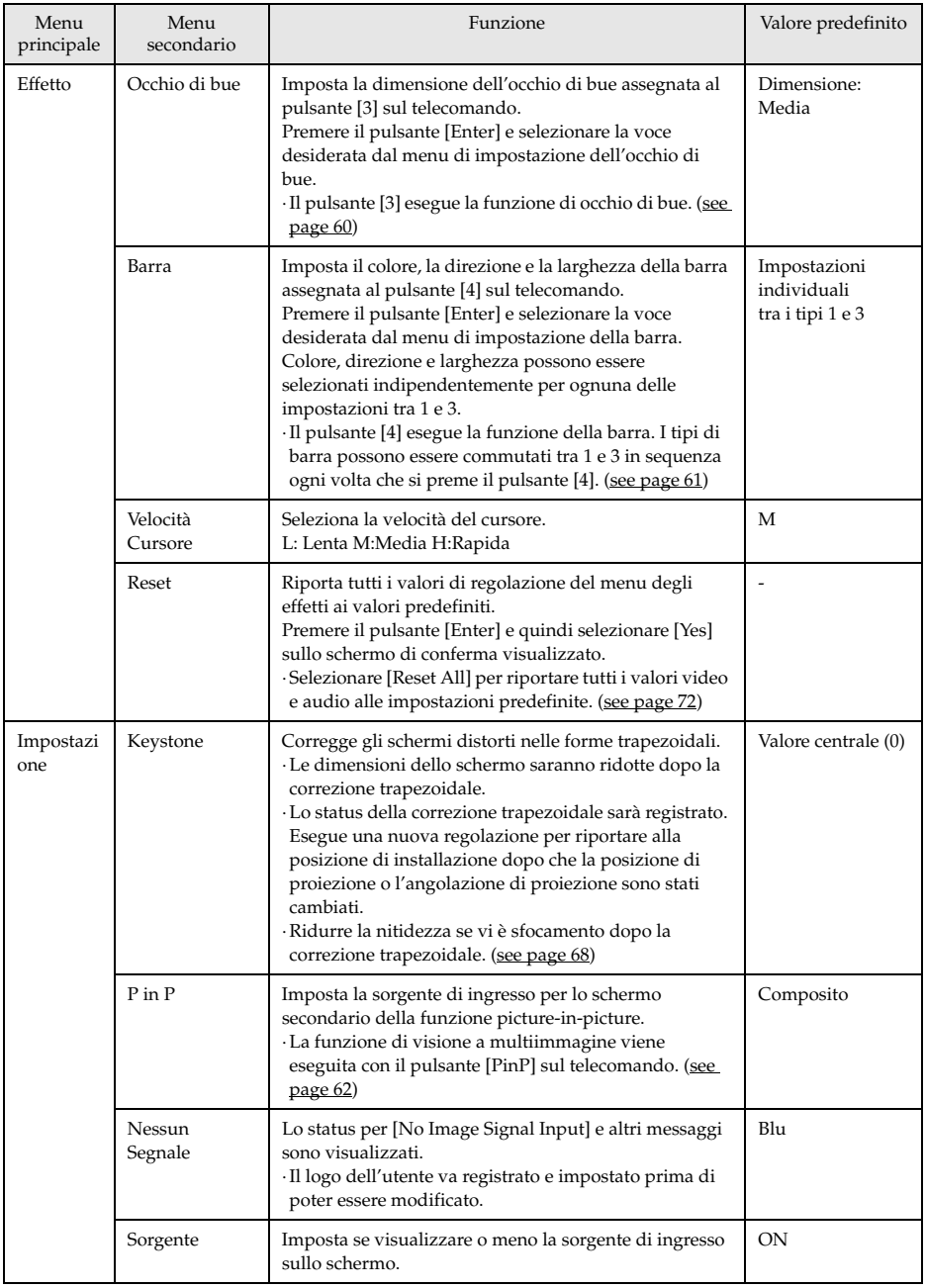
<span id="page-72-9"></span><span id="page-72-8"></span><span id="page-72-7"></span><span id="page-72-6"></span><span id="page-72-5"></span><span id="page-72-4"></span><span id="page-72-3"></span><span id="page-72-2"></span><span id="page-72-1"></span><span id="page-72-0"></span>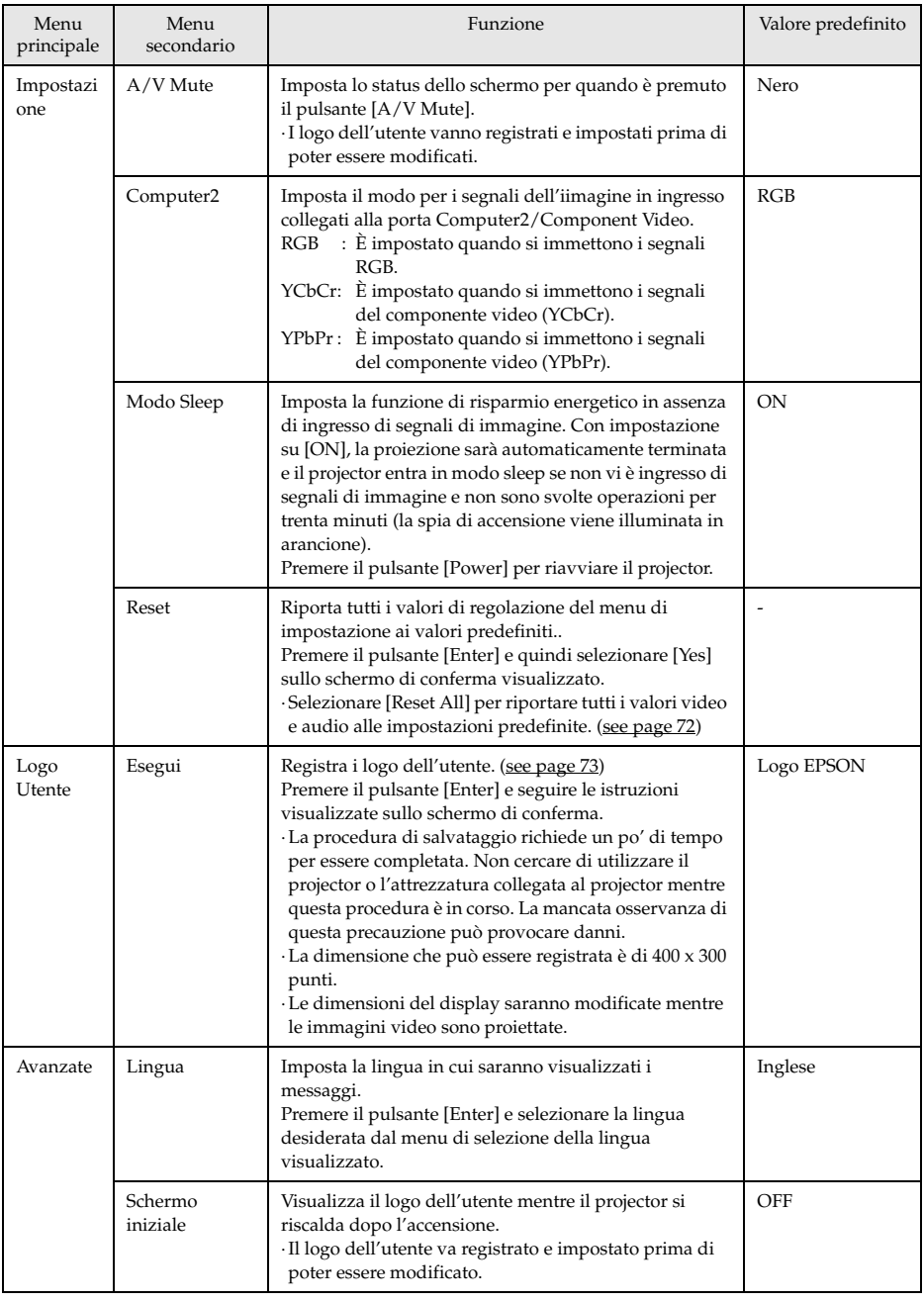

<span id="page-73-9"></span><span id="page-73-8"></span><span id="page-73-7"></span><span id="page-73-3"></span><span id="page-73-2"></span>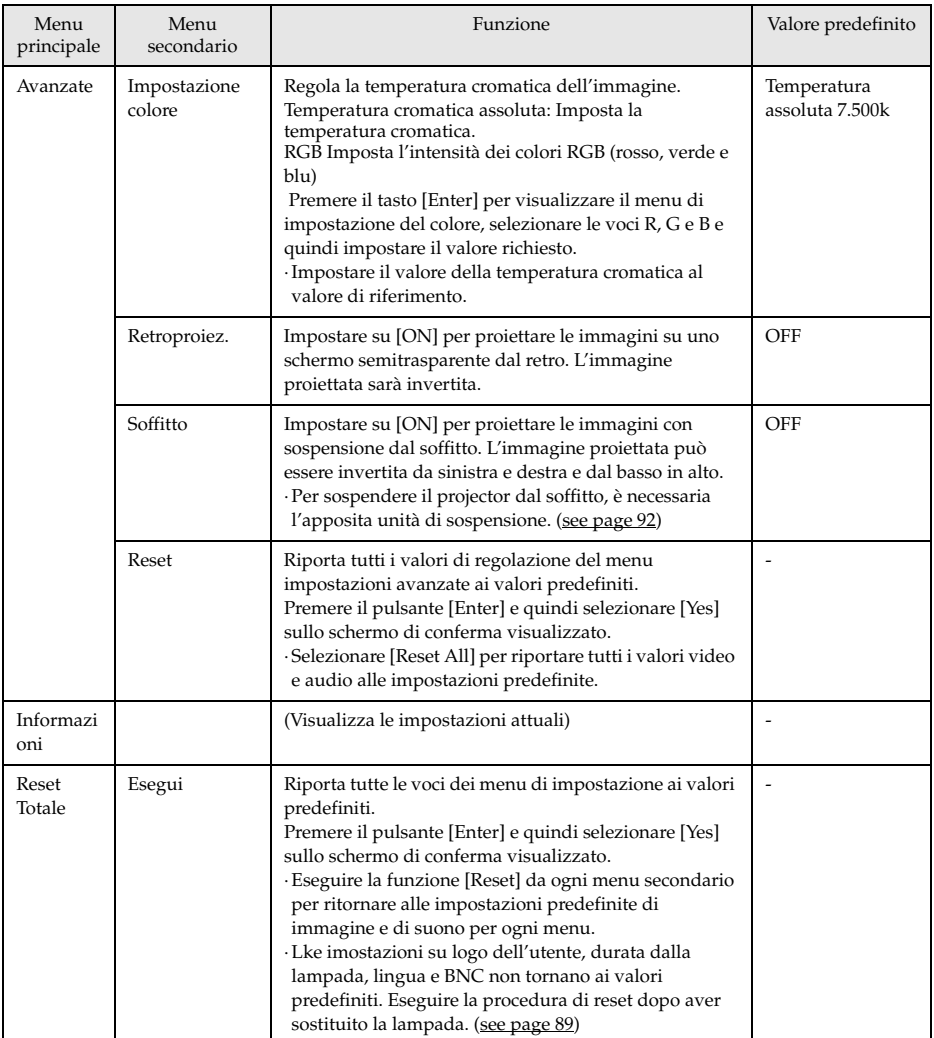

<span id="page-73-6"></span><span id="page-73-5"></span><span id="page-73-4"></span><span id="page-73-1"></span><span id="page-73-0"></span>· Il menu dell'immagine e le informazioni visualizzate cambiano a seconda della sorgente di ingresso proiettata; non è possibile regolare menu diversi da quelli che appartengono alla sorgente di ingresso proiettata.

· Il menu delle informazioni visualizza lo status delle impostazioni della sorgente di ingresso proiettata.

## <span id="page-74-0"></span>**Registrazione logo utente**

Registra le immagini attualmente visualizzate come logo dell'utente.

*1* **Visualizza l'immagine che va registrata come logo dell'utente.**

**2** Premere il pulsante [Menu] e selezionare [Logo Utente] - [↓ Esequi].

Viene visualizzato lo schermo di conferma.

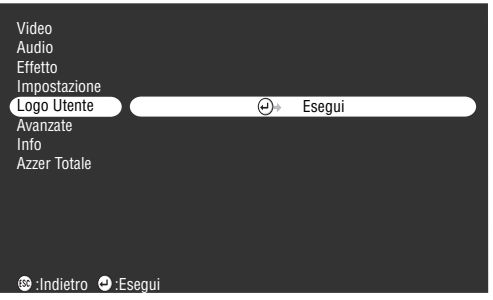

### ${\bf 3}$  Selezionare [Si] e quindi premere il pulsante [↵(Enter)] sull'unità principale (il **pulsante [Enter] sul remote control.)**

Viene visualizzata l'immagine da visualizzare.

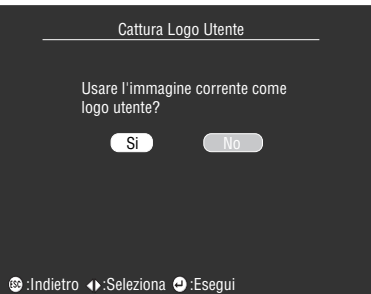

*4* **Premere i pulsanti [Sync+,-]/[Tracking+,-] sul proiettore (il pulsante [(Enter)] sul telecomando) per regolare la posizione del quadro (immagine registrata) e poi premere il pulsante [ Enter] (il pulsante [Enter] sul telecomando).**

Viene visualizzato lo schermo di conferma.

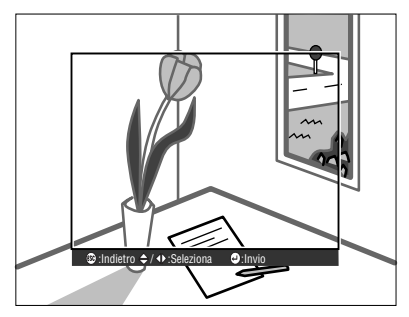

### ${\bf 5}$  Selezionare [Si] e quindi premere il pulsante [↵(Enter)] sull'unità principale (il **pulsante [Enter] sul remote control.)**

Viene visualizzato lo schermo di impostazione dell'ingrandimento.

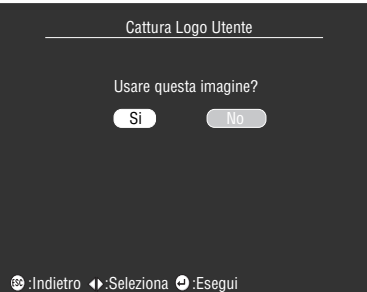

 $\bm{6}$  Selezionare la percentuale di ingrandimento e quindi premere il pulsante [  $\bm{\bm{\downarrow}}$  (Enter)] **sull'unità principale (il pulsante [Enter] sul remote control.)**

Viene visualizzato lo schermo per la conferma del salvataggio.

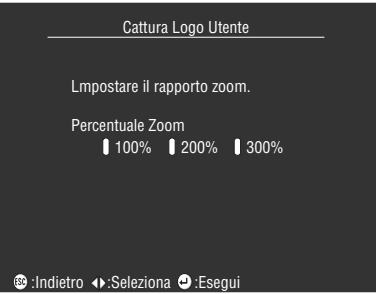

*7* Selezionare [Si] e quindi premere il pulsante [←(Enter)] sull'unità principale (il **pulsante [Enter] sul remote control.)**

L'immagine viene salvata. Attendere la visualizzazione dello schermo [saving completed].

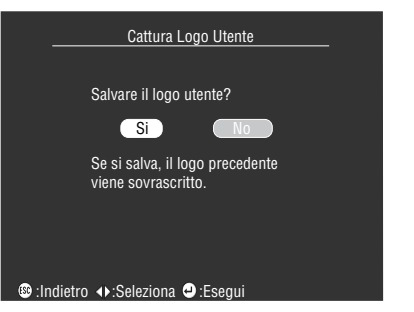

### **Attenzione**

- · Occorre un po' di tempo per salvare. Non far funzionare il projector o l'attrezzatura collegata quando si è in fase di salvataggio. In caso contrario, possono verificarsi cattivi funzionamenti.
- · Le dimensioni del logo che possono essere salvate è di 400 x 300 punti.
- · La dimensione del display cambia a seconda della risoluzione immessa.

# **Risoluzione dei problemi**

**Questa sezione dà spiegazioni sui problemi potenziali e sui metodi di prendersene cura.**

# <span id="page-76-1"></span>■ **Risoluzione dei problemi**

Quando si ritiene di avere un problema, per prima cosa controllare le spie sul projector. Il proiettore è dotato dell'indicatore di funzionamento, dell'indicatore della lampada e dell'indicatore della temperatura per informare sullo stato del proiettore.

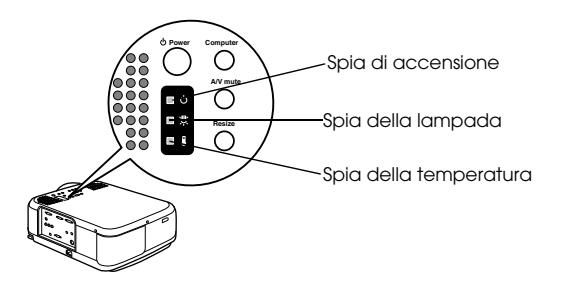

## <span id="page-76-2"></span>**Spia di accensione**

<span id="page-76-0"></span>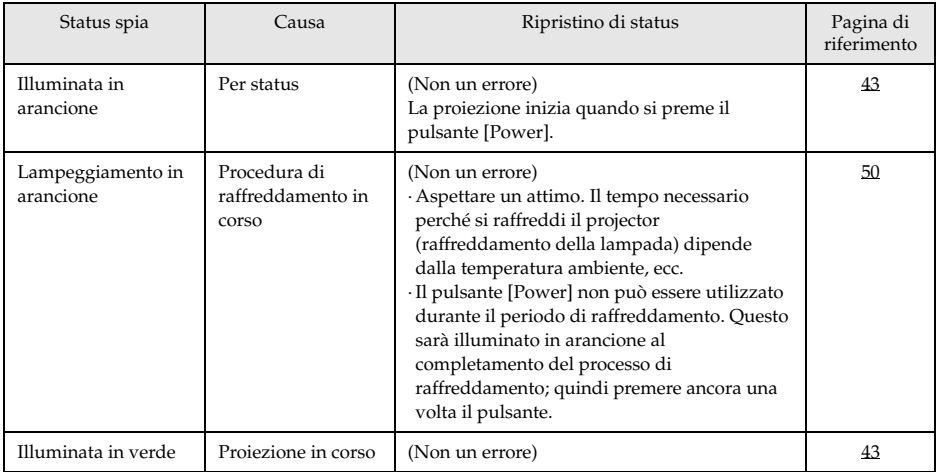

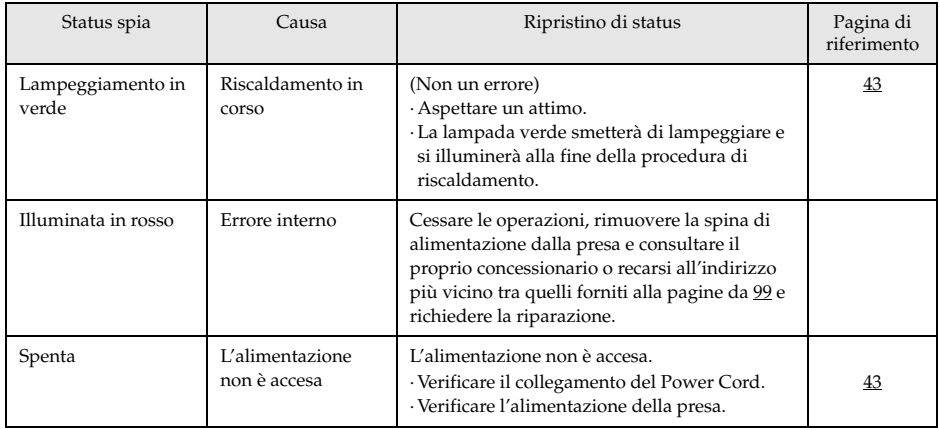

# <span id="page-77-0"></span>**Spia della lampada**

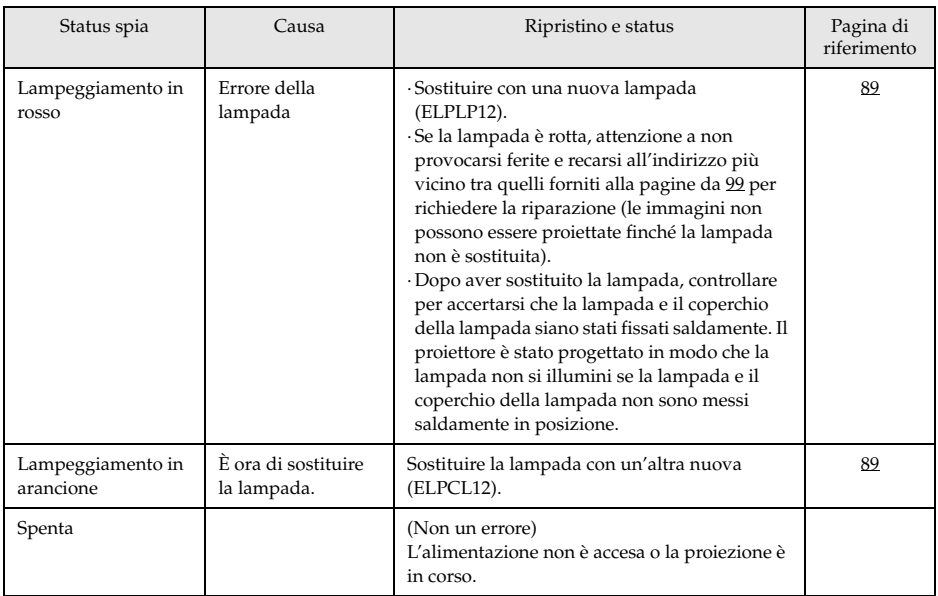

## <span id="page-78-0"></span>**Spia della temperatura**

<span id="page-78-1"></span>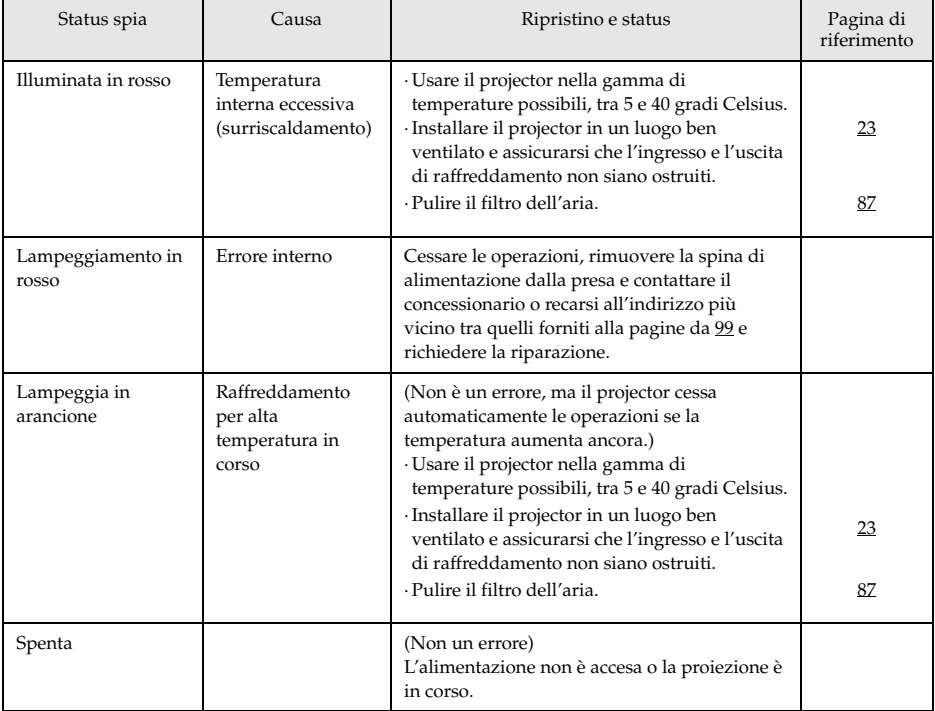

#### **Attenzione**

a.

- · Fare riferimento alla sezione su [Se le spie non sono d'aiuto] nella pagina seguente se la spia appare normale ma l'immagine proiettata è difettosa.
- · Contattare il proprio concessionario se appare uno status della spia non descritto nella tabella precedente.

# ■ **Se le spie non sono d'aiuto**

Fare riferimento alle voci corrispondenti se si verificano le situazioni seguenti ma le spie non sono d'aiuto.

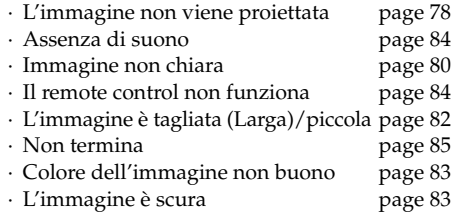

## <span id="page-79-0"></span>**L'immagine non viene proiettata**

### ● **Nulla viene visualizzato**

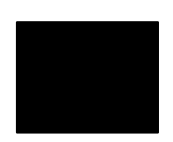

Nulla viene visualizzato

- **Controllare che il tappo dell'obiettivo sia ancora a posto** [see page 42](#page-43-0)
- **L'alimentazione è stata spenta e immediatamente riaccesa?** Il pulsante [Power] non funzione dopo la fine della proiezione (durante la procedura di raffreddamento.) Il pulsante [Power] funziona nuovamente dopo le operazioni di raffreddamento della lampada: quando la spia di accensione è illuminata in arancione, l'operazione è completa.
- [see page 50](#page-51-0)
- **Il modo Sleep è su ON?**

<span id="page-79-1"></span>Quando il modo sleep è impostato su [ON], la lampada si spegne automaticamente se non ci sono operazioni e non sono inviati segnali per un periodo di trenta minuti. [see page 71](#page-72-0)

- **È stato premuto il pulsante [Power]?** [see page 43](#page-44-4)
- **La luminosità dell'immagine è stata regolate correttamente?** [see page 68](#page-69-0)
- **Il sistema è in modo [A/V Mute]?** [see page 56](#page-57-0)
- **Eseguire la procedura di reset.** [see page 72](#page-73-1)
- **L'immagine in ingresso è completamente nera?**  In alcuni casi le immagini in ingresso diventano completamente nere, a causa di screen saver, ecc.
- **C'è ingresso di immagini?**

Non viene visualizzato alcun messaggio se il parametro [Menu] - [Settings] - [No Signal Display] è impostato su OFF. Impostarlo su nero o blu per visualizzare il messaggio.

Fare riferimento alle voci relative quando è visualizzato il messaggio.

### <span id="page-80-0"></span>● **Messaggi**

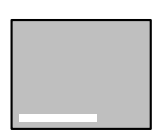

[Not Supported] sarà visualizzato

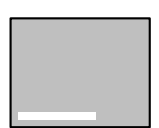

[No Signal] sarà visualizzato

- **La risoluzione dei segnali di immagine che vengono emessi dal computer è superiore alla risoluzione visualizzabile (EMP-7600: 1600 x 1200, EMP-5600: 1440 x 1080)?** [see page 27](#page-28-0)
- **Verificare che il modo supporta la frequenza dei segnali di immagine in uscita dal computer.**

Fare riferimento al manuale di istruzioni del computer per sapere come modificare la risoluzione e la frequenza dei segnali di immagine in uscita dal computer.

[see page 27](#page-28-0)

- **I cavi sono collegati in modo corretto?** [see page 27](#page-28-1), [27](#page-28-1)
- **La porta di ingresso dell'immagine selezionata per il collegamento è quella corretta?**

Premere i pulsanti [Computer] o [Video] sul projector ([Comp1], [Comp2/YCbCr] [Video] sul remote control) per commutare l'immagine.

[see page 44](#page-45-0)

● **L'alimentazione al computer o all'apparecchio video collegato è accesa?**

[see page 45](#page-46-0)

- **I segnali dell'immagine sono inviati dal computer o dall'apparecchio video collegato?**
- **I computer notebook e a cristalli liquidi devono inviare segnali di immagine al projector.**

I segnali di immagine non sono inviati esternamente semplicemente perché sono inviati allo schermo LCD in condizioni normali; le impostazioni vanno quindi commutate all'uscita esterna.

Vi sono modelli per i quali i segnali di immagine non sono inviati allo schermo LCD quando inviati in uscita.

## <span id="page-81-0"></span>**Immagine non chiara**

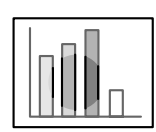

· Lo schermo è sfocato · L'immagine è a fuoco solo in alcune zone.

- **Il fuoco è stato impostato correttamente?** [see page 51](#page-52-0)
- **L'angolazione di proiezione è stata aumentata regolando il piedino?** In alcuni casi il fuoco verticale è difficile da allineare se l'angolo di proiezione è troppo grande.
- **La distanza di proiezione è adatta?** La gamma della distanza di proiezione raccomandata è tra 1,1m e 14.5m (EMP-7600)/1,1m e 14,6 m (EMP-5600). Porre il projector entro questa gamma di distanza. [see page 25](#page-26-0)

● **La lente è sporca?**

- [see page 26](#page-27-0)
- **La luce di proiezione è alla giusta angolazione rispetto allo schermo?**

[see page 87](#page-88-1)

● **La lente è annebbiata?**

La condensa si forma sulla superficie dell'obiettivo se il projector è portato improvvisamente da un ambiente caldo ad uno freddo; l'immagine può conseguentemente sembrare sfocata. In questo caso, spegnere l'alimentazione e lasciare spento l'apparecchio per un pò.

- **[Sync., Tracking and Position] sono stati regolati?** L'immagine può essere regolata con i pulsanti [Tracking] e [Sync] sul projector mentre si monitorizza l'immagine a schermo. Le regolazioni possono essere fatte aprendo il [Menu]. [see page 52](#page-53-0), [68](#page-69-1)
- **L'impostazione del formato del segnale per l'immagine è corretta?** · Nel caso di immagini da computer:

Impostare il formato del segnale con [Menu] − [Image] − [Resolution]. In alcuni casi i segnali dell'immagine in ingresso non possono essere determinati nel modo [Auto].

[see page 68](#page-69-2)

· Nel caso di immagini video:

Selezionare il formato del segnale video con [Menu] − [Advanced] − [Video Signal]. In alcuni casi i segnali dell'immagine video in ingresso non possono essere determinati nel modo [Auto].

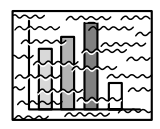

· L'immagine è disturbata. · Presenza di rumore

- **Il cavo è stato collegato correttamente?** [see page 27](#page-28-1), [38](#page-39-0)
- **La risoluzione selezionata è corretta?**

Allineare il computer con i segnali supportati dal projector. Fare riferimento al manuale di istruzioni del computer per dettagli su come modificare i segnali.

[see page 27](#page-28-0)

● **[Sync., Tracking and Position] sono stati regolati?**

L'immagine può essere regolata con i pulsanti [Tracking] e [Sync] sul projector mentre si monitorizza l'immagine a schermo. Le regolazioni possono essere fatte aprendo il [Menu].

[see page 52](#page-53-0), [68](#page-69-1)

#### ● **Il cavo è stato allungato?**

In alcuni casi ci sarà un disturbo se il cavo è allungato.

● **L'impostazione del formato del segnale per l'immagine è corretta?** · Nel caso di immagini da computer:

Impostare il formato del segnale con [Menu] − [Image] − [Resolution]. In alcuni casi i segnali dell'immagine in ingresso non possono essere determinati nel modo [Auto].

[see page 68](#page-69-2)

· Nel caso di immagini video:

Selezionare il formato del segnale video con [Menu] − [Image] − [Video Signal Format]. In alcuni casi i segnali dell'immagine video in ingresso non possono essere determinati nel modo [Auto]. [see page 69](#page-70-0)

● **L'impostazione di [Menu] – [Settings] – [Computer2] si adatta all'apparecchiatura collegata?** 

· In caso di immagini del computer

Impostare il parametro su [RGB].

[see page 32](#page-33-0)

· In caso di immagini video

Impostare il parametro su [YcbCr] o [YpbPr] secondo il tipo di segnale in ingresso quando si usano i segnali video.

[see page 39](#page-40-0), [40](#page-41-0)

Impostare il parametro su [RGB] quando si usano i segnali di immagine RGB.

# <span id="page-83-0"></span>**L'immagine è tagliata (Larga)/piccola**

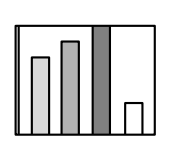

· L'immagine è tagliata · L'immagine è piccola

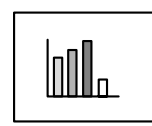

● **È possibile che l'impostazione [Resize] non sia stata selezionata correttamente.** Premere il pulsante [Resize]. [see page 57](#page-58-0) ● **La [Position] è stata modificata?**

Regolare con [Menu] − [Image] − [Position]. [see page 68](#page-69-1)

#### ● **La risoluzione selezionata è corretta?**

Allineare il computer con i segnali supportati dal projector. Fare riferimento al manuale di istruzioni del computer per dettagli su come modificare i segnali.

[see page 27](#page-28-0)

● **Modificare la risoluzione per computer notebook e a cristalli liquidi.**

Modificare la risoluzione in modo che il display riempia interamente lo schermo o impostare i segnali dell'immagine in modo che sia possibile solo un'uscita esterna.

## <span id="page-84-0"></span>**Colore dell'immagine non buono**

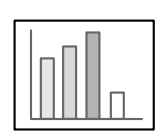

- **La luminosità dell'immagine è stata regolata correttamente?** [see page 68](#page-69-0)
- **I cavi sono collegati in modo corretto?** [see page 27](#page-28-1), [38](#page-39-0)
- **Il contrasto è stato regolato correttamente?** [see page 68](#page-69-3)
- **Il colore è stato regolato correttamente?** [see page 72](#page-73-2)

● **Densità e tinta del colore sono stati regolati correttamente?** (La tinta del display sul monitor del computer o sullo schermo a cristalli liquidi non corrisponde sempre a quella dell'immagine, ma non si tratta di un'anomalia.) [see page 68](#page-69-4)

● **È il momento di sostituire la lampada?**

Se la spia della lampada lampeggia, significa che il momento di sostituire la lampada è vicino. Quando il momento di sostituire la lampada è vicino, l'immagine appare scura e la tinta deteriorata.. In questo caso, sostituire la lampada. [see page 89](#page-90-0)

● **L'impostazione di [Menu] – [Settings] – [Computer2] si adatta all'apparecchiatura collegata con l'ingresso del segnale del componente video?**

· Impostare il parametro su [YcbCr] o [YpbPr] secondo il tipo di segnale in ingresso. [see page 39](#page-40-0), [40](#page-41-0)

## <span id="page-84-1"></span>**L'immagine è scura**

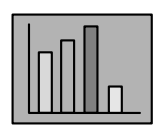

● **È il momento di sostituire la lampada?**

L'indicatore della lampada che lampeggia informa che è giunto il momento di sostituire la lampada. Quando il momento di sostituire la lampada è vicino, l'immagine appare scura e la tinta deteriorata.. In questo caso, sostituire la lampada. [see page 89](#page-90-0)

- **La luminosità dell'immagine è stata regolata correttamente?** [see page 68](#page-69-0)
- **Il contrasto è stato regolato correttamente?** [see page 68](#page-69-3)

## <span id="page-85-0"></span>**Assenza di suono**

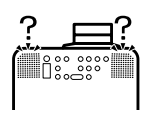

- **L'ingresso audio è stato regolato correttamente?** [see page 34](#page-35-0), [38](#page-39-0)
- **È stata selezionata l'immagine per il suono appropriato?** [see page 44](#page-45-0)
- **Il suono è emesso dall'attrezzatura collegata?** verificare il suono dell'attrezzatura collegata, ecc. Il volume è stato abbassato? [see page 63](#page-64-0)
- **La funzione [A/V Mute] è ancora attiva?** È possibile che il modo [A/V Mute] sia attivo. Premere il pulsante [A/V Mute], modificare il volume, o visualizzare il menu per cancellare lo status [A/V Mute]. [see page 56](#page-57-0)

## <span id="page-85-1"></span>**Il remote control non funziona**

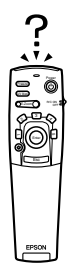

- **L'interruttore [R/C ON OFF] sul remote control è acceso?** [see page 43](#page-44-5)
- **Il remote control è puntato sulla direzione giusta?** La gamma operativa del remote control è di 30° a sinistra e a destra, e del 15° in alto e in basso. [see page 21](#page-22-0)
- **La distanza tra remote control e projector è troppo grande?** La distanza operativa del remote control è di circa 10m. [see page 21](#page-22-0)
- **Il remote control receiver è collegato e il remote control è puntato sul projector?**
- **Il sensore di ricezione del remote control è ostruito?**
- **Il sensore di ricezione del remote control è stato esposto alla luce del sole diretta, a luce fluorescente o ad altre intense fonti di luce?**
- **Le batterie sono state installate?** [see page 21](#page-22-1)
- **Le batterie sono scariche?**
- **Le batterie sono state installate al rovescio?** [see page 21](#page-22-1)

## <span id="page-86-0"></span>**Non termina (dopo aver premuto il pulsante [Power])**

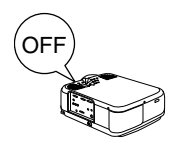

● **La spia di accensione è illuminata in arancione?** Il projector è progettato in modo che la spia di accensione non si spegne quando l'alimentazione è spenta. La spia di accensione si spegne quando il Power Cord viene scollegato dalla presa. ● **La ventola non si arresta.**

Il processo di raffreddamento (per raffreddare la lampada; la spia di accensione lampeggia in arancione) viene effettuato dopo allo spegnimento dell'alimentazione , dopo aver premuto il pulsante [Power]. La spia di accensione viene illuminata in arancione al completamento; a questo punto, togliere la spina di alimentazione dalla presa.

\* Il tempo necessario perché il projector si raffreddi dipende dalla temperatura ambiente.

-------

#### **Attenzione**

Se dopo il controllo dei risultati delle ispezioni di cui sopra rimangono anormalità, scollegare il Power Cord dalla presa e consultare il proprio negoziante.

# **Manutenzione**

**Questa sezione fornisce spiegazioni su come avere cura del projector, sostituire prodotti di consumo e altre procedure di manutenzione.**

# <span id="page-87-0"></span>■ **Pulizia del Projector, pulizia della lente, pulizia del filtro dell'aria**

Pulire il projector se è sporco o se diminuisce la qualità delle immagini proiettate. Pulire il filtro dell'aria ogni 100 ore circa.

# Avvertenza

- · Il projector non deve essere utilizzato da personale non qualificato. Sotto il coperchio sono presenti molte parti ad alta tensione che possono provocare scosse elettriche. Contattare il proprio concessionario o recarsi all'indirizzo più vicino tra quelli forniti alla pagine da [99](#page-100-0) per richiedere ispezioni interne, riparazioni, regolazioni, pulizia o altre operazioni.
- · Prestare attenzione negli interventi sulla spina e sul connettore di alimentazione. Maneggiarli in modo scorretto può provocare incendi e scosse elettriche. Osservare le precauzioni seguenti quando si maneggia la spina.

·Non collegare le spine o i connettori se sono sporchi o se ci sono corpi estranei sugli stessi. ·Assicurarsi che spine e i connettori siano ben inseriti fino in fondo nelle prese relative. ·Non tentare mai di collegare spine e connettori con le mani bagnate.

# Attenzione

- · Non tentare mai di togliere la lampada subito dopo l'uso. Se non si osserva questa precauzione si possono produrre bruciature e lesioni. Attendere per circa un'ora dopo aver disattivato l'alimentazione per consentire alla lampada il tempo sufficiente per raffreddarsi.
- · Scollegare spina e connettore di alimentazione dalle prese relative durante le operazioni di manutenzione. In caso contrario si possono produrre scosse elettriche.

Spegnere l'apparecchio e scollegare il Power Cord prima di pulire qualsiasi parte del projector.

## **Pulizia del projector**

- · Passare delicatamente un panno soffice sulle parti sporche del projector.
- · In caso di sporco resistente, passare un panno umido con un detergente di media forza diluito con acqua e quindi asciugare con un panno bagnato.

Non usare mai cera, Benzene, solvente o altri agenti attivi. In caso contrario, si possono produrre danni o spellature di vernice del telaio.

## <span id="page-88-1"></span>**Pulizia della lente**

Pulire la lente con un soffietto (disponibile sul mercato) ed una speciale cartina per la pulizia delle lenti. La superficie della lente si danneggia facilmente; quindi, fare molta attenzione e utilizzare solo materiali morbidi.

## <span id="page-88-0"></span>**Pulizia del filtro dell'aria**

Se il filtro dell'aria è ostruito da sporco o polvere, la ventilazione dell'aria sarà pregiudicata e la temperatura dell'aria salirà, con possibili danni.

Assicurarsi che il projector sia poggiato su un lato e che il filtro dell'aria sia pulito con un aspirapolvere per impedire che polvere e sporco penetrino all'interno.

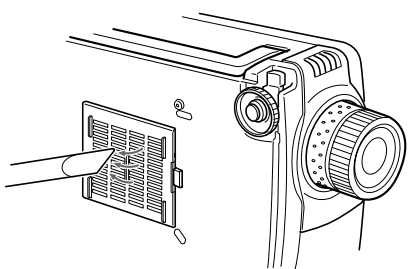

## **Attenzione**

- · Se non è più possibile rimuovere lo sporco dal filtro dell'aria o se questo presenta fessure, occorre sostituirlo. In questo caso contattare il concessionario.
- · Il filtro dell'aria di ricambio è compreso nello stesso imballo della lampada di ricambio. Quando si sostituisce il filtro dell'aria, nella stessa occasione sostituire anche la lampada.

## <span id="page-89-0"></span>**Metodo di sostituzione**

- *1* **Spegnere l'alimentazione, lasciare che il projector si raffreddi e quindi scollegare il Power Cord. Il tempo necessario perché il projector si raffreddi dipende dalla temperatura ambiente.**
- *2* **Rimozione del filtro dell'aria.**

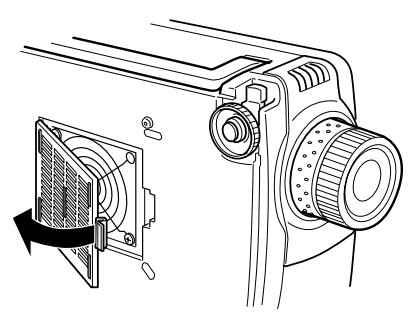

#### **Attenzione**

Assicurarsi che il projector sia poggiato su un lato quando si sostituisce il filtro dell'aria, per impedire che polvere e sporco penetrino all'interno.

*3* **Montare un nuovo filtro dell'aria.**

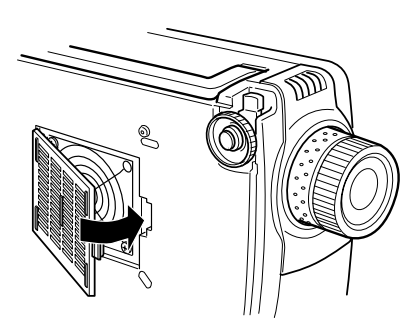

### **Attenzione**

- · Inserire i morsetti prima di premere sul fermo per mettere in sede il filtro dell'aria.
- · Disfarsi dei filtri dell'aria usati secondo le disposizioni locali per lo smaltimento dei rifiuti.

# <span id="page-90-0"></span>■ **Sostituzione della lampada**

Sostituire la lampada in queste occasioni (numero di modello: ELPLP12).

**Quando viene visualizzato il messaggio [Lamp Replace] per trenta secondi dopo l'inizio della proiezione**

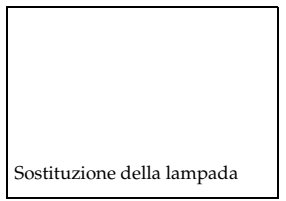

#### **Quando la spia della lampada lampeggia in arancione**

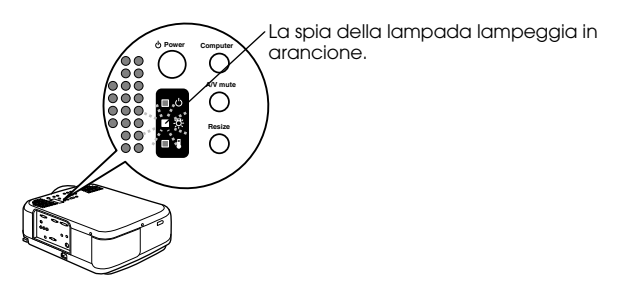

#### **Quando luminosità e qualità dell'immagine scendono al di sotto dei livelli iniziali**

#### **Attenzione**

- · Sostituire la lampada quando non si accende anche se non è il momento di sostituirla.
- · Sostituire la lampada immediatamente dopo la visualizzazione del messaggio per mantenere i livelli iniziali di luminosità e qualità dell'immagine.
- · Il messaggio di sostituzione è stato impostato per apparire a circa 1,400 ore di utilizzo per mantenere i livelli iniziali di luminosità e qualità dell'immagine. Sebbene il messaggio di sostituzione sia visualizzato dopo circa 1,400 ore di uso, ci sono casi in cui le caratteristiche individuali di ogni lampada e altri condizioni di utilizzo accorciano la vita di una lampada prima del trascorrere delle 1,400 ore. Per questa ragione, preparare sempre una lampada in anticipo.
- · Le lampadine di ricambio sono disponibili da Epson OA Supplies Inc. Ordinare le lampade dal numero verde (0120) 251-528 o acquistarle dal concessionario Epson più vicino.

# Attenzione

Se la lampada dovesse rompersi, maneggiare i frammenti con molta cura per evitare le lesioni e rivolgersi al proprio rivenditore o ad un Centro di assistenza Epson per richiedere la riparazione.

## **Metodo di sostituzione**

*1* **Spegnere l'alimentazione, lasciare che il projector si raffreddi e quindi scollegare il Power Cord.**

Il tempo necessario perché il projector si raffreddi dipende dalla temperatura ambiente.

#### *2* **Attendere finché la lampada si sia sufficientemente raffreddata e poi togliere il coperchio della lampada.**

- · È necessaria circa un'ora perché la lampada si raffreddi sufficientemente.
- · Allentare la vite che fissa il coperchio della lampada in posizione con il cacciavite che è in dotazione con la lampada di ricambio. Tirare il lato destro della lampada leggermente in avanti per rilasciare il gancio, farlo scorrere a sinistra e poi togliere l'intero coperchio.

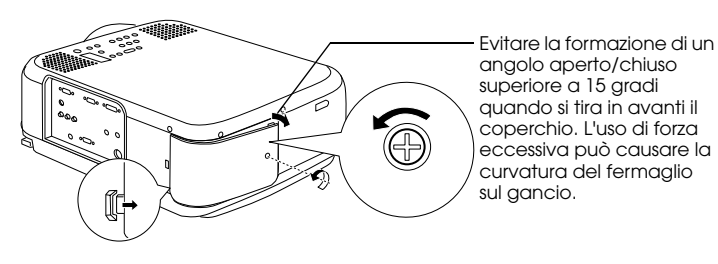

## *3* **Estrarre la lampada.**

Allentare le due viti che tengono in sede la lampada e quindi tirarla fuori.

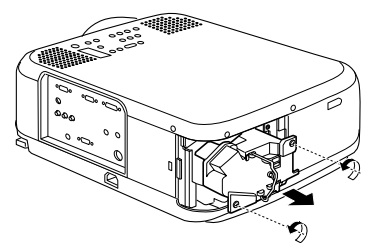

## *4* **Inserire una nuova lampada.**

Facendo attenzione al verso, spingere la lampada più in fondo possibile e tenerla ferma in sede con due viti.

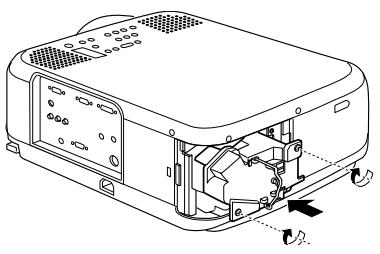

### *5* **Inserimento del coperchietto della lampada.**

Mettere in posizione il gancio sul lato sinistro del coperchio della lampada prima del gancio sul lato destro e poi stringere la vite.

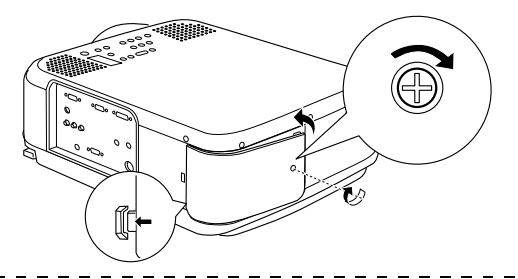

### **Attenzione**

- · Accertarsi che la lampada e il coperchio della lampada siano stati fissati saldamente. In caso di allentamento la lampada non si illumina.
- · Il filtro dell'aria di ricambio è compreso nello stesso imballo della lampada di ricambio. Quando si sostituisce il filtro dell'aria, nella stessa occasione sostituire anche la lampada.
- · Assicurarsi che il tempo di utilizzo della lampada sia reimpostata seguendo la procedura seguente dopo averla sostituita con una nuova.

## **Reimpostazione del tempo di utilizzo della lampada.**

## *1* **Premere il pulsante [Help] per cinque secondi o più.**

Lo schermo per reimpostare il tempo di utilizzo della lampada viene visualizzato dopo la visualizzazione del menu guida.

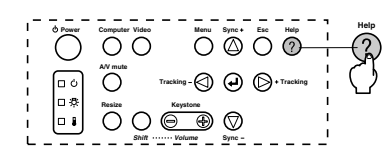

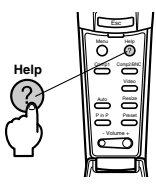

## *2* **Selezionare [Si]**

Premere [Tracking +, -] sull'unità principale (premere il pulsante [Enter] sul remote control) e selezionare [Si].

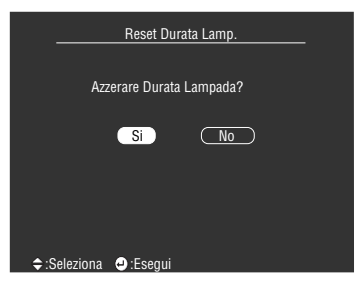

## *3* **Esecuzione**

Premere il pulsante [ (Enter)] sull'unità principale o il pulsante [Enter] sul remote control per eseguire il processo.

# **Altro**

**Questa sezione dà spiegazioni su optional e sull'assistenza post-vendita, oltre a fornire dettagli su specifiche, terminologia e altre informazioni tecniche.**

# <span id="page-93-0"></span>■ **Elementi opzionali**

I seguenti elementi opzionali sono disponibili per l'acquisto secondo le necessità.

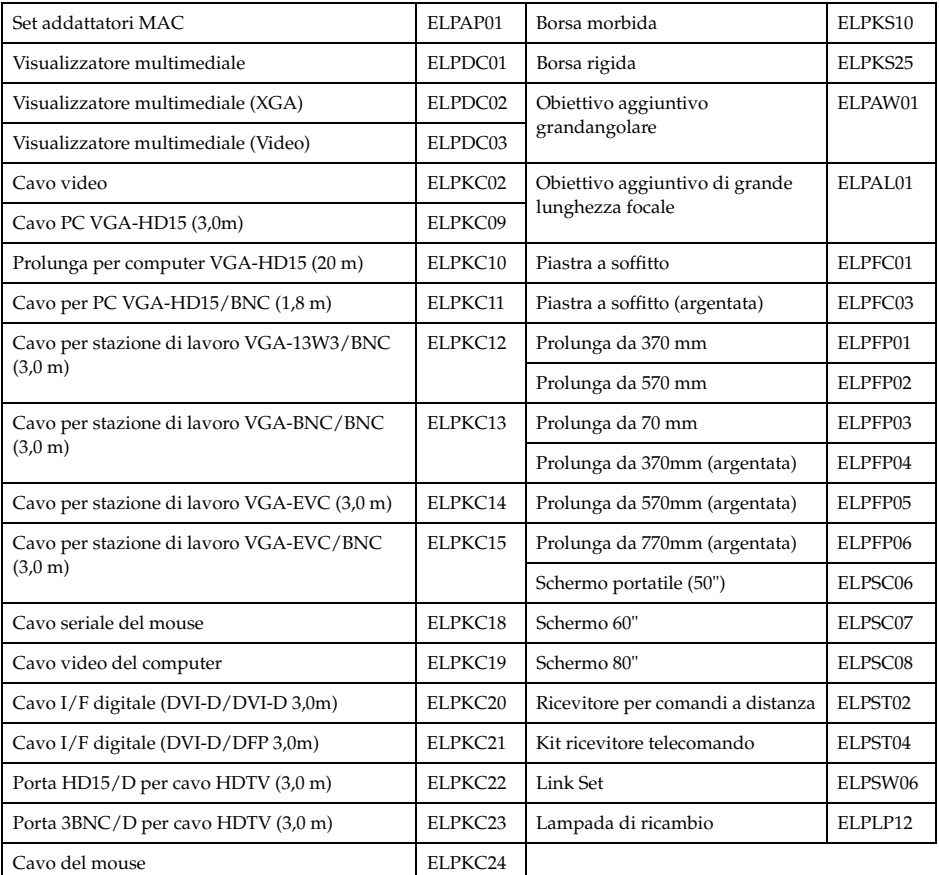

# <span id="page-94-0"></span>■ **Trasporto**

Il projector contiene molti elementi in vetro e elementi di precisione. Assicurarsi che siano osservate le seguenti precauzioni per impedire che il projector sia danneggiato da urti durante il trasporto.

## ● **Quando si invia il projector al produttore per riparazioni, ecc.**

- · Utilizzare la confezione in cui il projector era imballato al momento dell'acquisto.
- · Se la confezione non è più disponibile, proteggere il projector avvolgendolo in materiale resistente agli urti e quindi porlo in una scatola di cartone resistente per il trasporto.

### ● **Per trasporti ripetuti**

- · Porre il projector nella Hard Travel Case (ELPKS25) opzionale, indicando chiaramente che si tratta di uno strumento di precisione per le persone incaricate del trasporto e quindi richiedere il trasporto.
- · Si raccomanda di applicare adesivi [Handle With Care] sulla Hard Travel Case durante il trasporto.

### ● **Trasporto a mano**

- · Utilizzare la Hard Travel Case opzionale (ELPKS25).
- · Trasportare il proiettore sull'aereo come bagaglio a mano.
- \* Notare che la garanzia non copre danni all'attrezzatura causati dall'utente nel trasporto del projector.

# <span id="page-95-0"></span>■ **Terminologia**

Questa sezione fornisce semplici spiegazioni della terminologia utilizzata nel manuale, di elementi di cui non è data spiegazione e altri processi complessi.

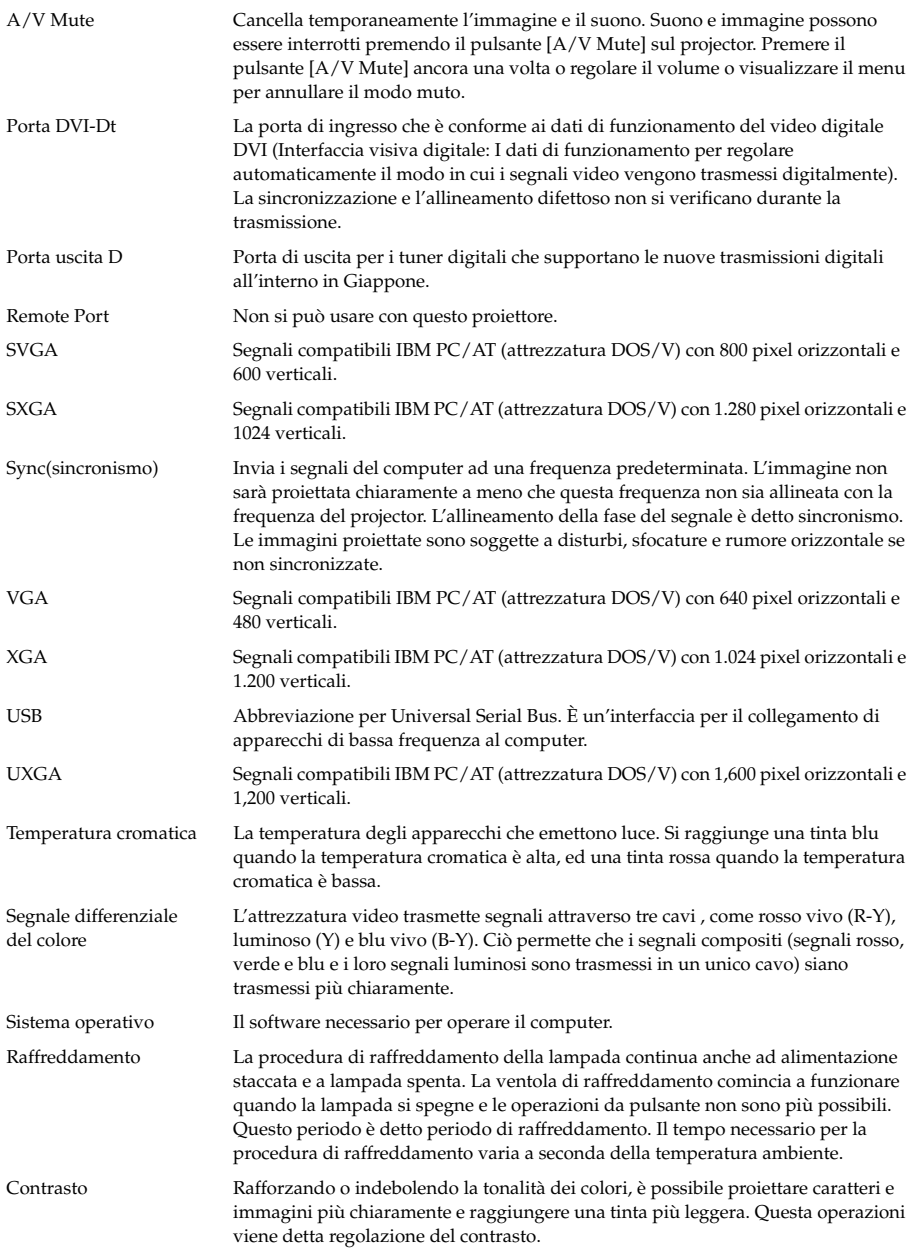

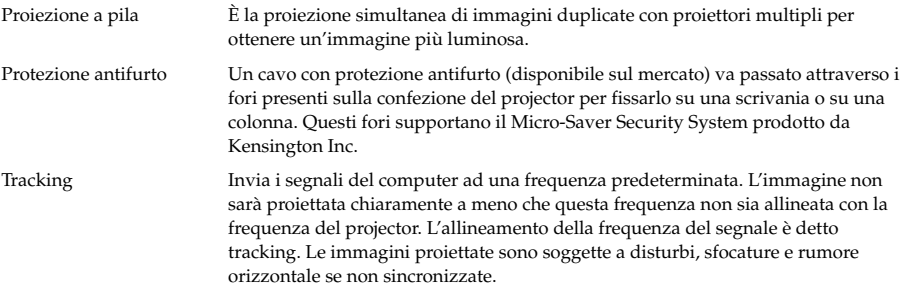

# <span id="page-97-2"></span>■ **Specifiche**

<span id="page-97-3"></span><span id="page-97-1"></span><span id="page-97-0"></span>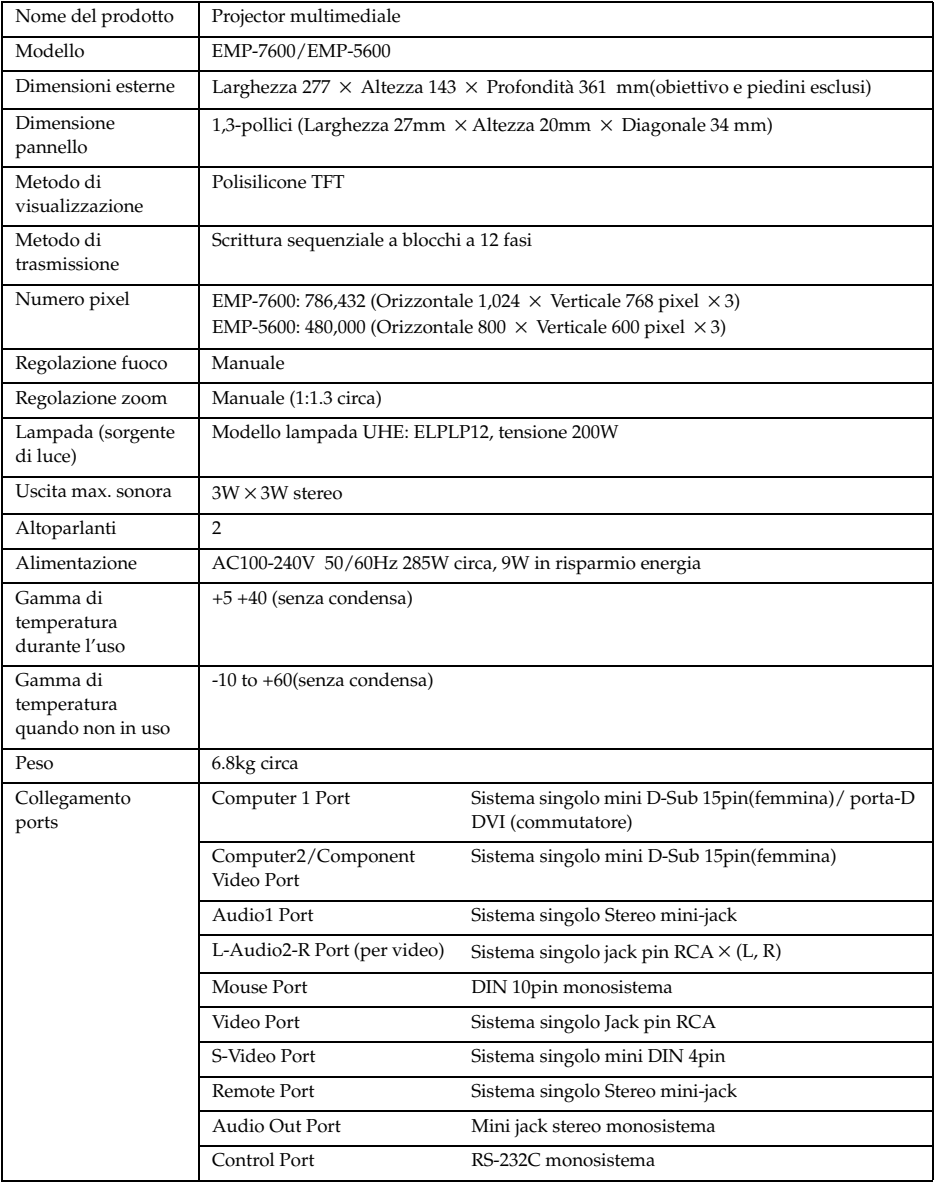

# <span id="page-98-0"></span>■ **Foglio di controllo**

Si prega di prendere una copia del foglio di controllo e di compilare le parti attinenti prima di contattarci, in modo da fornirci dettagli del problema verificatosi relativo al projector.

**Menu**

□ Il menu viene visualizzato<br>Impostazione □ Sleer

 Risoluzione di ingresso X Foglio refresh Hz ❒ Informazioni (video) Durata della lampada H Sistema segnale video ❒ AUTO ❒ NTSC

❒ Informazioni (computer) Durata della lampada H<br>Frequenza H Hz Frequenza H

Impostazione ❒ Sleep Mode ON

□ Sync on Green<br>□ Sync on Green<br>asso X

Polarità SYNC H <sup>□</sup> Positive □ Negative V <mark>□ Positive □ Negative</mark><br>Modo SYNC Geparate □ Composite

❒ Altro

#### ● **Immagini**

#### **Dettagli richiesta**

❒ L'apparecchio non si accende ❒ Nulla viene visualizzato sullo schermo

- ❒ Viene visualizzato un messaggio ❒ NO SIGNAL
	- ❒ Non vi è ingresso dei segnali di immagine
- ❒ Il proiettore non riesce a ricevere i segnali ❒ Schermo blu (sfondo nero)
- ❒ Modello di proiezione
- ❒ Logo (il messaggio non viene visualizzato)
- L'immagine è divisa o è troppo piccola ❒ In una parte dello schermo nulla viene visualizzato
- ❒ L'immagine è più piccola dello schermo
- ❒ Lo schermo è distorto in una forma trapezoidale ❒ Mancano alcuni punti
- 
- L'immagine non è chiara
- ❒ L'immagine è sfocata e non si può mettere
	- a fuoco. ❒ Sullo schermo ci sono strisce
	- ❒ Sfarfallamento
	- ❒ Alcuni caratteri sono assenti
	- Colore o immagine di cattiva qualità o troppo scuri
	- ❒ Oscuro
	-
	- ❒ Colore di cattiva qualità o troppo scuro (computer) ❒ Colore di cattiva qualità o troppo scuro (video)
	- ❒ Il colore è diverso su TV e CRT

Descrivere il problema

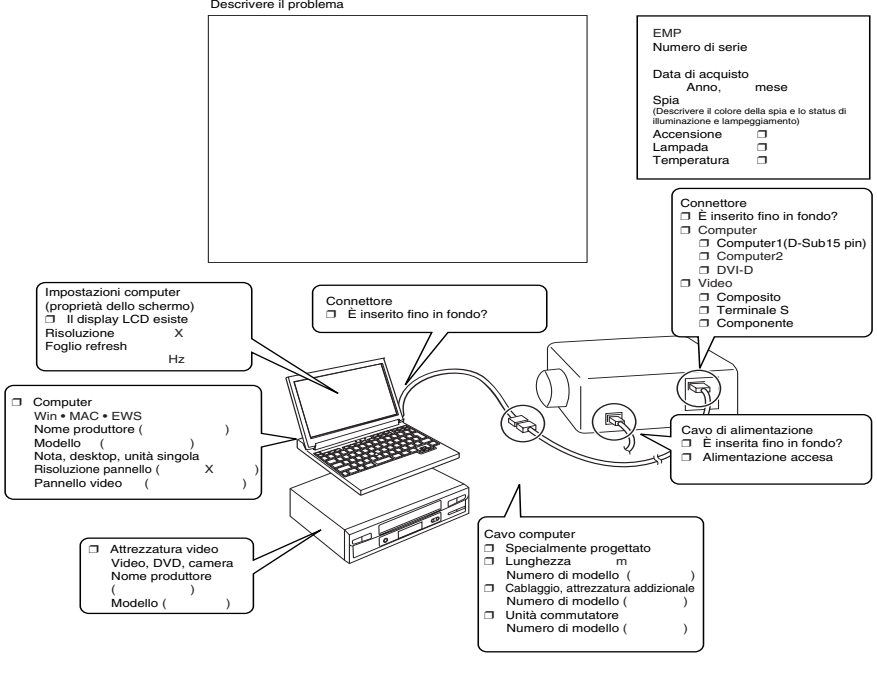

Quando avviene ❒ Prima dell'uso. ❒ Immediatamente dopo l'inizio dell'uso. ❒ Durante l'uso. ❒ Altro.( ) Quante volte avviene ❒ Sempre. ❒ Qualche volta (\_\_ volte per \_\_ utilizzo). ❒ Altro.( ) viene eseguito \_\_\_\_

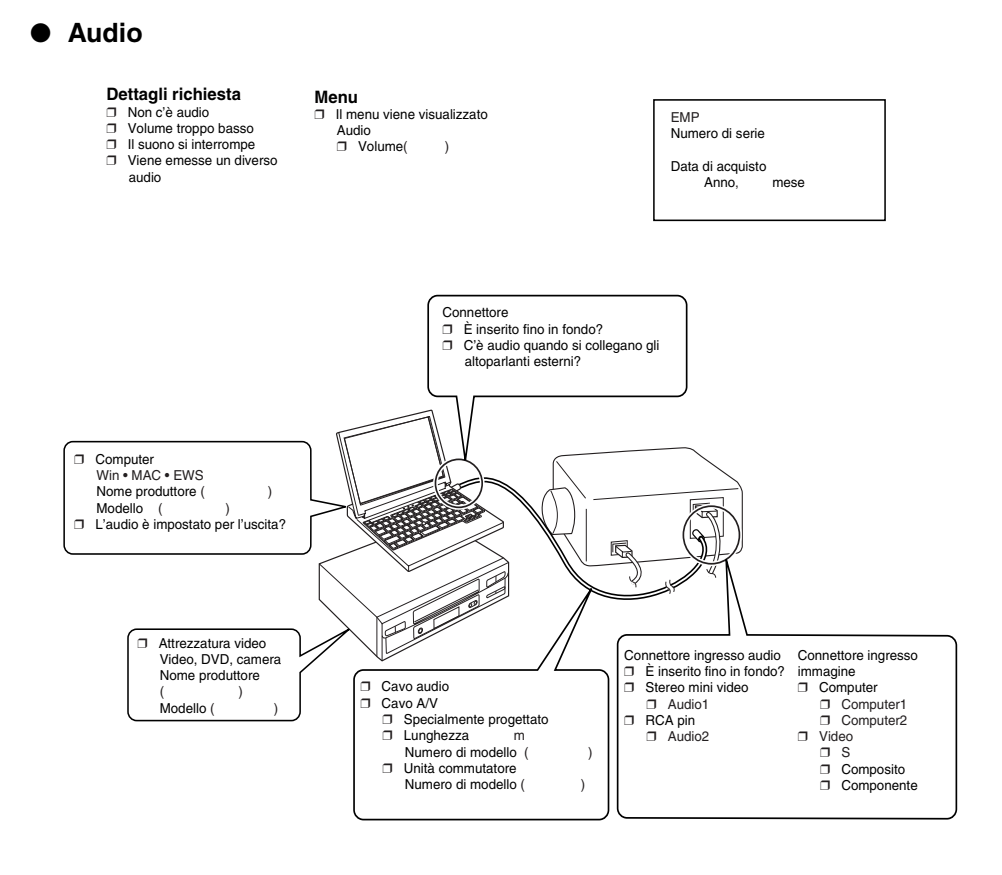

Quando avviene □ Prima dell'uso. □ Immediatamente dopo l'inizio dell'uso. □ Durante l'uso. □ Altro.( )<br>Quante volte avviene □ Sempre. □ Qualche volta (\_volte per \_utilizzo). □ Altro.( ) ) Quante volte avviene □ Sempre. □ Qualche volta (\_\_ volte per \_\_ utilizzo). □ Altro.( Accade sempre quando viene eseguito \_\_\_\_\_\_\_, ecc.

# <span id="page-100-0"></span>■ **Termini della garanzia internazionale**

Questo prodotto è coperto da garanzia internazionale, in forza della quale il prodotto può essere fatto riparare in più di quarantacinque Paesi in tutto il mondo. Si noti che il prodotto non è coperto dai termini della garanzia qui contenuti, ma dai termini di garanzia contenuti sulla scheda di garanzia fornita con l'acquisto dell'apparecchio in ogni Paese.

#### **La garanzia internazionale per il projector multimediale Epson è valida nei seguenti paesi:**

<Europa>

·Austria ·Belgio Bulgaria ·Croazia ·Cipro Repubblica Ceca

·Danimarca ·Finlandia ·Francia ·Germania ·Grecia ·Ungheria

·Irlanda ·Italia ·Lussemburgo ·Macedonia ·Olanda

·Norvegia ·Portogallo ·Polonia ·Romania ·Slovacchia ·Slovenia

·Spagna ·Svezia ·Svizzera ·Turchia ·Regno Unito ·Jugoslavia

<America del nord e America centrale>

·Canada ·Costa Rica ·Messico ·Stati Uniti d'America

<Sud America>

·Argentina ·Brasile ·Cile ·Colombia ·Perù ·Venezuela

<Asia e Oceania>

·Australia ·Hong Kong ·Giappone ·Corea del Sud ·Malesia ·Singapore ·Taiwan ·Thailàndia **La garanzia è soggetta ai seguenti termini e condizioni.**

- 1)La garanzia è valida solo quando il prodotto viene presentato insieme alla scheda di garanzia o con la ricevuta d'acquisto emessa nel Paese di acquisto.
- 2)La garanzia sarà eseguita sulla base di termini e condizioni di garanzia stabiliti da Epson o da aziende di servizi autorizzata da Epson nei Paesi di cui nel manuale di istruzioni.
	- · Il periodo di garanzia è di dodici mesi dalla data di acquisto.
	- · La garanzia copre il costo dei ricambi e della manodopera secondo le condizioni descritte da Epson nell'ambito della garanzia.
	- · All'utente non sarà fornito un prodotto sostitutivo durante il periodo di riparazione, come politica generale.
- 3)La garanzia non si applica alle seguenti situazioni.
- a.Difetti in beni di consumo (lampade) o parti opzionali.
- b.Quando il prodotto è danneggiato per uso inappropriato, danneggiato durante il trasporto o maneggiato in modo non previsto dal manuale di istruzioni.
- c.Quando le riparazioni o le modifiche sono svolte da terzi che non siano Epson o aziende di servizi accettate da Epson.
- d.Quando nascono dei problemi causati dall'uso di parti opzionali o beni di consumo non prodotti da Epson o comunque non autorizzati per l'uso da Epson.

#### **Nota:**

Verificare che il Power Cord fornito con il prodotto sia conforme all'alimentazione del Paese di acquisto. Quando si utilizza il prodotto all'estero, assicurarsi di acquistare un cavo Epson specificatamente prodotto per l'utilizzo in quel Paese.

#### **Lista dei contatti per la garanzia internazionale del projector multimediale Epson**

Questa lista di contatti è aggiornata al 1 disembre, 2000. Visitare la pagina iniziale per informazioni aggiornate. Se non è disponibile alcuna pagina iniziale, andare sul sito principale a www.epson.com.

#### **<EUROPE>**

**AUSTRIA : EPSON Support Center Austria** Tech. Help Desk: 00491805 235470 Web Address: http://www.epson.at

#### **BELGIUM :**

**EPSON Support Center BeNeLux** Tech. Help Desk: 032 70222082 Web Address: http://www.epson.be

#### **BULGARIA : PROSOFT**

6. AI Jendov Str. BG-1113 Sofia Tel: 00359.2.730.231 Fax: 00359.2.9711049 E-mail: Prosoft@internet-BG.BG

#### **CROATIA : Recro d.d.**

Trg. Sportova 11 HR-10000 Zagreb Tel: 00385.1.6350.777 Fax: 00385.1.6350.716 E-mail: recro@recro.hr Web Address: http://www.recro.hr

#### **CYPRUS : CTC- INFOCOM**

6a. lonos Str., Engomi P. O. Box 1744 2406 Nicosia, Cyprus Tel: 00357.2.458477 Fax: 00357.2.668490

#### **CZECH : EPRINT s.r.o.**

Stresovicka 49 CZ-16200 Praha 6 Tel: 00420.2.20180610 Fax: 00420.2.20180611 E-mail: eprint@mbox.vol.cz

#### **FINLAND :**

Tech. Help Desk: 0800.523010 (note. Some geographical areas excluded)

## **FRANCE :**

**EPSON France,** 68 bis rue Marjolin, F-92300 Levallois, Tech. Help Desk: 01.49.61.33.95 Web Address: http://www.epson.fr

#### **GERMANY :**

#### **EPSON Deutschland GmbH** Zülpicher Straße 6 D-40549 Düsseldorf Tech. Help Desk: 01805 235470 Web Address:

http://www.epson.de

#### **GREECE :**

#### **Pouliadis Ass. Corp.**

Aristotelous St. GR-19674 Athens Tel: 0030.1.9242072 Fax: 0030.1.9441066

#### **HUNGARY :**

**R.A. Trade Kft.** Petöfi Sandor u. 64 H-2040 Budaör Tel: 0036.23.415.317

Fax: 0036.23.417.310

#### **IRELAND :**

Tech. Help Desk: 01.6799016

#### **LUXEMBURG :**

#### **EPSON Support Center BeNeLux**

Tech. Help Desk: 0032 70 222082 Web Address: http://www.epson.be

#### **MACEDONIA :**

**Rema Kompjuteri d.o.o.** St. Naroden Front 19a lok 16 91000 Skopje/ Macedonia Tel: 00389.91.118159 Fax: 00389.91.118159

#### **NETHERLANDS :**

#### **EPSON Support Center BeNeLux** Tech. Help Desk: 043 3515752

Web Address: http://www.epson.nl

#### **NORWAY :**

Tech. Help Desk: 800.11828

#### **POLAND :**

#### **FOR EVER Sp. z.o.o.**

Ul. Frankciska Kawy 44 PL- 01-496 Warszawa Tel: 0048.22.638.9782 Fax: 0048.22.638.9786 E-mail: office@for-ever.com.pl

#### **PORTUGAL :**

#### **EPSON Portugal, S.A.**

Rua do Progresso, 471-1 Perafita- Apartado 5132 Tech. Help Desk: 0808 200015 Web Address: http://www.epson.pt

#### **ROMANIA :**

#### **MB Distribution S.R. L.**

162, Barbu Vacarescu Blvd. Sector 2 RO- 71422 Bucharest Tel: 0040.1.2300314 Fax: 0040.1.2300313 E-mail: office@mbd-epson.ro

### **DENMARK :**

Tech. Help Desk: 80881127

#### **SLOVENIA :**

#### **Repro Ljubljana d.o.o.**

Smartinska 106 SLO-1001 Ljubljana Tel: 00386.61.1853411 Fax: 00386.61.1400126

#### **SPAIN : EPSON IBERICA, S.A.**

Avda. Roma 18-26, 08290 Cerdanyola del Vallès, Barcelona, SPAIN Centro At. al Cliente: 902.404142 E-mail: soporte@epson.es Web Address: http://www.epson.es

#### **SWEDEN :**

Tech. Help Desk: 08 445 1258

#### **ITALY: EPSON Italia s.p.a.**

Assistenza e Servizio Clienti Viale F. Lli Casiragi, 427 20099 Sesto San Giovanni (MI) Tech. Help Desk: 02.29400341 Web Address: http://www.epson.it

#### **SWITZERLAND : EXCOM Service AG**

Moosacher Str. 6 CH-8820 Wädenswil Tel: 01.7822111 Fax: 01.7822349 Web Address: http://www.excom.ch

#### **TURKEY :**

**Romar Pazarlama Sanayi ve TIC. A.S.**

Rihtim Cad. No. 201 Tahir Han TR-Karaköy-Istanbul Tel: 0090.212.2520809 Fax: 0090.212.2580804

#### **SLOVAKIA :**

#### **Print Trade spol. s.r.o.**

Cajkovskeho 8 SK-98401 Lucenec Tel: 00421.863.4331517 Fax: 00421.863.4325656 E-mail: Prntrd@lc.psg.SK Web Address: http://www.printtrade.sk

#### **UNITED KINGDOM : EPSON (UK) Ltd.**

Campus 100, Maylands Avenue Hemel Hempstead, Herts, HP2 7TJ Tech. Help Desk: 0990 133640 Web Address: http://www.epson.uk

#### **YUGOSLAVIA : BS Procesor d.o.o.**

Hadzi Nikole Zivkovica 2 11000 Beograd Tel: 00381.11.639610 Fax: 00381.11.639610

#### **<NORTH, CENTRAL AMERICA & CARIBBEAN ISLANDS>**

#### **CANADA :**

#### **Epson Canada, Ltd.**

100 Mural Street, Suite 300 Richmond Hill, Ontario CANADA L4B IJ3 Tel: 905-709-3839 Web Address: http://www.epson.com

#### **COSTA RICA :**

**Epson Costa Rica, S.A.** Embajada Americana, 200 Sur y 300 Oeste San Jose, Costa Rica Tel: (50 6) 296-6222 Web Address: http://www.epsoncr.com

#### **MEXICO :**

#### **Epson Mexico, S.A. de C.V.**

AV. Sonora #150 Mexico, 06100, DF Tel: (52 5) 328-4008 Web Address: http://www.epson.com.mx

#### **U. S. A. :**

#### **Epson America, Inc.** 3840 Kilroy Airport Way Long Beach, CA90806 Tel: (562) 276-4394 Web Address: http://www.epson.com

#### **<SOUTH AMERICA>**

#### **ARGENTINA :**

#### **Epson Argentina S.A.**

Avenida Belgrano 964/970 (1192), Buenos Aires Tel: (54 11) 4346-0300 Web Address: http://www.epson.com.ar

### **BRAZIL :**

#### **Epson Do Brasil Ltda.**

Av. Tucunare, 720 Tambore Barueri, Sao Paulo, SP 06460-020 Tel: (55 11) 7295-1757 Web Address: http://www.epson.com.br

#### **<ASIA & OCEANIA>**

#### **AUSTRALIA : EPSON AUSTRALIA PTY LIMITED**

70 Gibbes Street Chatswood NSW 2067 AUSTRALIA Tel: 1300 361 054 Web Address: http://www.epson.com.au

#### **HONGKONG :**

#### **EPSON Technical Support Centre (Information Centre)**

Rooms 4706-4710, China Resources Building, 26 Harbour Road, Wan Chai, HONG KONG Tech. Hot Line: (852) 2585 4399 Fax: (852) 2827 4383 Web Address: http://www.epson.com.hk

#### **JAPAN : SEIKO EPSON CORPORATION SHIMAUCHI PLANT**

VD Customer Support Group: 4897 Shimauchi, Matsumoto-shi, Nagano-ken, 390-8640 JAPAN Tel: 0263-48-5438 Fax: 0263-48-5680 http://www.i-love-epson.co.jp

## **CHILE :**

#### **Epson Chile S.A.**

La Concepcion 322 Providencia, Santiago Tel: (562) 236-2543 Web Address: http://www.epson.cl

#### **COLOMBIA : Epson Colombia Ltda.**

Diagonal 109, 15-49 Bogota, Colombia Tel: (57 1) 523-5000 Web Address: http://www.epson.com.co

#### **PERU :**

**Epson Peru S.A.** Av. Del Parque Sur #400 San Isidro, Lima, Peru Tel: (51 1) 224-2336 Web Address: http://www.epson.com

#### **VENEZUELA : Epson Venezuela S.A.**

Calle 4 con Calle 11-1 La Urbina Sur Caracas, Venezuela Tel: (58 2) 241-0433 Web Address: http://www.epson.com.ve

#### **KOREA : EPSON KOREA CO., LTD**

17F HANSOL Bldg., 736-1, Yaoksam-dong Kangnam-gu, Seoul, 135-080, KOREA Tel: 2-553-3515 Fax: 2-5584271 http://www.epson.co.kr

#### **MALAYSIA : EPSON TRADING (MALAYSIA) SDN. BHD.**

No. 21 Jalan U 1/19, Seksyen U1, Hicom-grenmarie Industrial Park, 40150 Shan Alam, Selangor Darul Ehsan Tel: 03-5191366 Fax: 03-5191386

#### **SINGAPORE : EPSON SINGAPORE PTE. LTD.**

401 Commonwealth Drive #01-01 Haw Par Technocentre SINGAPORE 149598 Tel: 4722822 Fax: 4726408

#### **TAIWAN : EPSON Taiwan Technology & Trading Ltd.**

10F, No.287, Nanking East Road, Section 3, Taipei, Taiwan, China Tel: 02-2717-7360 ext. 327 Fax: 02-2713-2155 http://www.epson.com.tw

### **THAILAND :**

#### **EPSON (Thailand) Co., Ltd.**

24th Floor, Empire Tower, 195 South Sathorn Road, Yannawa, Sathorn, Bangkok 10120, Thailand Tel: 6700680 Ext. 309,316,317 Fax: 6700688 http://www.epson.co.th

#### **EPSON Technical Center**

21st Floor, Payathai Tower, 128/227 Payathai Road, Rachataewee, Bangkok 10400, Thailand Tel: 6120291~3 Fax: 2165005 http://www.epson-tech.in.th

# ■ **Indice**

## *Numerics*

13w3 [31](#page-32-0) 5BNC [31](#page-32-1)

## *A*

A/V Mute [71](#page-72-1) adju[stment values](#page-70-1) [52](#page-53-1) Alti 69 Altoparlante [13](#page-14-0) Angoli [di proiezione](#page-70-2) [26](#page-27-0) Audio 69 Audio Cable [34](#page-35-1) Audio1 Port [17](#page-18-0) Avanzate [71](#page-72-2), [72](#page-73-3)

## *B*

Barra [61](#page-62-0), [70](#page-71-0) Bassi [69](#page-70-3)

## *C*

Casella [59](#page-60-0), [69](#page-70-4) Collegamento audio [34](#page-35-0) Collegamento dei monitore esterni [36](#page-37-0) Collegamento del projector al computer [27](#page-28-1) Collegamento dell'attrezzatura video [38](#page-39-0) Collegamento di due computer [32](#page-33-1) Colle[gare il mouse \(funzione mouse senza](#page-37-0)  fili) 36 Colore [68](#page-69-4) Commutatore [16](#page-17-0) Comp1 [44](#page-45-1) Comp2/ YCbCr [44](#page-45-2) componente [39](#page-40-1) Computer [44](#page-45-3) Computer #1 mini D-sub 15 Port [16](#page-17-1), [30](#page-31-0) Computer #2 BNC Port [17](#page-18-1) Computer 1-DVI-D Port [16](#page-17-2) Computer adatti [27](#page-28-3) Computer2 [71](#page-72-3) Configurazione del menu [64](#page-65-0)

Contrasto [68](#page-69-3) Control (RS-232C) Port [17](#page-18-2) Coperch[ietto della pila](#page-60-1) [20](#page-21-0), [22](#page-23-0) Cursore 59 Cursore/Timbro [69](#page-70-5)

## *D*

del tuner digitale [40](#page-41-1) differenziale colore [39](#page-40-2) Dimensione schermo [25](#page-26-0) display della finestra [57](#page-58-1) distanza di proiezione [25](#page-26-1) Distanza operativa: [21](#page-22-0)

## *E*

Effetti dell'annullamento [61](#page-62-1) Effetto [18](#page-19-0), [69](#page-70-6), [70](#page-71-1) Esegui [72](#page-73-4)

## *F*

Fare clic con il pulsante destro [37](#page-38-0) Fare clic con il pulsante sinistro [37](#page-38-1) Filtro dell'aria (ingresso di aspirazione) [15](#page-16-0) Focus [51](#page-52-0) Foglio di controllo [97](#page-98-0) frequenza [27](#page-28-4) Funzione A/V Mute [56](#page-57-0) Funzione Effetto [59](#page-60-2) Funzione E-Zoom [58](#page-59-0) Funzione fermo immagine [56](#page-57-1) Funzione guida [54](#page-55-0) Funzione [Picture in Picture](#page-54-0) [62](#page-63-0) Funzioni 53

## *G*

Gamma [68](#page-69-5) Gamma di temperatura durante l'uso [96](#page-97-0) Gam[ma di temperatura quando non in](#page-97-1)  uso 96 Gamma operativa: [21](#page-22-2) gamma temperatura [12](#page-13-0) gamma temperatura ammessa [12](#page-13-1) Ghiera del fuoco [13](#page-14-1), [51](#page-52-1)

## *I*

Impostazione [70](#page-71-2), [71](#page-72-4) Impostazione colore [72](#page-73-2) Informazioni [72](#page-73-5) Ingrandi[mento immagini \(funzione](#page-59-1)  zoom) 58 Ingresso alimentazione [42](#page-43-1) Inizio della proiezione [43](#page-44-6) Interruttore alimentazione [15](#page-16-1), [18](#page-19-1), [43](#page-44-7) Interruttore R/C ON OFF [18](#page-19-2), [43](#page-44-8), [47](#page-48-0) Interruzione della proiezione [56](#page-57-2)

## *K*

Keystone [70](#page-71-3)

## *L*

L-Audio2-R con [38](#page-39-1) L-Audio2-R Port [17](#page-18-3) Leva di [regolazione del piedino](#page-72-5) [13](#page-14-3), [48](#page-49-0) Lingua 71 Logo dell'utente [71](#page-72-6) Logo Utente [71](#page-72-7) Luminosità [68](#page-69-0)

### *M*

Maniglia [13](#page-14-4) Menu audio [65](#page-66-0) Menu effetto [65](#page-66-1) Menu immagine [64](#page-65-1) Menu impostazioni avanzate [65](#page-66-2) Menu informazioni [65](#page-66-3) Menu logo utente [65](#page-66-4) menu principali [64](#page-65-2) Menu reset totale [65](#page-66-5) menu secondari [64](#page-65-3) Menu setup [65](#page-66-6) mini D-sub a 15 pin [30](#page-31-1) Modo Sleep [71](#page-72-0), [78](#page-79-1) Mouse Port [17](#page-18-4)

### *N*

Nessun Segnale [70](#page-71-4) Nitidezza [68](#page-69-6) Norme di sicurezza [8](#page-9-0)

## *O*

Occhio di bue [70](#page-71-5) Operazioni da menu [66](#page-67-0)

### *P*

P in P [19](#page-20-0), [70](#page-71-6) Pannello operativo [13](#page-14-5), [15](#page-16-2) Parti, nomi e operazioni [13](#page-14-6) Piedino anteriore [47](#page-48-1), [48](#page-49-1) Piedino frontale [13](#page-14-7), [15](#page-16-3) Piedino posteriore [15](#page-16-4) porta C[omputer #2](#page-42-0) [32](#page-33-2) Porta D 41 Porta Mo[use del projector](#page-69-1) [36](#page-37-1) Posizione 68 Power Cord [42](#page-43-2) Preset [68](#page-69-7) preset [20](#page-21-1), [52](#page-53-2) Procedura [di installazione](#page-43-3) [23](#page-24-1) Proiezione 42 projector sospeso dal soffitto [24](#page-25-0) Pulizia del filtro dell'aria [87](#page-88-0) Pulizia del projector, pulizi[a della lente,](#page-87-0)  pulizia [del filtro dell'aria](#page-21-2) 86 Pulsante 20 Pulsante A/V Mute [16](#page-17-3), [18](#page-19-3) Pulsante auto [19](#page-20-1) Pulsante computer [15](#page-16-5) Pulsante ESC [16](#page-17-4) Pulsante Esc [19](#page-20-2) Pulsante E-Zoom [18](#page-19-4) Pulsante fermo immagine [18](#page-19-5) Pulsante guida [16](#page-17-5) Pulsante Invio [16](#page-17-6), [19](#page-20-3) Pulsante Keystone [16](#page-17-7) Pulsante luce [18](#page-19-6) Pulsante Maiusc [16](#page-17-8) Pulsante menu [15](#page-16-6), [66](#page-67-1) Pulsante ridimensio[namento](#page-52-1) [16](#page-17-9), [20](#page-21-2) Pulsante sincronismo [15](#page-16-7)

Pulsante tracking [16](#page-17-10) Pulsante video [15](#page-16-8), [19](#page-20-4) Pulsante volume [19](#page-20-5)

## *R*

Raffreddamento [46](#page-47-0), [75](#page-76-0) Regolare la posizione de[lla proiezione](#page-52-2) [48](#page-49-2) Regolazione automatica 51 Regolazione dei piedini [48](#page-49-3) Regolazione [della dimensione di](#page-50-0)  proiezione 49 Regolazione della qualità dell'immagine [51](#page-52-3) Regolazione trapezoidale [50](#page-51-0) Regolazione volume [63](#page-64-0) Remote Control [18](#page-19-7), [21](#page-22-3) Remote control receiver [13](#page-14-8), [14](#page-15-0) Remote Port [17](#page-18-5) Reset [69](#page-70-7), [70](#page-71-7), [71](#page-72-8), [72](#page-73-6) Reset all [72](#page-73-1) Retroproiez. [72](#page-73-7) Ridimens[ionamento della finestra](#page-61-0) [57](#page-58-2) Riflettore 60 Risoluzione [68](#page-69-2) risoluzione [27](#page-28-5) Risoluzione dei problemi [75](#page-76-1)

## *S*

Schermo iniziale [71](#page-72-9) schermo secondario [62](#page-63-1) Segnale video [69](#page-70-0) segnali di immagine [39](#page-40-3) segnali di immagine compositi [38](#page-39-2) Segnali di immagine GB [41](#page-42-1) Segnali di immagine S [38](#page-39-3) semi trasparenti [24](#page-25-1) Sensore del t[elecomando](#page-53-3) [18](#page-19-8) Sincronismo 52 Sincronismo. [68](#page-69-8) Soffitto [72](#page-73-8) Sorgente [70](#page-71-8) Sostituzione del filtro dell'aria [88](#page-89-0) Sostituzio[ne della lampada](#page-97-2) [89](#page-90-0) Specifiche 96 Spia [18](#page-19-9) Spia della lampada [13](#page-14-9), [76](#page-77-0)

Spia della temperatura [13](#page-14-10), [77](#page-78-0) Spia di accensione [13](#page-14-11), [43](#page-44-9), [75](#page-76-2) surriscaldamento [77](#page-78-1) S-Video Port [17](#page-18-6), [38](#page-39-4)

## *T*

Tappo della lente [42](#page-43-4) tappo della lente [47](#page-48-2) temperat[ura cromatica](#page-47-1) [72](#page-73-9) Termine 46 Termine immagini [58](#page-59-1) Termini della [garanzia internazionale](#page-95-0) [99](#page-100-0) Terminologia 94 Timbro [59](#page-60-3) Tinta [68](#page-69-9) Tracking [52](#page-53-0), [68](#page-69-10) Trasporto [93](#page-94-0)

## *U*

Uscita di raffreddamento [13](#page-14-12) Uscita max. sonora [96](#page-97-3) Uso del manuale [7](#page-8-0)

## *V*

Velocità cursore [70](#page-71-9) Video [44](#page-45-4), [68](#page-69-11), [69](#page-70-8) Video Port [17](#page-18-7), [38](#page-39-5) Visualizzazi[one delle immagini](#page-70-9) [7](#page-8-1) Volume [63](#page-64-0), 69

## *Z*

Zoom [49](#page-50-1)

# **DECLARATION of CONFORMITY**

according to ISO/IEC Guide 22 and EN 45014

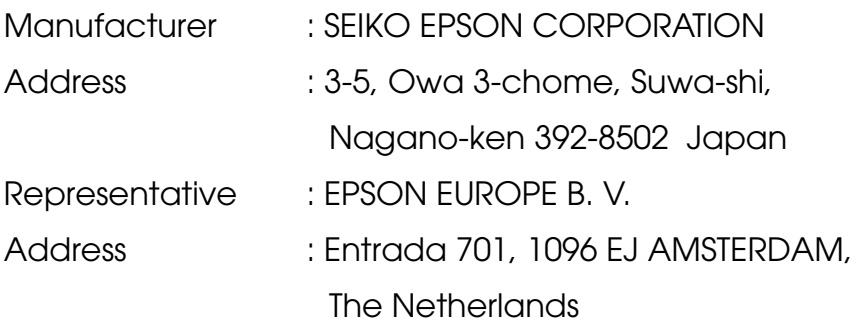

Declares that the Product

Kind of Equipment : LCD Projector

Model : ELP-7600/5600 / EMP-7600/5600

Conforms to the following Directives and Norm(s)

## **Directive 89/336/EEC**

- : EN 55022
- : EN 55024
- : EN61000-3-2
- : EN61000-3-3

# **Directive 73/23/EEC**

: EN 60950
## **DECLARATION of CONFORMITY**

According to 47CFR, Part 2 and 15 for

### **Class B Personal Computers and Peripherals; and/or CPU Boards and Power Supplies used with Class B Personal Computers**

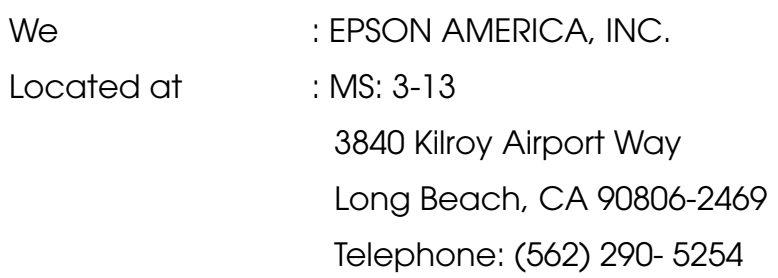

Declare under sole responsibility that the product identified herein, complies with 47CFR Part 2 and 15 of the FCC rules as a Class B digital device. Each product marketed, is identical to the representative unit tested and found to be compliant with the standards. Records maintained continue to reflect the equipment being produced can be expected to be within the variation accepted, due to quantity production and testing on a statistical basis as required by 47CFR 2.909. Operation is subject to the following two conditions : (1) this device may not cause harmful interference, and (2) this device must accept any interference received, including interference that may cause undesired operation.

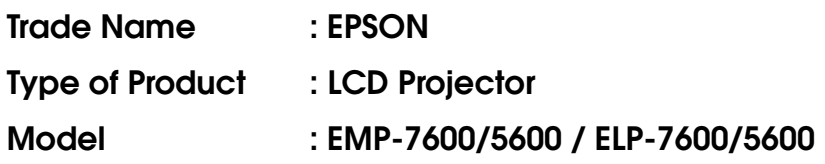

#### **FCC Compliance Statement For United States Users**

This equipment has been tested and found to comply with the limits for a Class B digital device, pursuant to Part 15 of the FCC Rules. These limits are designed to provide reasonable protection against harmful interference in a residential installation. This equipment generates, uses, and can radiate radio frequency energy and, if not installed and used in accordance with the instructions, may cause harmful interference to radio or television reception. However, there is no guarantee that interference will not occur in a particular installation. If this equipment does cause interference to radio and television reception, which can be determined by turning the equipment off and on, the user is encouraged to try to correct the interference by one or more of the following measures.

- Reorient or relocate the receiving antenna.
- Increase the separation between the equipment and receiver.
- Connect the equipment into an outlet on a circuit different from that to which the receiver is connected.
- Consult the dealer or an experienced radio/TV technician for help.

#### **WARNING**

The connection of a non-shielded equipment interface cable to this equipment will invalidate the FCC Certification or Declaration of this device and may cause interference levels which exceed the limits established by the FCC for this equipment. It is the responsibility of the user to obtain and use a shielded equipment interface cable with this device. If this equipment has more than one interface connector, do not leave cables connected to unused interfaces. Changes or modifications not expressly approved by the manufacturer could void the user's authority to operate the equipment.

#### **For Canadian Users**

This digital apparatus does not exceed the Class B limits for radio noise emissions from digital apparatus as set out in the radio interference regulations of the Canadian Department of Communications. Le présent appareil numérique n'émet pas de bruits radioélectriques dépassant les limites applicables aux appareils numériques de Classe B prescrites dans le règlement sur le brouillage radioélectrique édicté par le Ministère des Communications du Canada.

Tutti i diritti sono riservati. Nessuna parte della presente pubblicazione può essere riprodotta, memorizzata in sistemi di ricerca o trasmessa in qualsiasi forma o con qualunque mezzo, elettronico, meccanico, fotocopia, registrazione o altri, senza la previa autorizzazione scritta della SEIKO EPSON CORPORATION. Si declina ogni responsabilità sui brevetti rispetto all'utilizzo delle informazioni qui contenute. Si declina altresì ogni responsabilità per qulasiasi danno risultante dall'utilizzo delle informazioni qui contenute.

Né SEIKO EPSON CORPORATION né i suoi affiliati sono responsabili rispetto all'acquirente del prodotto e a terzi per danni, perdite, costi o spese subiti o sostenuti dall'acquirente o da terzi in conseguenza di: incidenti, cattivo utilizzo o abuso di questo prodotto o modifiche, riparazioni o alterazioni non autorizzate a questo prodotto, o (Stati Uniti esclusi) la mancata osservanza delle istruzioni d'uso e di manutenzione della SEIKO EPSON CORPORATION.

La SEIKO EPSON CORPORATION non potrà essere ritenuta responsabile per eventuali danni od inconvenienti che potrebbero insorgere dall'uso di accessori opzionali o materiali di consumo diversi da quelli indicati dalla SEIKO EPSON CORPORATION come Prodotti originali EPSON o Prodotti approvati EPSON.

EPSON è un marchio registrato e PowerLite è un marchio della SEIKO EPSON CORPORATION.

**Avviso generale:** I seguenti marchi di fabbrica e marchi registrati sono di proprietà delle rispettive case produttrici e sono citati in questa pubblicazione esclusivamente a scopo di identificazione.

- EPSON/Seiko Epson Corp.
- Macintosh, PowerBook/Apple Computer Corp.
- IBM/International Business Machines, Inc.
- Windows/Microsoft Corp.

Gli altri nomi di prodotti sono utilizzati nel presente manuale esclusivamente a scopo di identificazione e potrebbero essere marchi di proprietà delle rispettive case produttrici. La EPSON rinuncia espressamente a tutti i diritti su questi marchi.

# **EPSON®**

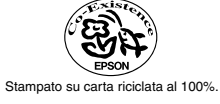

402202900 (9001089)

Printed in Japan 02.03-.1A(C01)